# **Welcome to Logitech NuLOOQ navigator**

Congratulations on acquiring your new Logitech NuLOOQ navigator control device. This innovative

new device is truly your mouse's best friend. Off load navigation and many other actions from the mouse onto the NuLOOQ navigator. To get the most from your device, you can use this help system. It offers ideas on how you can use your device's features when you are working, playing, and communicating. It provides details on customizing your device to suit you. And it gives instructions on how to carry out your daily tasks with your device.

Use this help system to work smarter, play more, and communicate better with your Logitech NuLOOQ navigator.

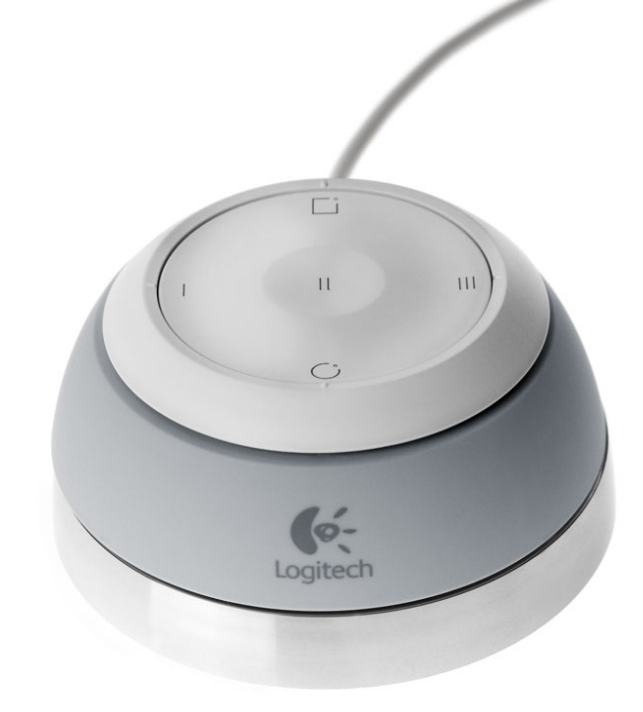

#### **Select a task... (Click on link below)**

- [Configuring Adobe Photoshop CS2 for 1st Time Use](#page-1-0)
- [Quickly](#page-4-0) Getting Started using your NuLOOQ navigator
- [Installing / Uninstalling NuLOOQ navigator](#page-10-0)
- [Using NuLOOQ navigator with Adobe Photoshop CS2](#page-19-0)
- [Using NuLOOQ navigator with Adobe Photoshop Elements 4](#page-41-0)
- **[Other Applications](#page-45-0)**
- [Configuring NuLOOQ navigator for other apps](#page-72-0)
- [Support](#page-87-0)

# <span id="page-1-0"></span>**Configuring Adobe Photoshop CS2 for 1st Time Use**

Before NuLOOQ navigator can be used with Adobe Photoshop CS2, you must first configure Adobe Photoshop CS2 and then restart CS2 for proper operation. To get started, first ensure that the NuLOOQ navigator driver has been installed on your system and your system has been restarted, if required.

Once up and running, start Adobe Photoshop CS2. After a first time install, you'll get a dialog box saying that you need to configure Adobe Photoshop CS2.

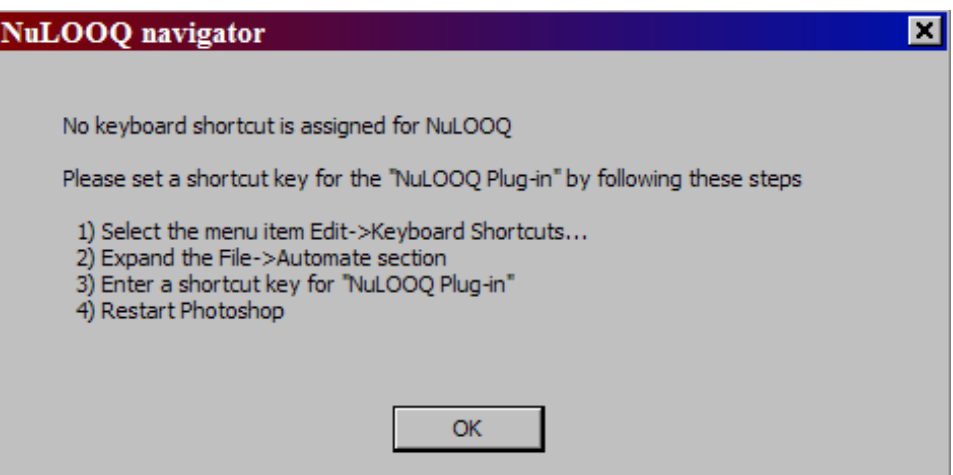

Click on OK and once in Photoshop, go to "Keyboard Shortcuts..." menu. This menu is available from the "Edit" menu item.

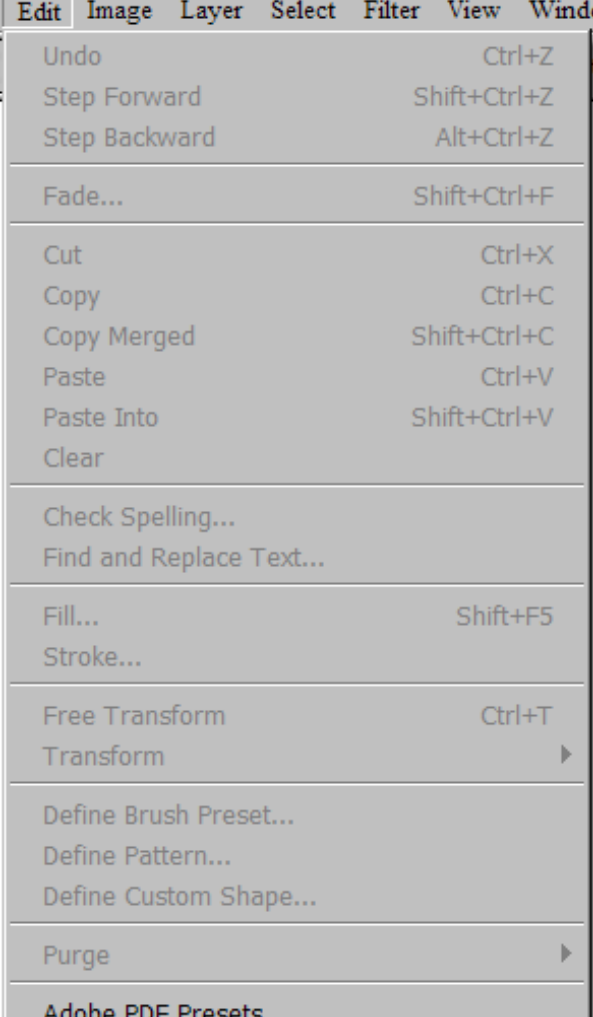

Download from Www.Somanuals.com. All Manuals Search And Download.

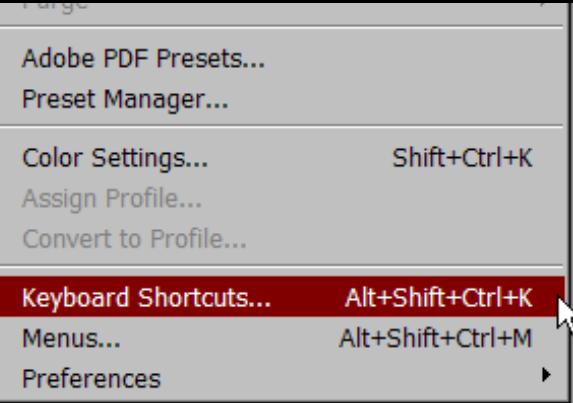

A dialog box appears with options on configuring shortcut keys for virtually any command in Photoshop.

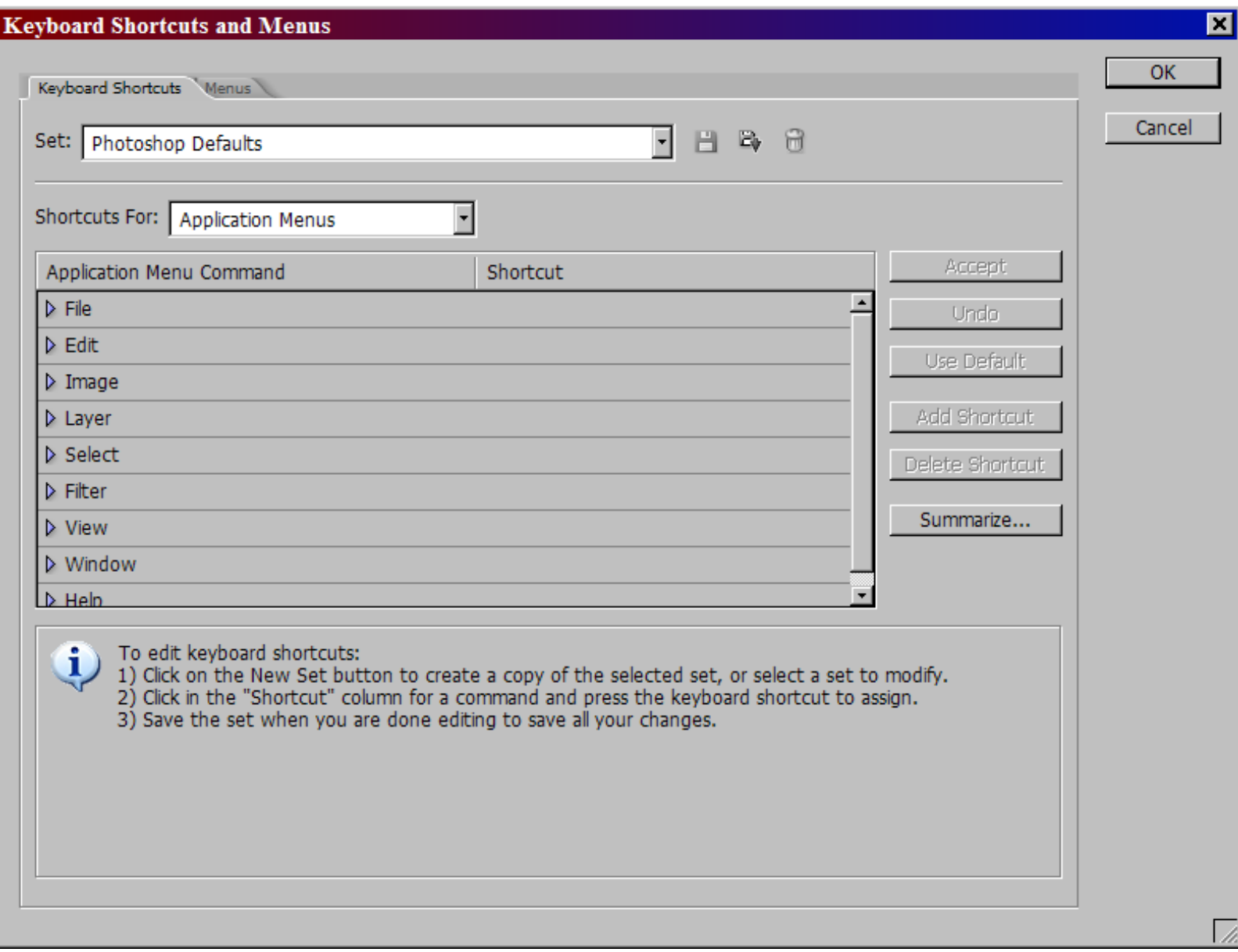

Click on "File" menu command. This will expand all the "File" menu commands. Scroll down the list till you fine "NuLOOQ Plug-in...". Click under shortcut column next to "NuLOOQ Plug-in..." row and enter a shortcut command. **Note, this shortcut command can be anything, you'll not be typing this shortcut key at anytime, so make it as complicated as possible. This is required for our Photoshop plug-in and once configured, you'll never have to use it again.** 

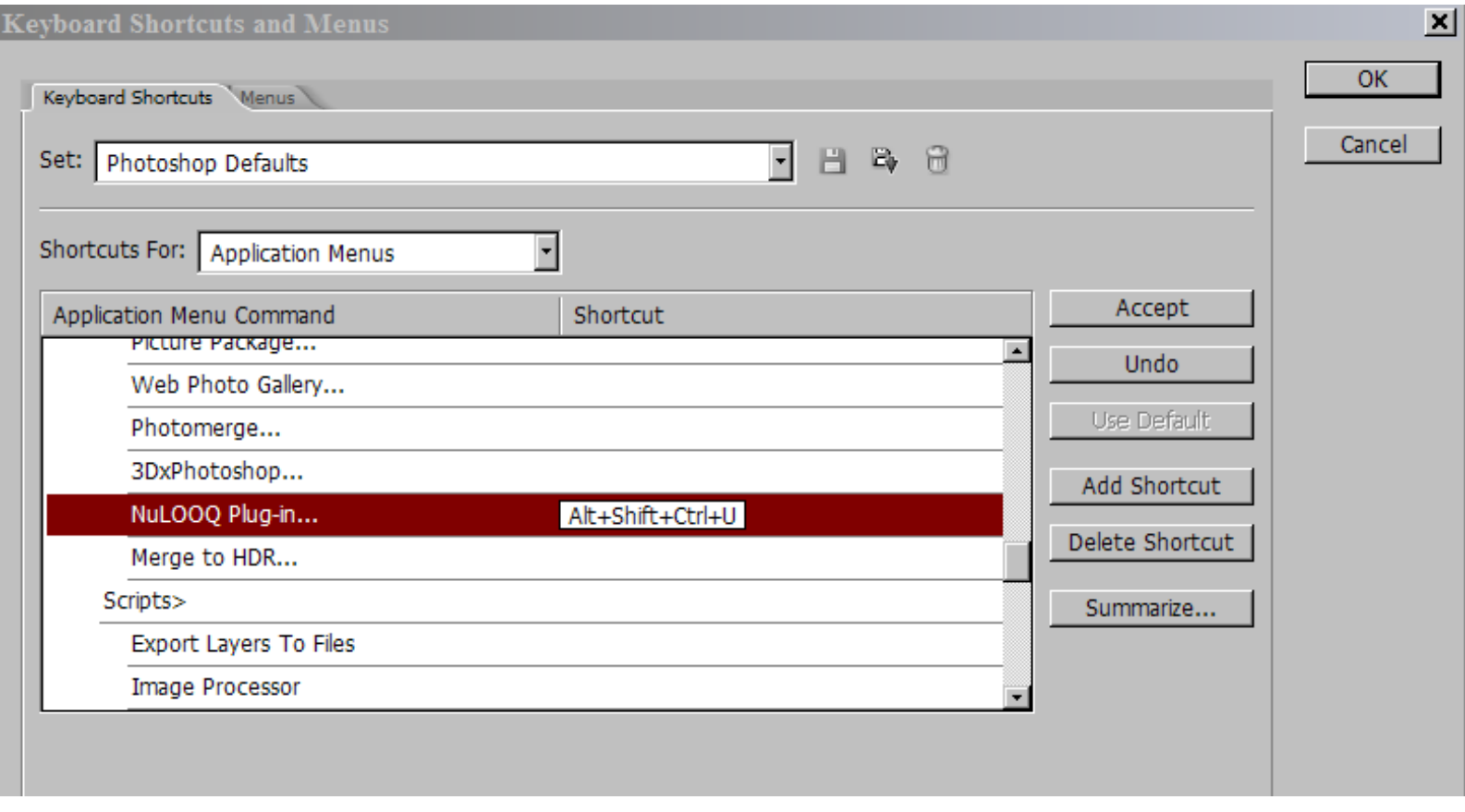

Click on OK once complete and then exit out of Photoshop. You may now start Photoshop and start using NuLOOQ navigator. No other configuration changes are required from within the NuLOOQ navigator panel.

**If you change your workspace or load a different workspace, you may need to reconfigure the shortcut key for NuLOOQ Plug-in.** 

# <span id="page-4-2"></span><span id="page-4-0"></span>**Getting Started**

Logitech NuLOOQ navigator is a powerful device with a great deal of functionality and flexibility. Click on links below to quickly get to a different section.

- [NuLOOQ navigator components](#page-4-1)
- [Placing the device on the desk](#page-5-0)
- [Properly holding your NuLOOQ navigator](#page-5-1)
- [Using the navring](#page-6-0)
- [Using the tooltuner dial](#page-7-0)
- [Using the triggerpoints](#page-8-0)
- [Configuring NuLOOQ navigator](#page-8-1)

<span id="page-4-1"></span>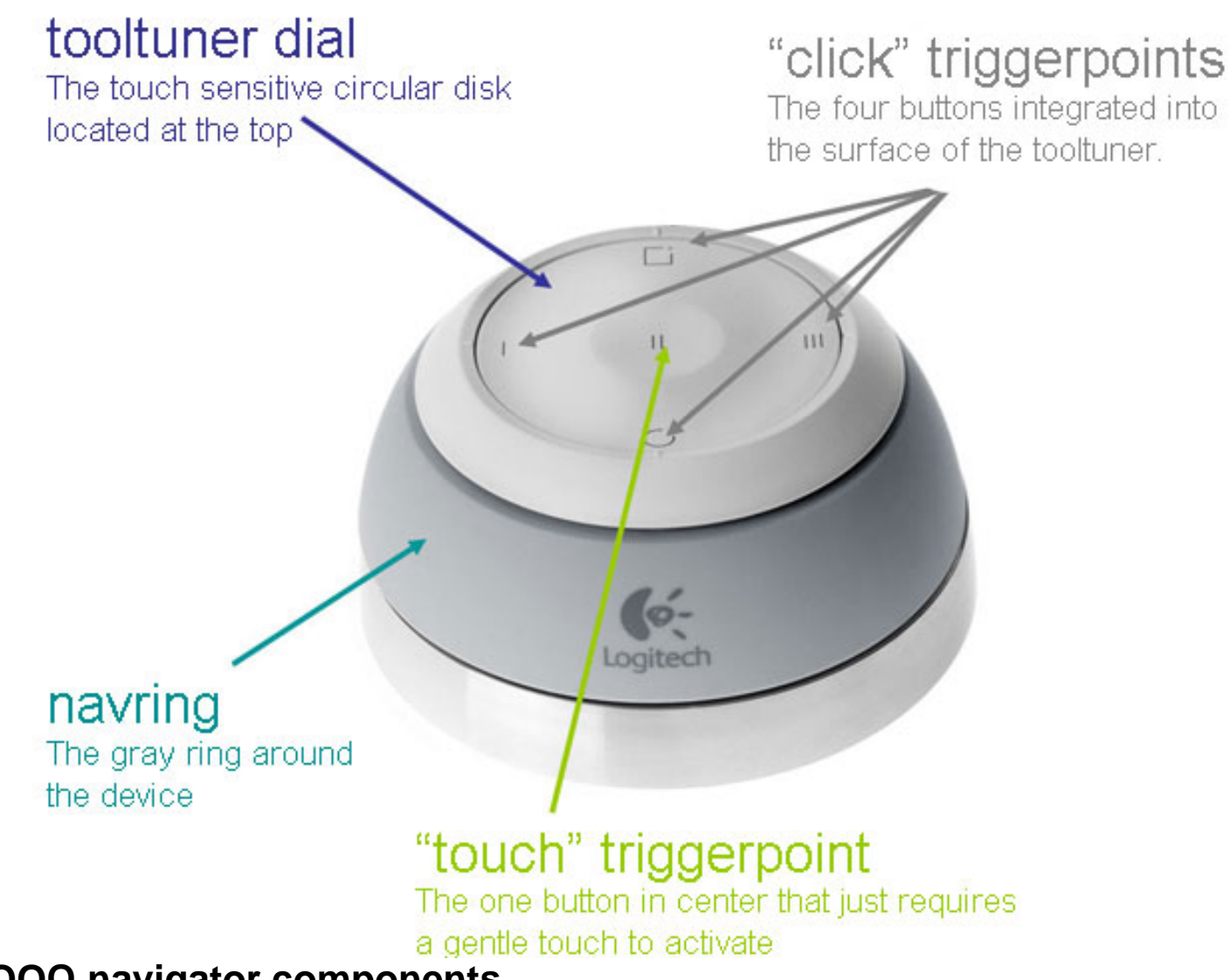

#### **NuLOOQ navigator components**

The NuLOOQ navigator is composed of a number of moveable and touch sensitive parts:

- *navring*: The gray moveable ring encircling the device.
- *tooltuner dial:* The touch sensitive circular surface located on top. (Also referred to as tooltuner.)
- *click triggerpoints:* The 4 triggerpoints within the tooltuner dial groove. Triggerpoints labeled I, III and the circle and square buttons are click triggerpoints.
- *touch triggerpoint:* The single button located in the center labeled triggerpoint II.

[Back to top >](#page-4-2)

#### <span id="page-5-0"></span>**Placing the device on the desk**

The NuLOOQ navigator is not a mouse, but rather works with your mouse, trackball or tablet and keyboard. If you use your mouse or tablet with the right hand, the NuLOOQ navigator should be placed on the left hand side. And vice versa if you use your mouse or tablet on the left hand side. Picture below is an example of how NuLOOQ navigator is used on the left hand and the mouse on the right hand.

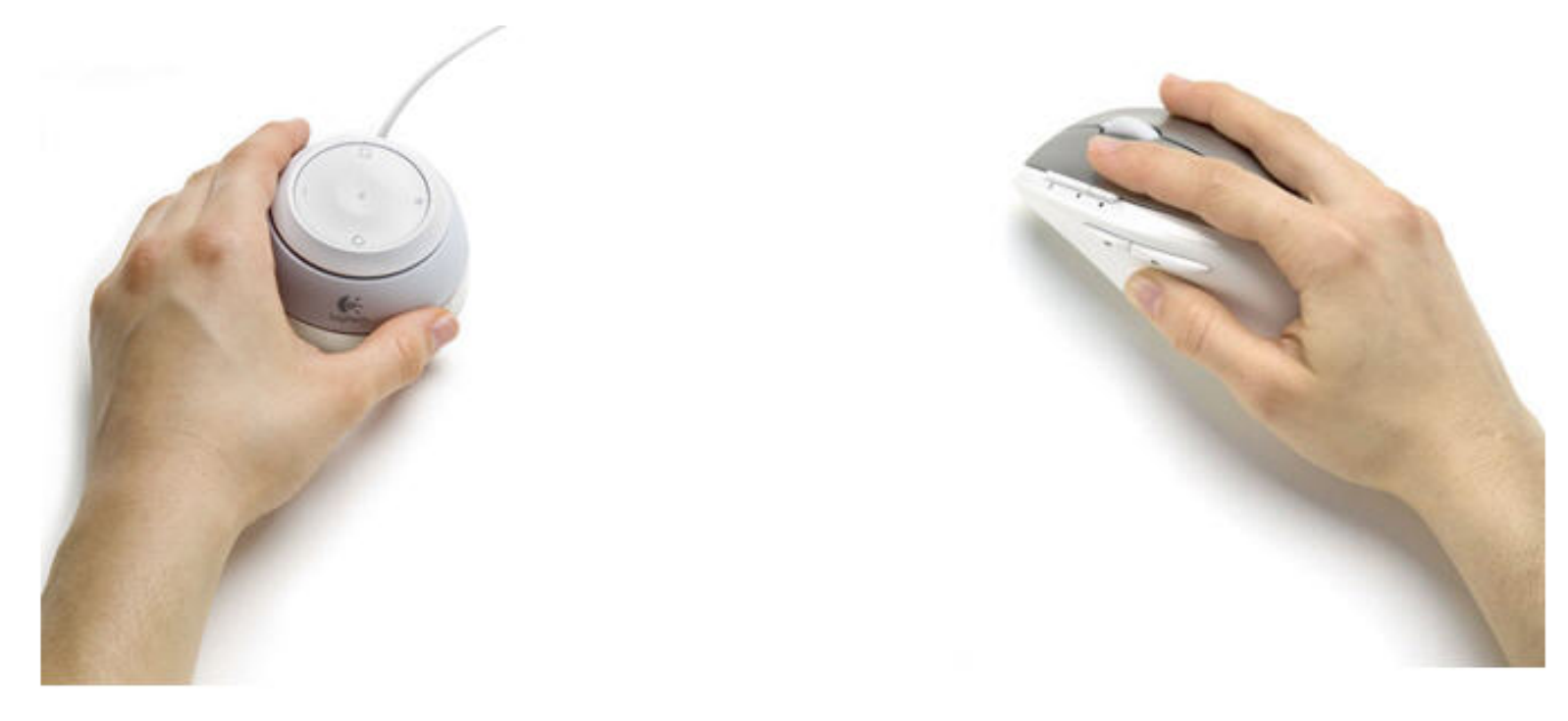

Back to top  $>$ 

#### <span id="page-5-1"></span>**Properly holding the NuLOOQ navigator**

The NuLOOQ navigator is composed of a moveable ring, called the navring and also a touch sensitive surface located on top of the device called the tooltuner dial or tooltuner. The most practical way to hold the device is to gently place your thumb and middle or index finger on the gray ring and rest your arm on its side next to the navigator. This allows you to move the navring as well as the tooltuner dial with minimal hand movement. See picture below for an example of the left hand can be placed on the NuLOOQ navigator. We don't recommend placing your hand over the top the device as that

limits your access to the tooltuner dial and the built-in triggerpoints.

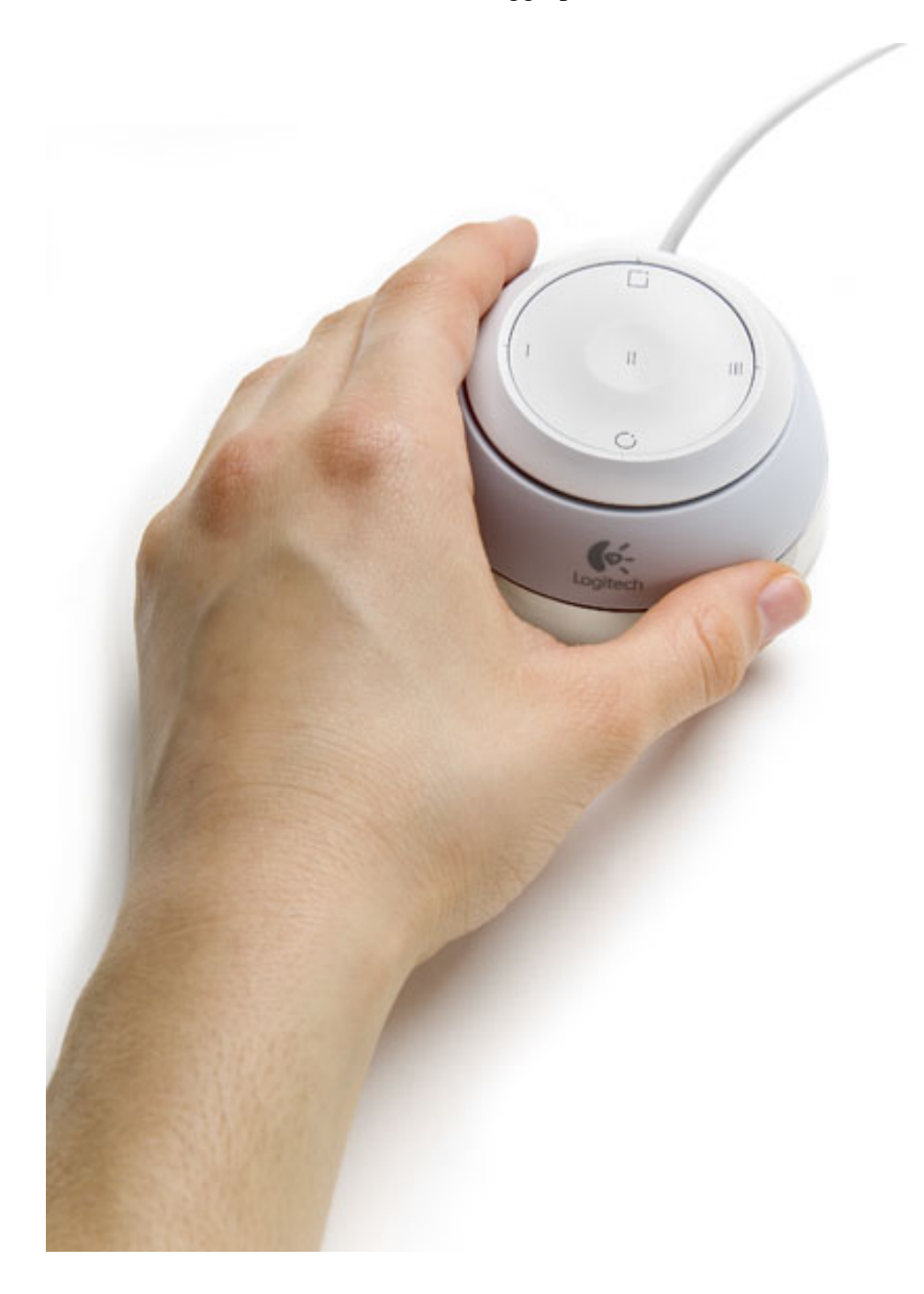

Back to top  $>$ 

#### <span id="page-6-0"></span>**Using the navring**

The navring is a gentle moveable gray ring encircling the device. This ring can be moved in all horizontal directions and twisted, as shown in animated image below. Keep in mind that the device is not intended to move. Only the navring slides, while the device is stationary.

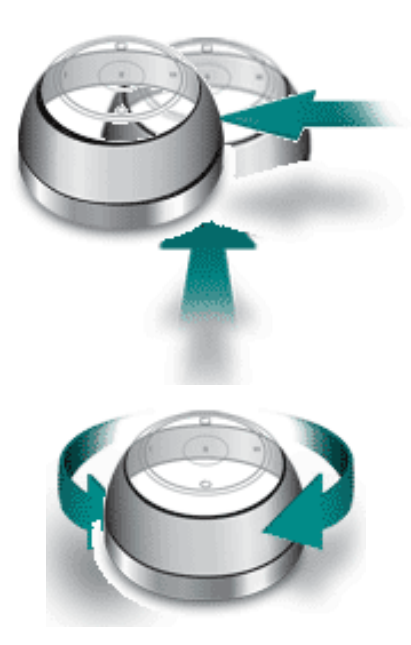

In most applications, the navring is used to pan and zoom around documents and images. However in timeline based apps, such as video editing or audio applications, the navring can be configured to navigate the timeline, such as moving forward or backwards or adjusting resolution.

Back to top  $>$ 

#### <span id="page-7-0"></span>**Using the tooltuner dial**

The tooltuner dial is a flat touch-sensitive surface located on the top of your NuLOOQ navigator. To use the tooltuner dial, just gently glide your finger on the surface within the groove in a clockwise or counter clockwise direction as shown in the picture below.

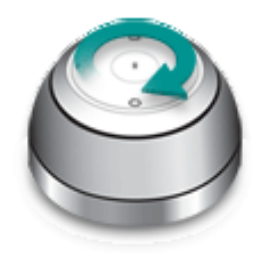

The tooltuner dial is typically used to adjust brush size or text attributes in applications like Adobe Photoshop and Adobe InDesign. However the tooltuner dial can be configured for many uses, including adjusting volume or navigating timelines.

[Back to top >](#page-4-2)

#### <span id="page-8-0"></span>**Using the triggerpoints**

The surface of the tooltuner dial also contains five triggerpoints; 4 triggerpoints require a click to activate, while one is touch sensitive.

All 5 triggerpoints are fully programmable and configurable. **Triggerpoint II is touch sensitive and doesn't require a click to activate.** Just resting your finger on the surface of triggerpoint II will activate the button. The triggerpoints can be configured to execute shortcut commands or even act as a modifier key. The NuLOOQ navigator control panel can be used to configure the triggerpoints by application.

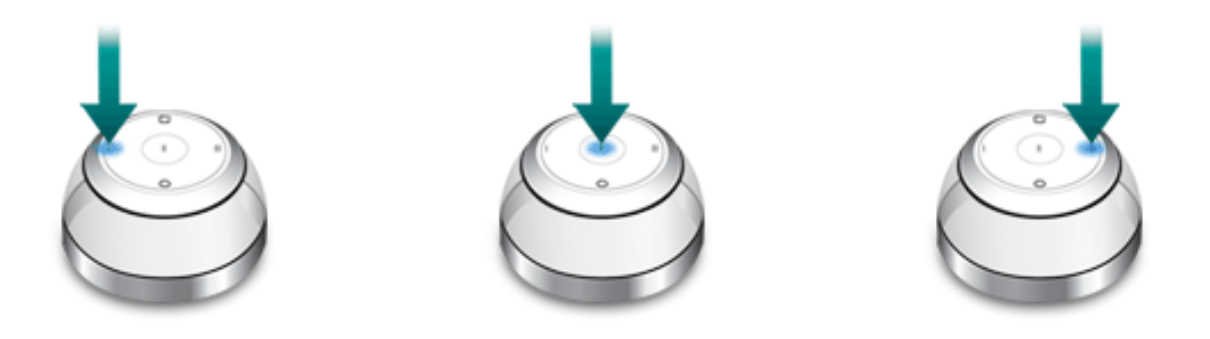

Please note that in applications such as Adobe Photoshop and Adobe InDesign, to adjust the brush size or text attributes using tooltuner dial, a button needs to be configured to enable that mode. By default the button at the top (looks like a square) is configured to enable tooltuner dial to adjust brush size. In other applications, all 5 buttons are programmable.

#### [Back to top >](#page-4-2)

#### <span id="page-8-1"></span>**Configuring NuLOOQ navigator**

The NuLOOQ navigator control panel can be used to quickly configure NuLOOQ navigator for your custom needs. The control panel can be opened by either right clicking on navigator icon on system tray and opening panel or opening control panel window and then double clicking on NuLOOQ navigator icon.

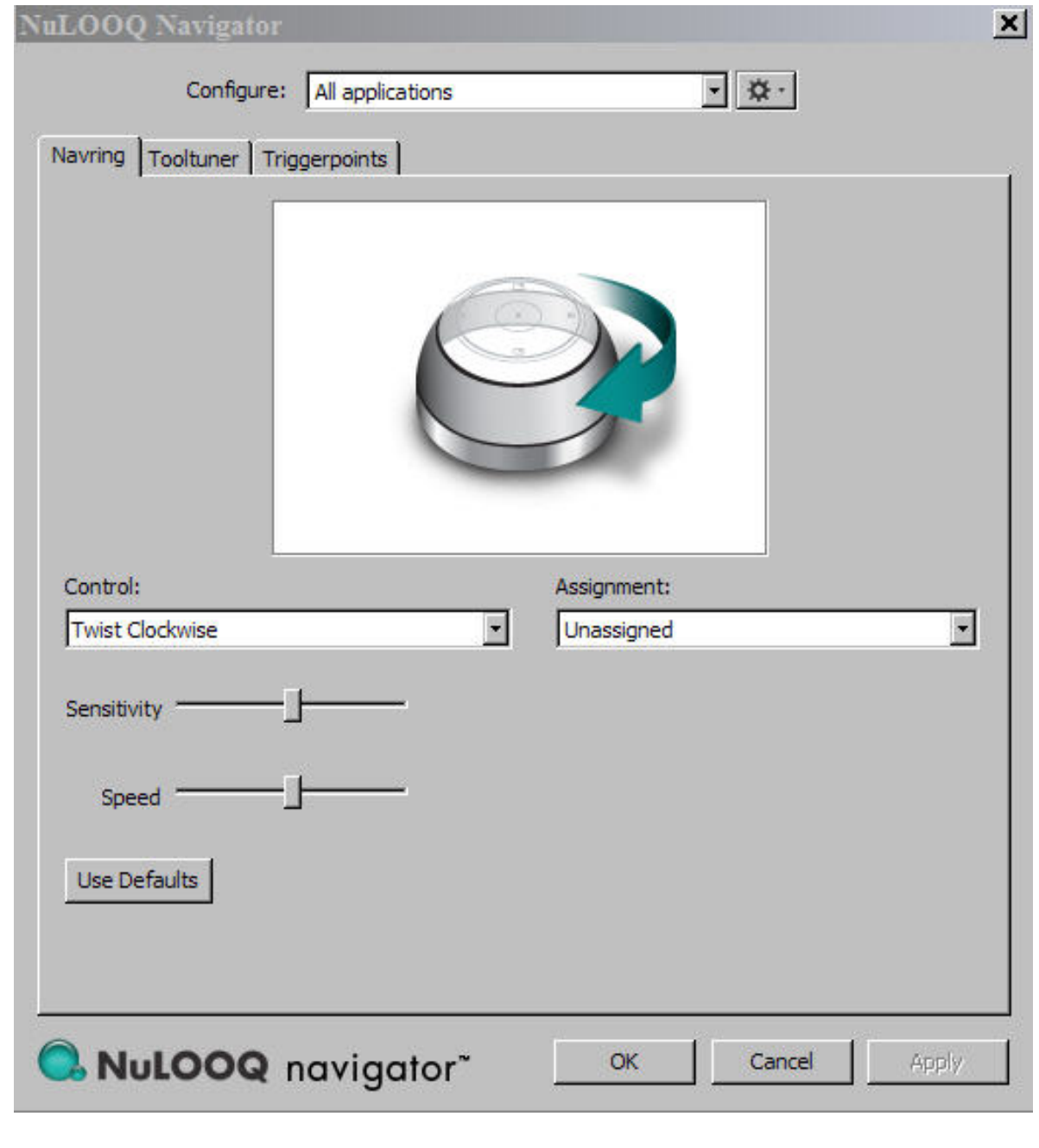

© 2006 Logitech. All rights reserved. Logitech, the Logitech logo and other Logitech marks are owned by Logitech and may be registered. All other trademarks are the property of their respective owners.

Back to top  $>$ 

# <span id="page-10-0"></span>**Installing / Uninstalling Logitech NuLOOQ navigator**

## **In the Package**

The package containing NuLOOQ navigator contains the control device, an installation CD and other marketing collateral. The CD contained in the package is the latest version of software available at that time. Please visit<http://www.logitech.com/> for any newer drivers that may have been released since the CD.

### **Plugging in NuLOOQ navigator**

First plug your NuLOOQ navigator into any available USB port on your system or hub. The NuLOOQ navigator does not require any unique USB port. Any available port will work for NuLOOQ navigator.

Once you plug-in the hardware, Microsoft Windows XP may attempt to auto configure the device. You may see a message in the system tray indicating the system is attempting to configure the new hardware. Let Microsoft Windows complete this process. Upon completion of this process, Microsoft may require you to reboot the system. Please reboot at this time. **However note the NuLOOQ navigator driver hasn't yet been installed.**

### **Installing the Driver**

Place the install CD into your CD-ROM drive. If the CD doesn't auto start, open Windows Explorer and open the setup file to start the install process. You'll see a sequence of screens guiding you through the installation process.

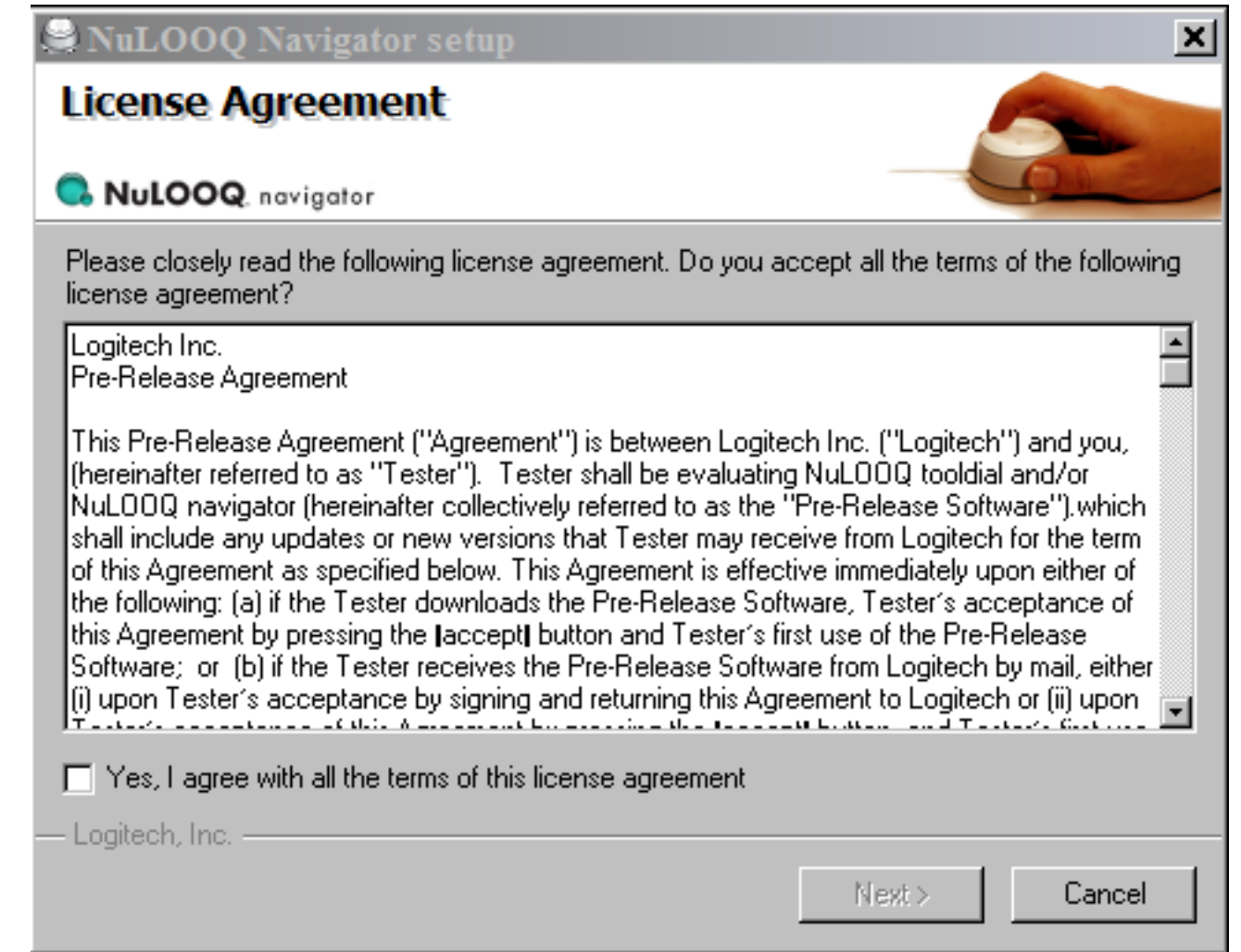

The first screen above asks you to confirm the license agreement. Check next to "Yes" if you agree with the agreement and then click on "Next>" to proceed to next screen.

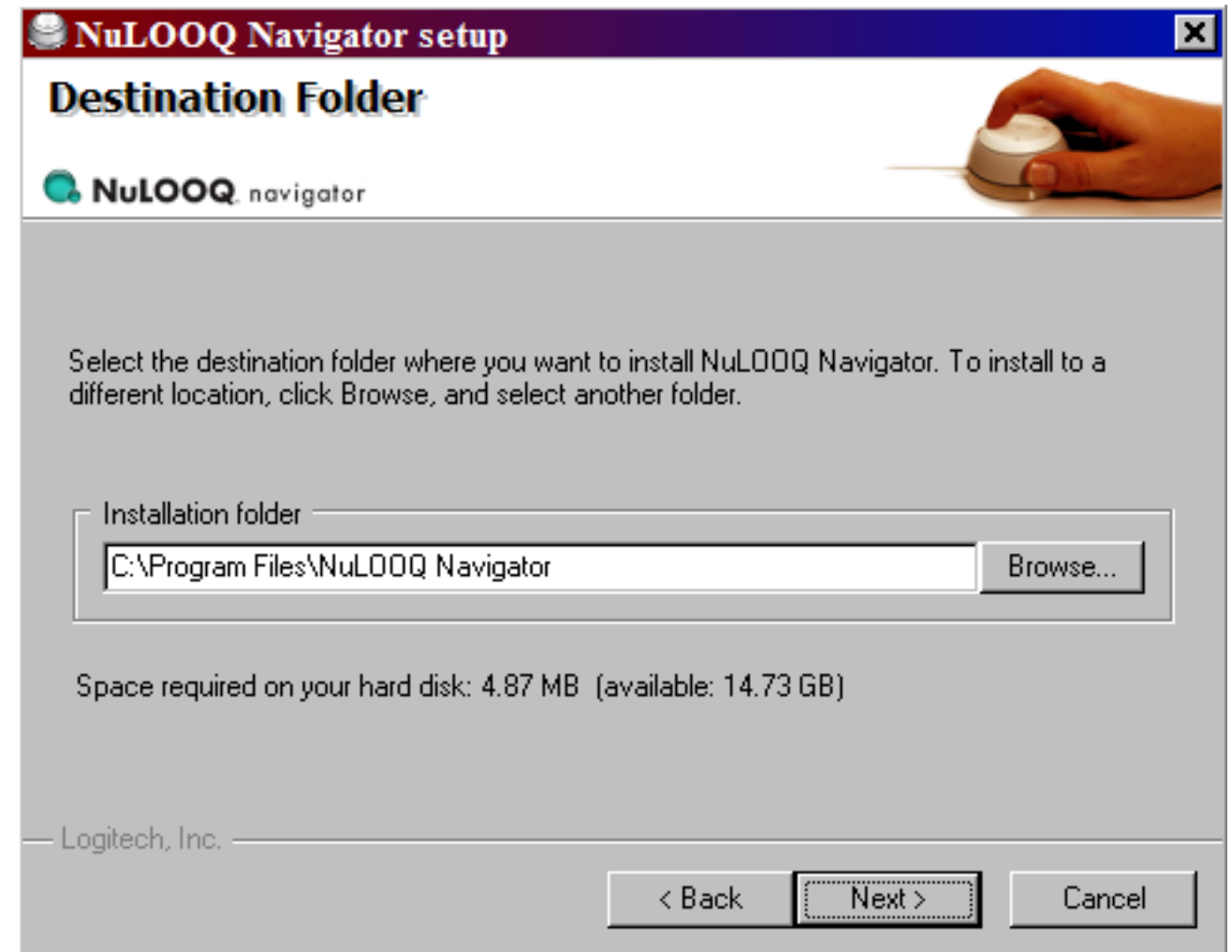

The second screen above allows you to confirm location of driver. We recommend selecting the default location. If you desire the driver to be installed at another location, type in the new location in the text box or select browse to bring up the "Select Folder" window to select the folder. Once complete, click on "Next>" to proceed to next screen. You may be asked for confirmation to place NuLOOQ navigator files into the specified directory.

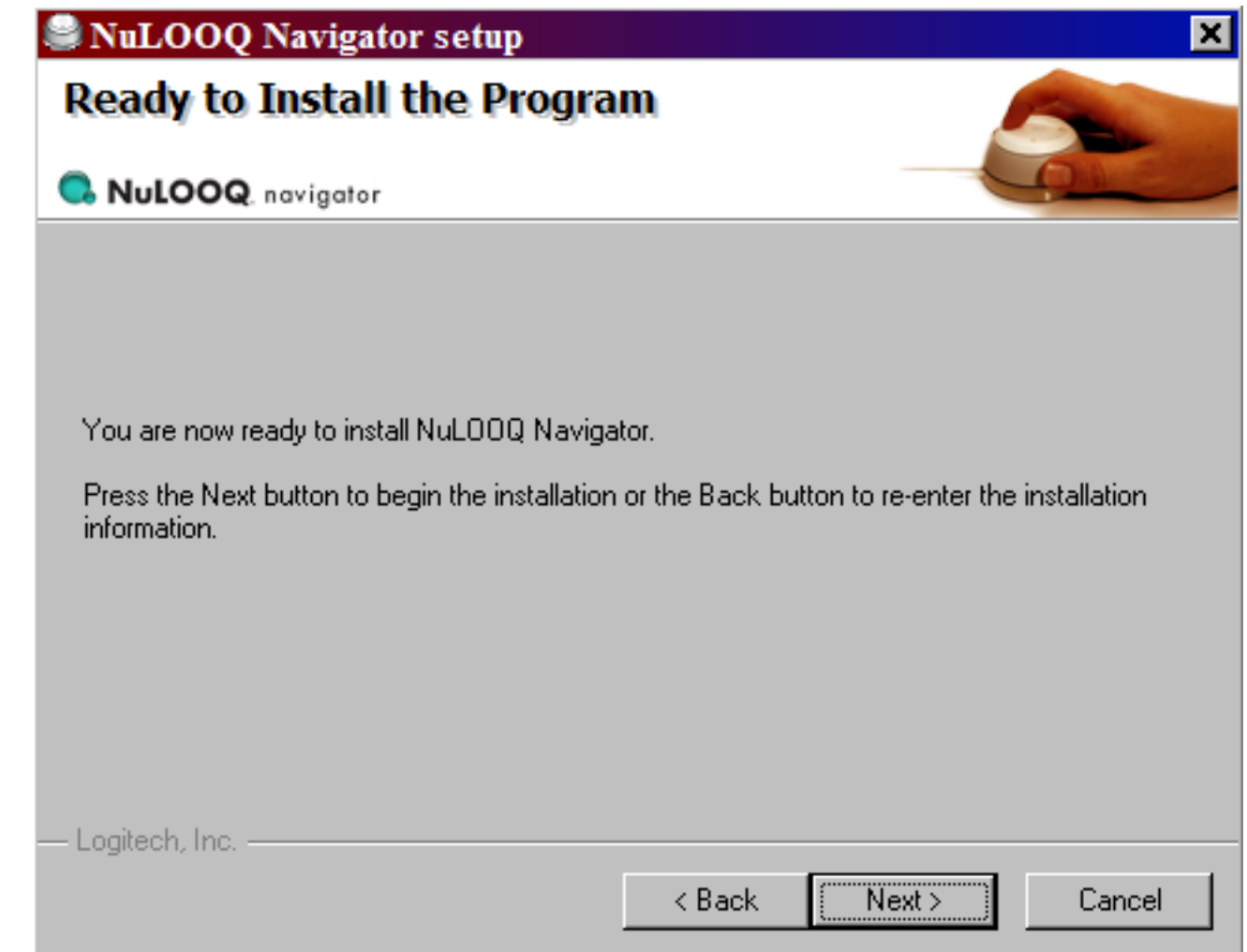

The last screen confirms your installation configuration. Once you click on "Next>" the installation for NuLOOQ navigator will begin.

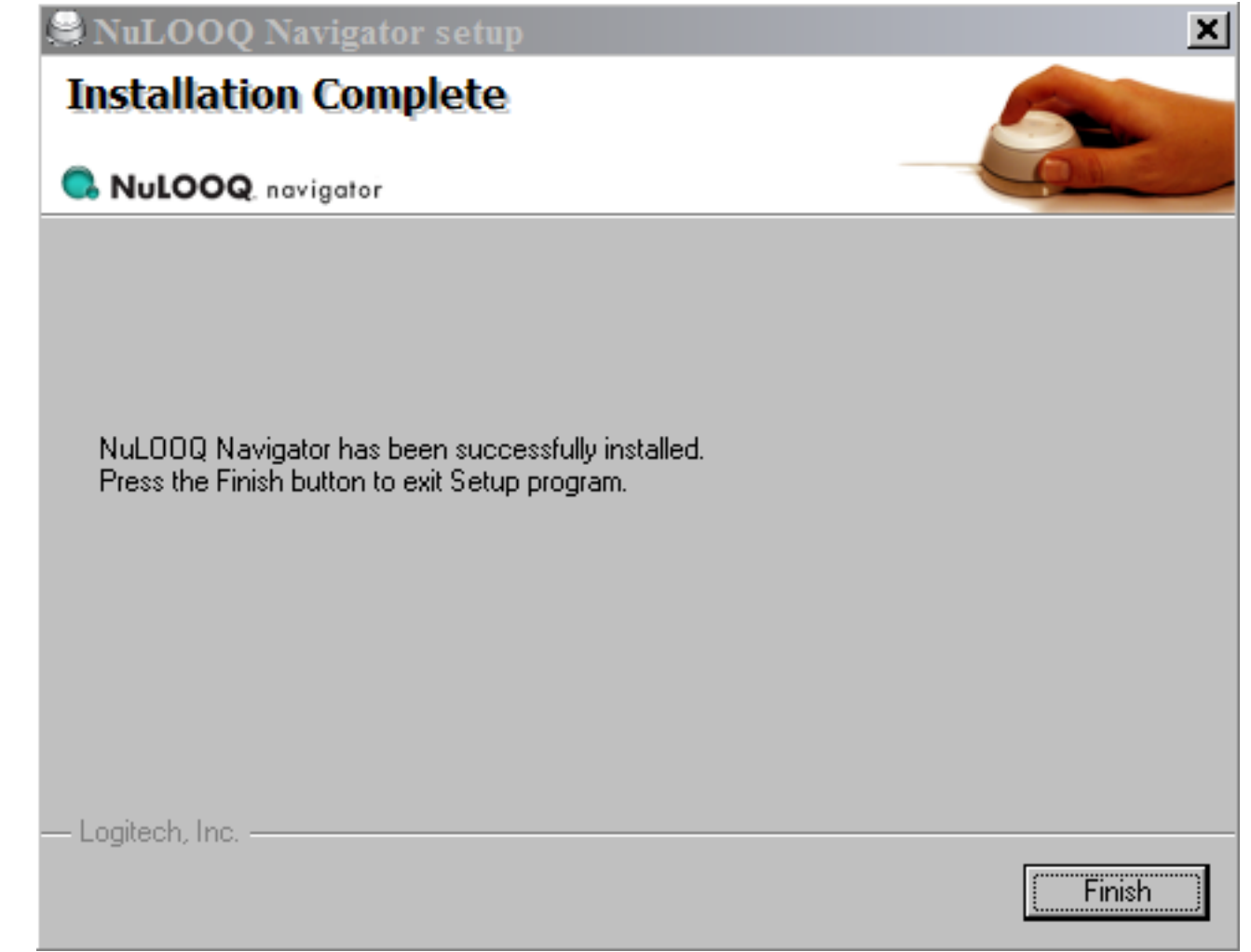

The installation will take between 10-30 seconds depending on your processor speed. Once complete you'll be ready to use NuLOOQ navigator. No reboot is required after installation of Logitech driver. To confirm that your NuLOOQ navigator is installed the button lights on top of your device will be glowing blue and a NuLOOQ navigator icon should appear in the system tray.

# **Uninstalling NuLOOQ navigator**

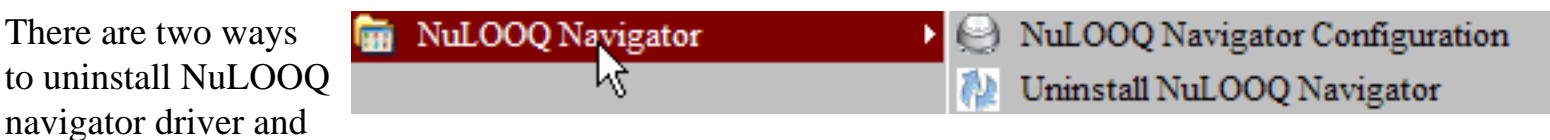

plug-ins. The fastest way is to find NuLOOQ navigator from within the Start menu. Under that menu item, you'll see "Uninstall NuLOOQ navigator". Select that option to start the Uninstall program for NuLOOQ navigator.

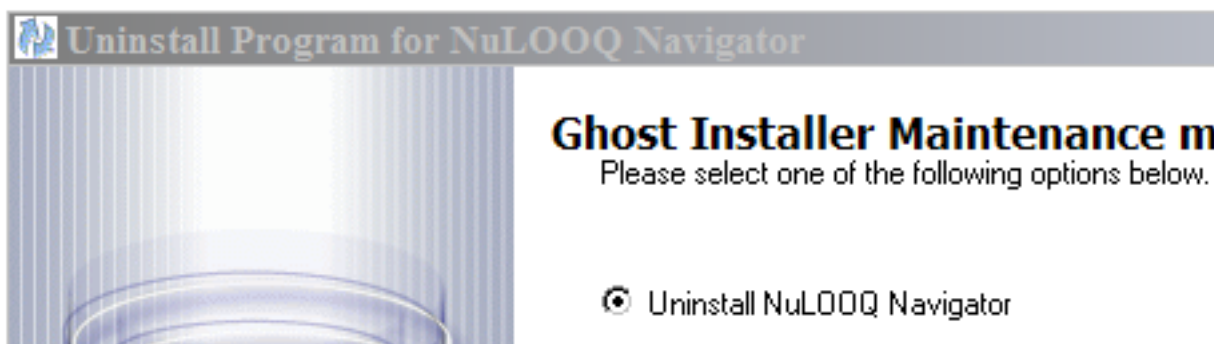

ß Select this option to remove NuL00Q Navigator and all its components from your computer.

C Repair NuL00Q Navigator

< Back

Select this option to repair NuLOOQ Navigator. This option will reinstall the program with exactly the same components that were installed first time.

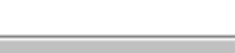

 $Next$ Cancel ×

mode

The above screen offers two options, one to uninstall and the other to repair. Select Uninstall and then "Next>" to continue the uninstall process

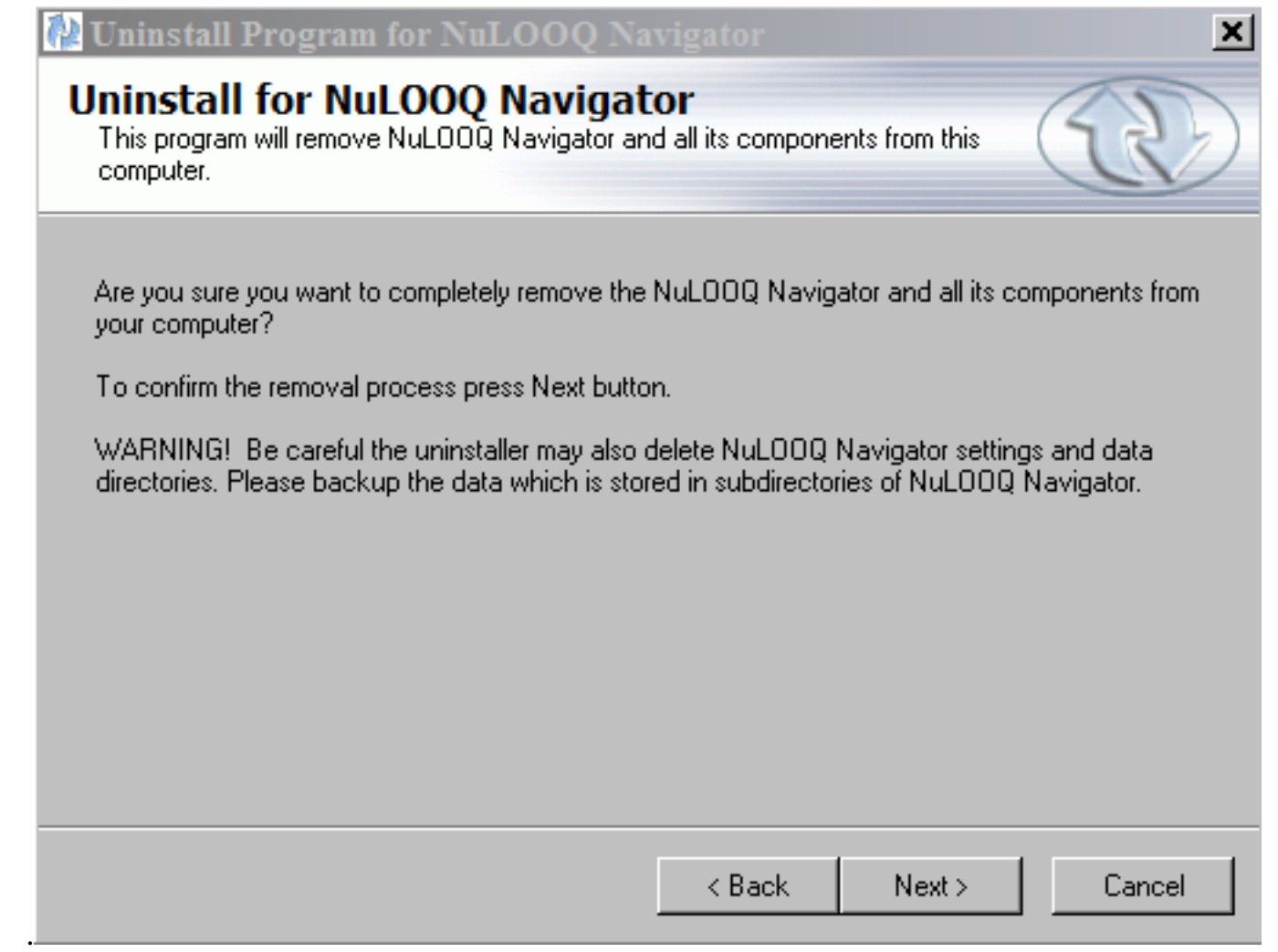

The above confirmation screen asks you to reconfirm uninstall of NuLOOQ navigator. Note when you uninstall NuLOOQ navigator, only driver and plug-in files will be deleted. All user configuration files will NOT be deleted from your system. After you click on "Next>", the uninstall process will start and be completed in a few seconds.

You don't need to restart the system. You can unplug your NuLOOQ navigator at anytime.

# **Repairing NuLOOQ navigator**

If NuLOOQ navigator isn't functioning properly or if you've upgraded your Adobe applications, you may need to repair NuLOOQ navigator installation to ensure required plug-ins are installed in the right directory. At this time plug-ins are installed for Adobe Photoshop CS2, Adobe InDesign CS2 and Adobe Photoshop Elements 4. If any of those applications are reinstalled, installed for first time or uninstalled, you may need to run repair NuLOOQ navigator to ensure proper operation.

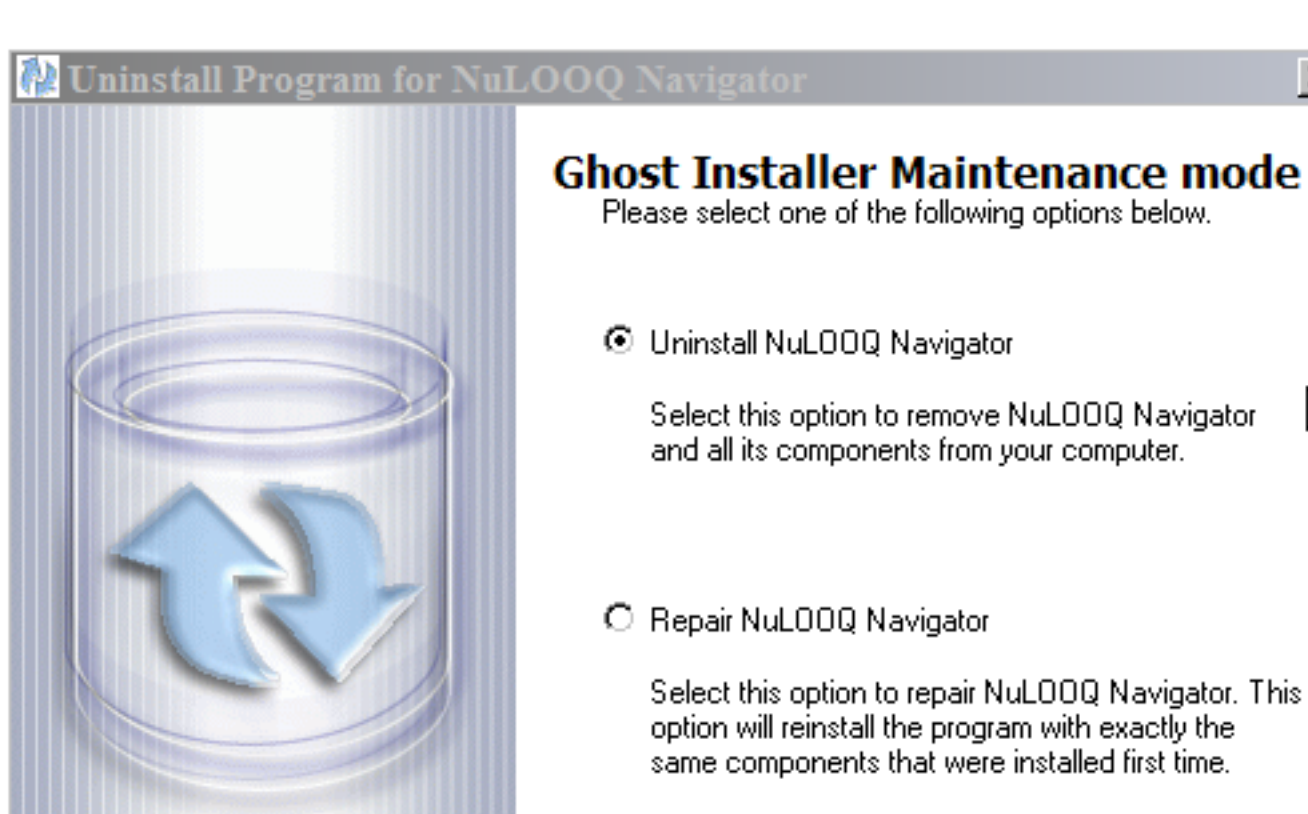

×

ß

Cancel

Select Repair NuLOOQ navigator from screen above to start repair process. And then click on "Next>" to continue to next screen.

 $\overline{<}$  Back

 $Next$ 

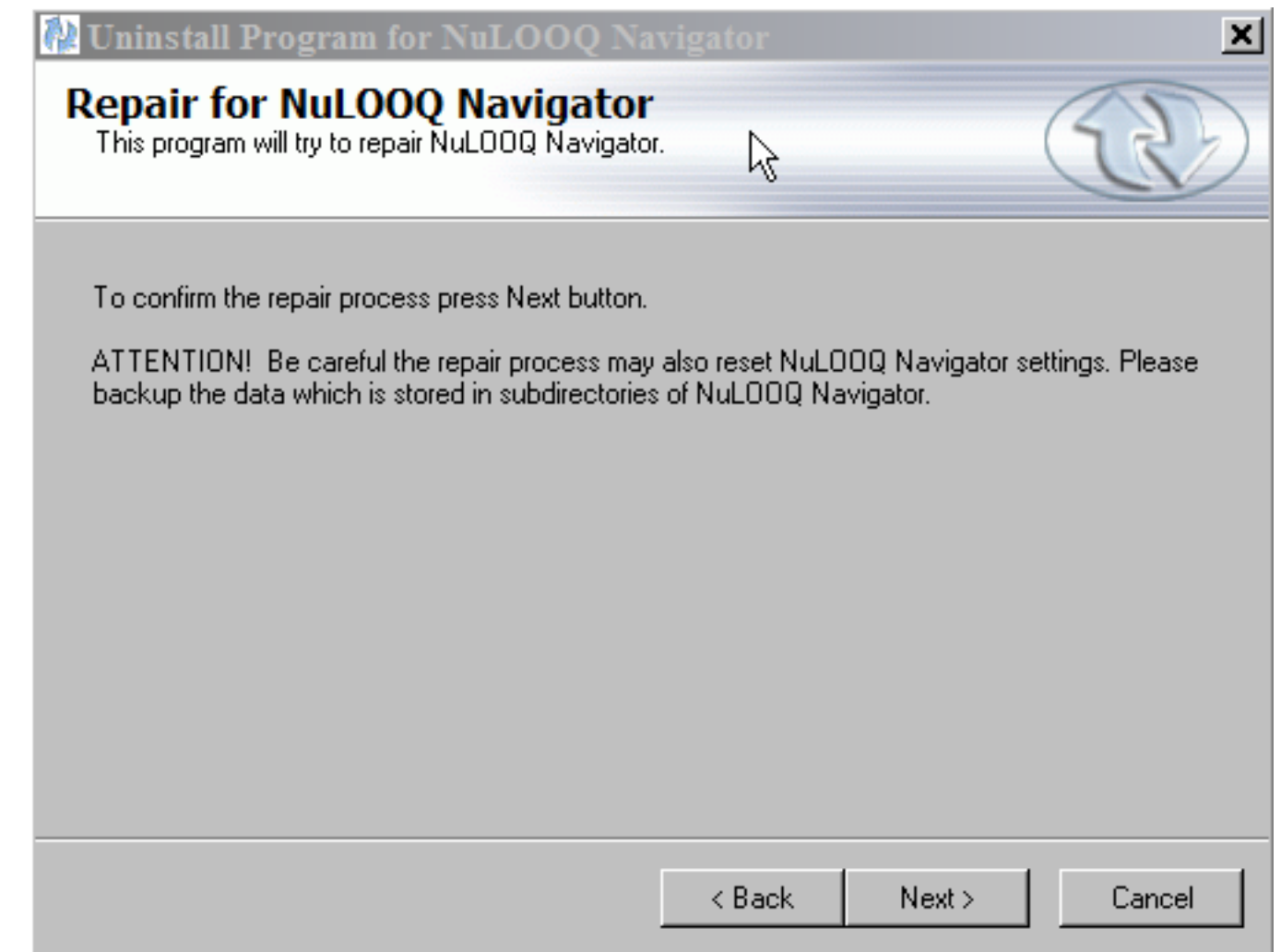

The repair process will reinstall drivers and plug-ins. Note any configuration files will not be removed in the process. Click "Next>" to start process. The repair process will take about 10-30 seconds and NuLOOQ navigator will be fully functional upon completion of the process.

# <span id="page-19-0"></span>**Using NuLOOQ navigator with Adobe Photoshop CS2**

Let's get started using NuLOOQ navigator in Adobe Photoshop CS2. Click on any link to quickly get to see how you can use the navring, tooltuner and triggerpoints in Adobe Photoshop CS2. If you haven't yet configured a shortcut command within Adobe Photoshop CS2 after your install, please [click here](#page-1-0) to configure Adobe Photoshop CS2 for proper operation.

- [Pan and Zoom Navigation using navring](#page-20-0)
- [Adjusting Brush Size and other Options using tooltuner](#page-33-0)
- [Quick Shortcut Command / Modifier key access using triggerpoints](#page-36-0)

# <span id="page-20-0"></span>**Pan and Zoom Navigation in Adobe Photoshop CS2 using navring**

The gray ring encircling the device, called the navring is used to smoothly navigate around your current Photoshop image. Gently nudge the ring in all directions to navigate the image. Note, the device stays stationary. See images below on how each action on navring will act on an image in Photoshop.

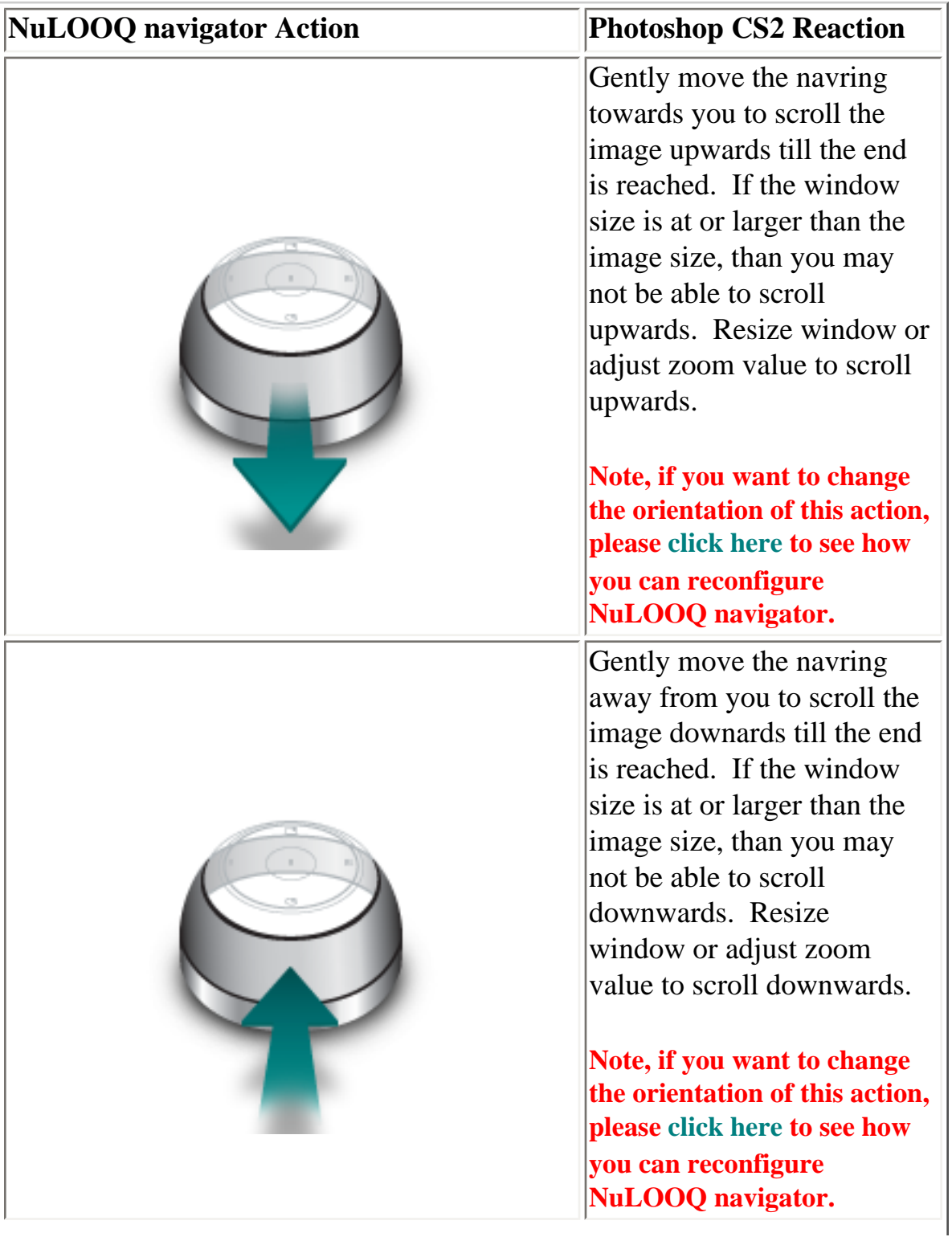

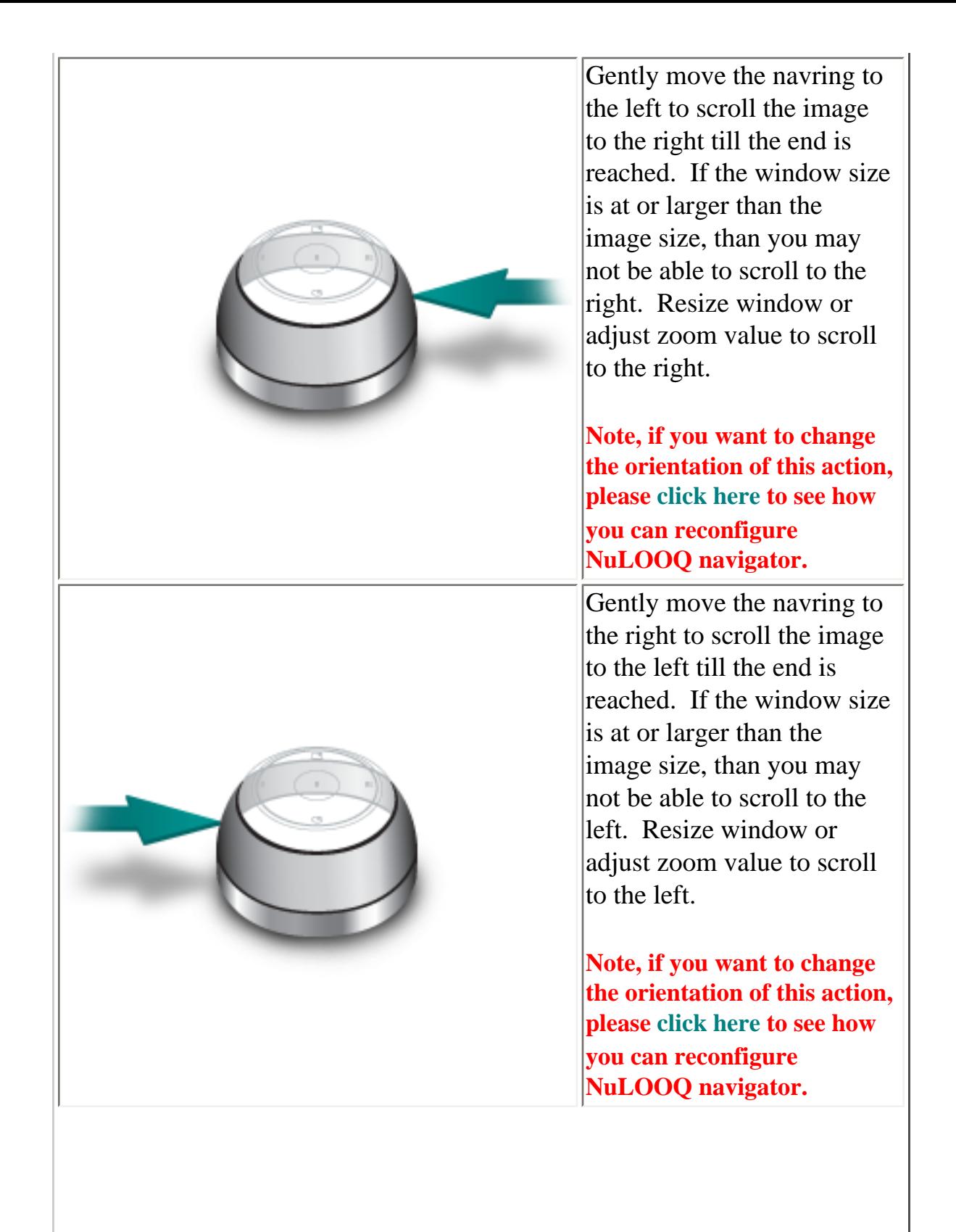

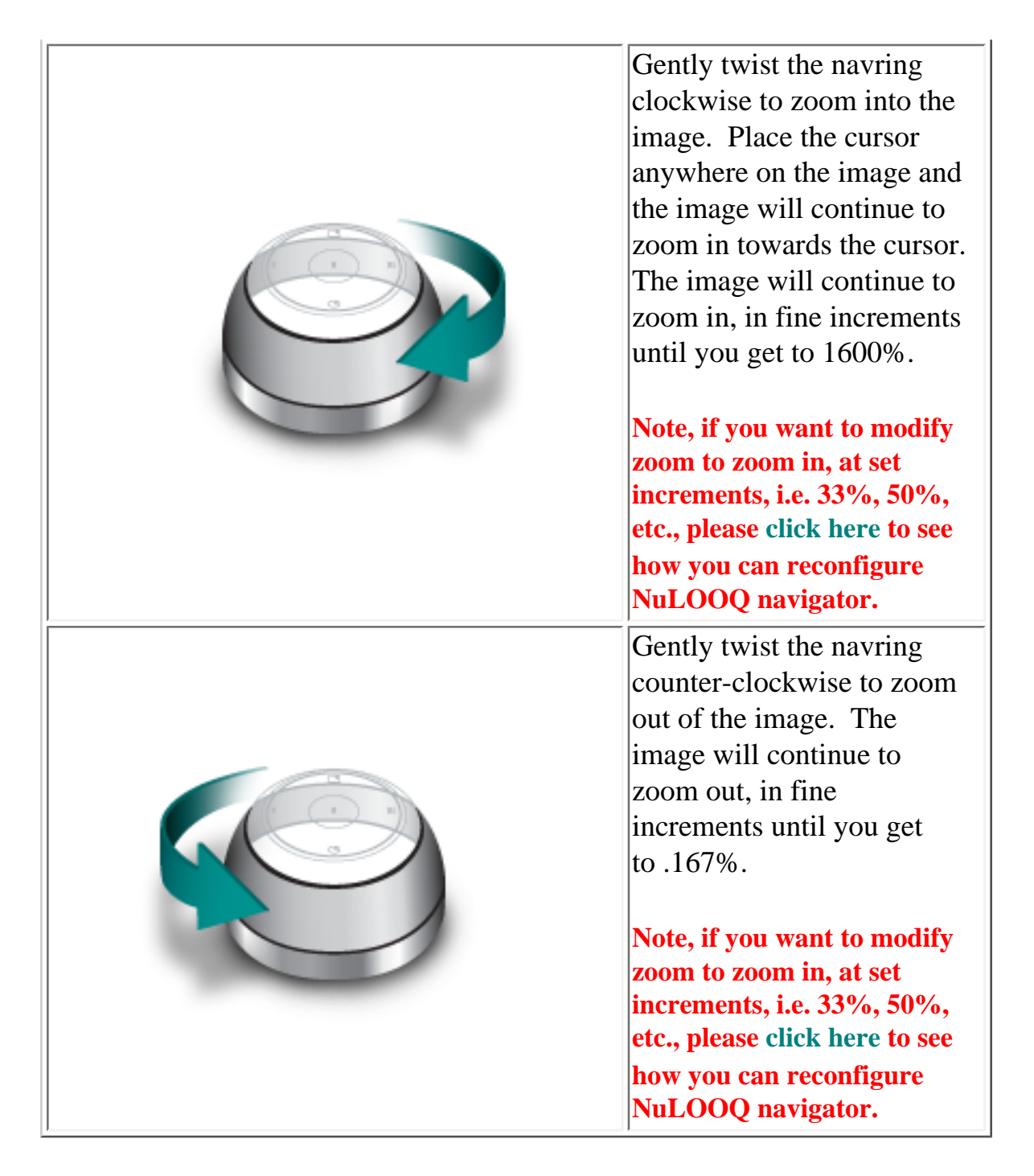

#### **Usage Recommendations**

- 1. Rather than moving the mouse repeatedly to get to different areas of the image or picture, gently nudge the navring to move the image from section to section and keep the mouse stationary.
- 2. Use the mouse to drive into and out of your image. The image will automatically zoom into where the mouse cursor is located. Move your mouse to make adjustments to where you zoom.
- 3. Make small movements of the navring to get very precise control of your image navigation. Make large movements to move quickly across your image.

#### **Things to Avoid**

- 1. Using too much. The navring moves a very small amount and requires just a light force.
- 2. Tilting instead of sliding. Tilting the navring will result in no or little activity. Slide the navring parallel to the desk to get the best results.

### <span id="page-24-0"></span>**Changing Pan and Zoom Orientation**

If while moving the navring, the image movement doesn't feel comfortable or correct, you may want to reorient how the navring interacts with the image. You may want to swap how the navring interacts with the image. Follow these simple steps to adjust this orientation. First open the NuLOOQ navigator control panel.

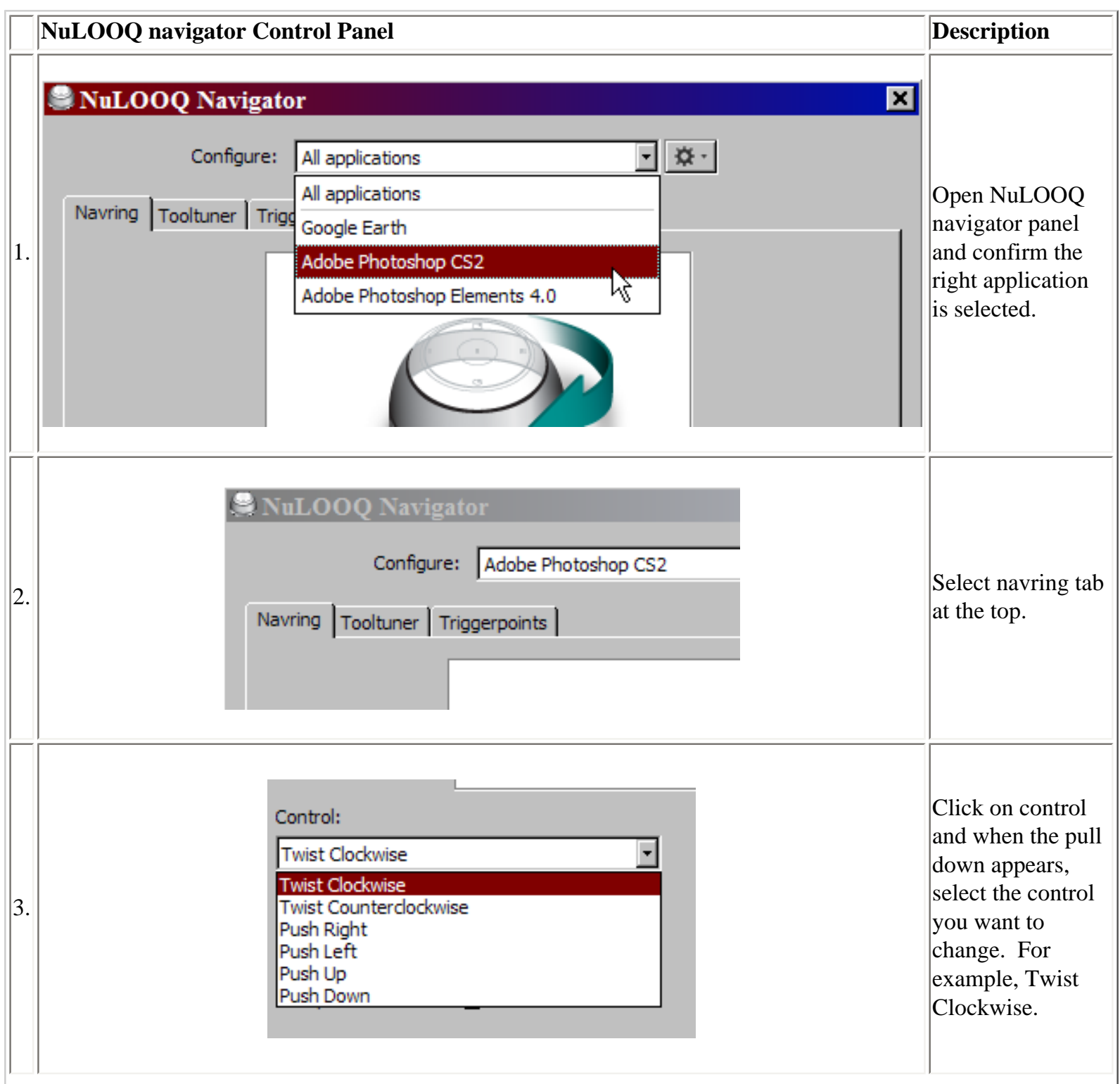

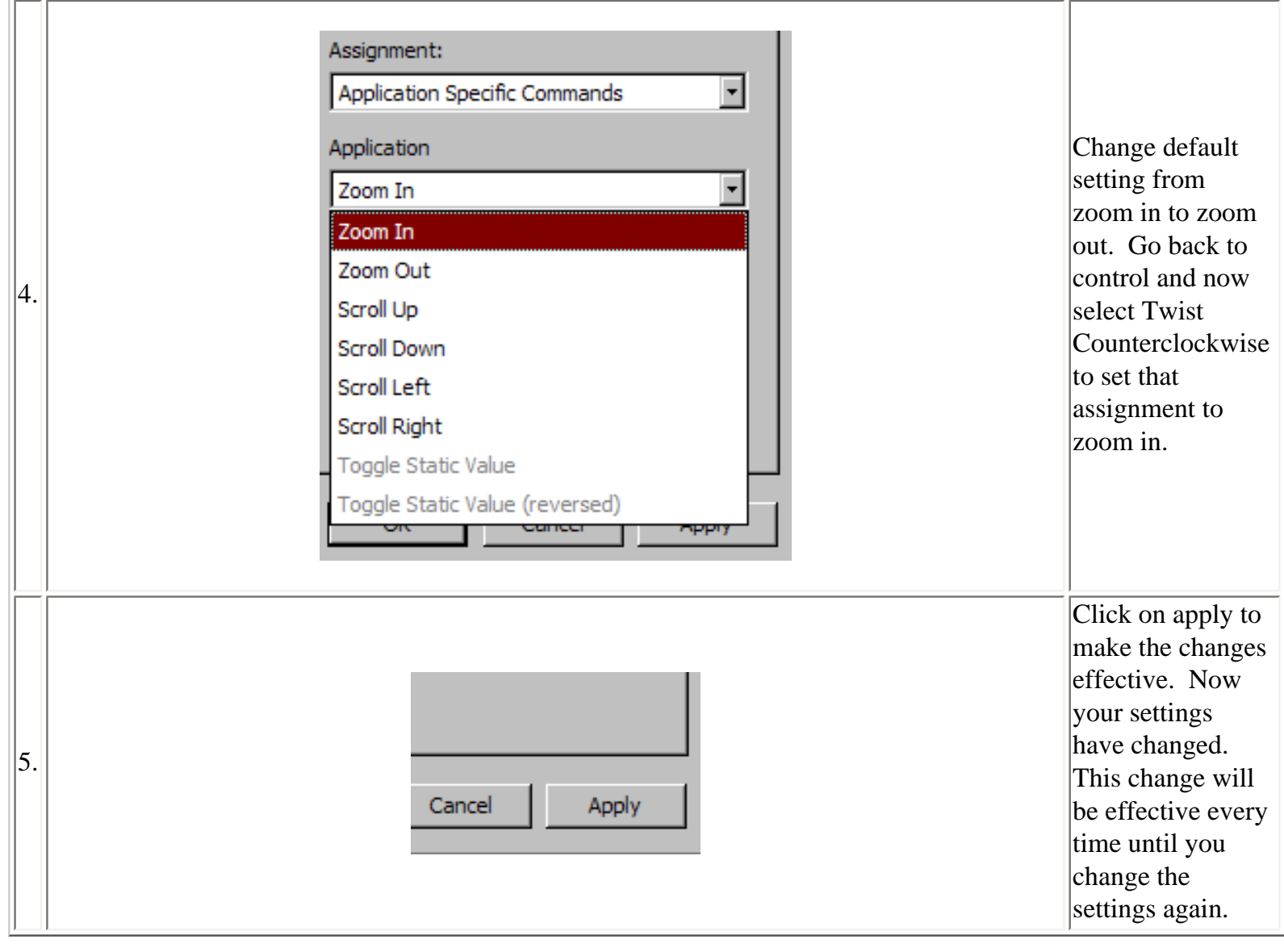

# <span id="page-26-0"></span>**Changing Zoom in and Zoom out Settings to Fixed Resolutions (33%, 50%, etc.)**

By default, zooming in and zooming out using NuLOOQ navigator is set to provide you with the smoothest experience. This will result in zooming in and out at zoom resolutions that provide the smoothest feel. However if you desire to zoom in and zoom out at fixed zoom resolutions, such as 33%, 50%, etc, the following steps will allow you to change the navring configuration to follow those fixed settings.

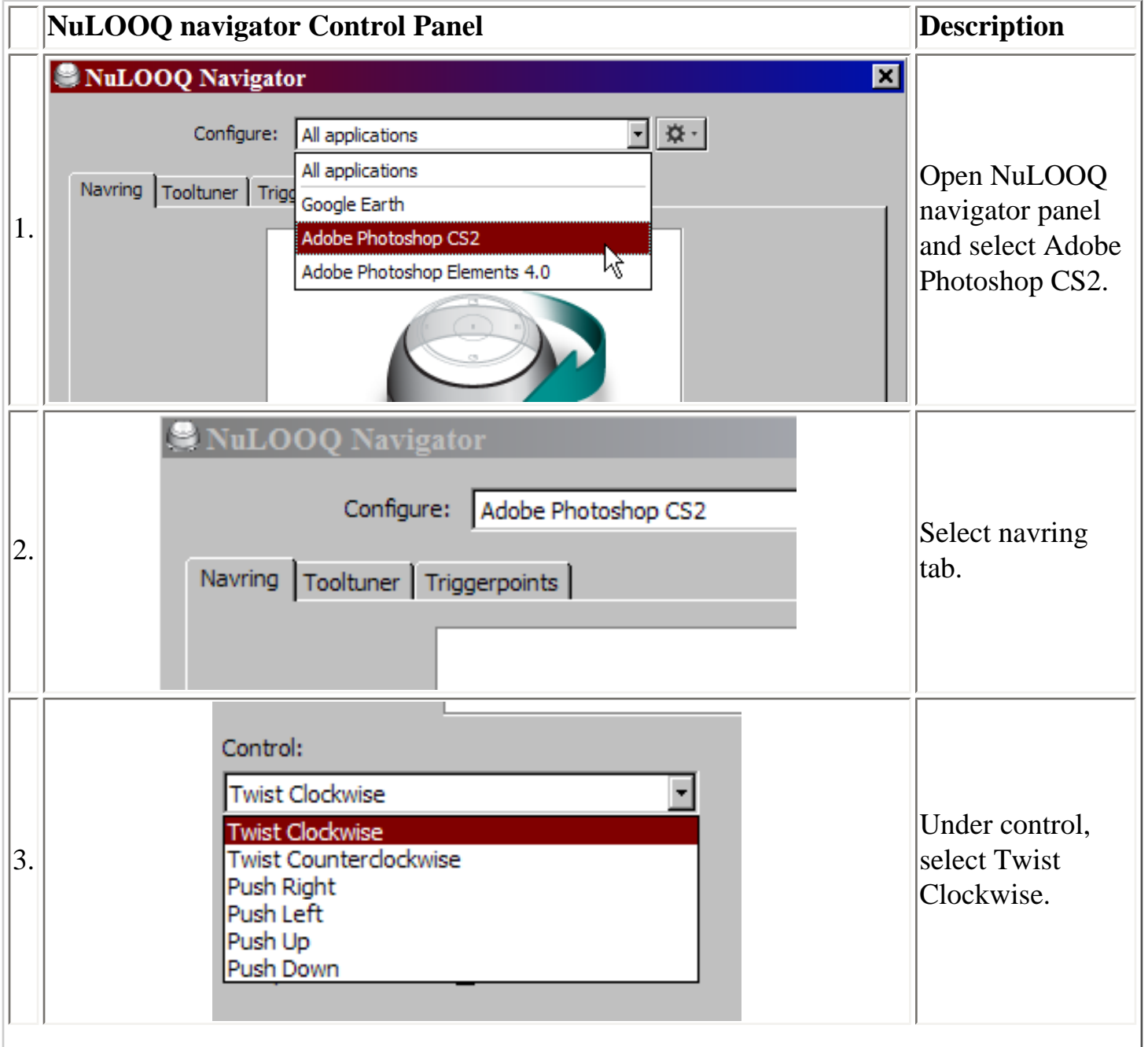

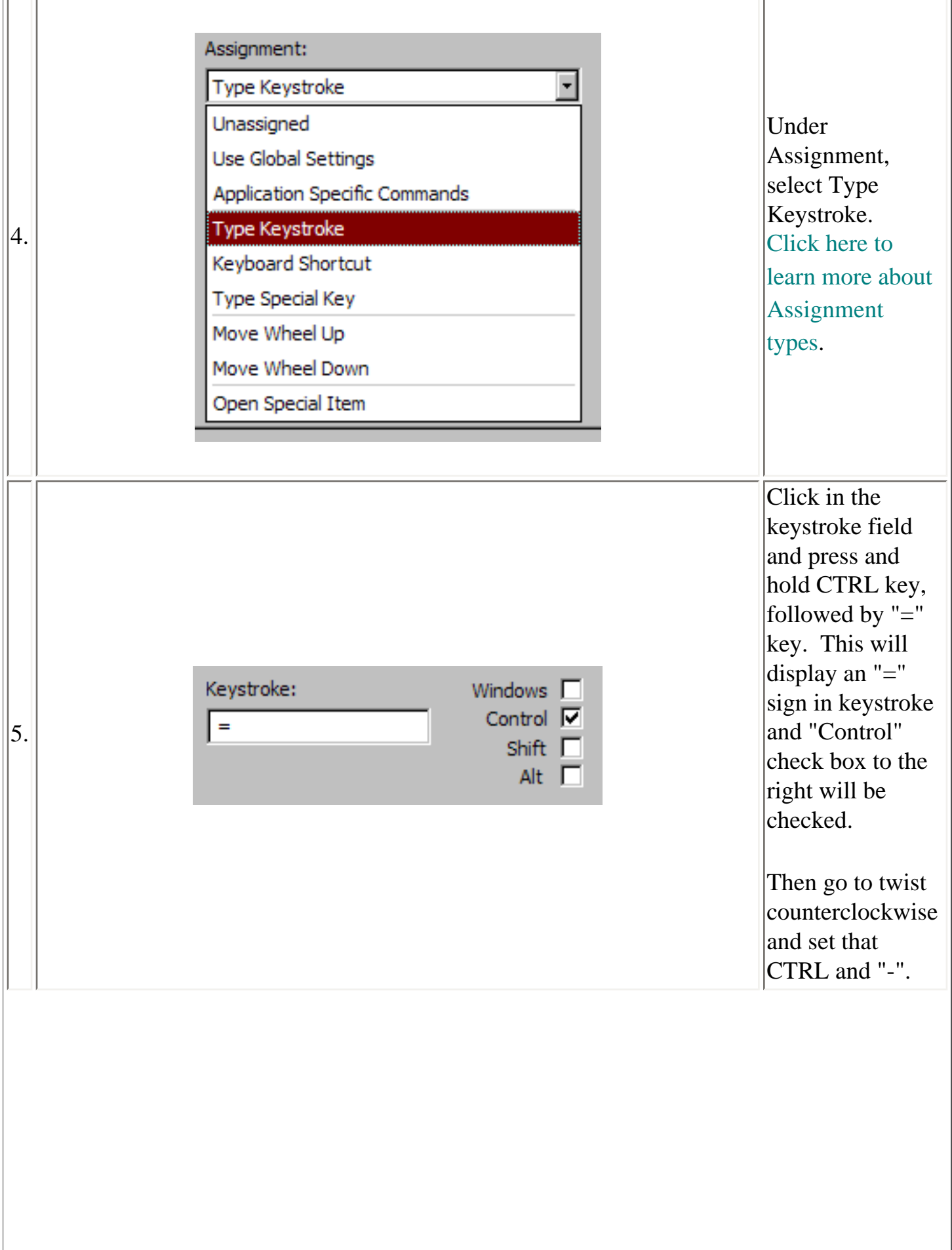

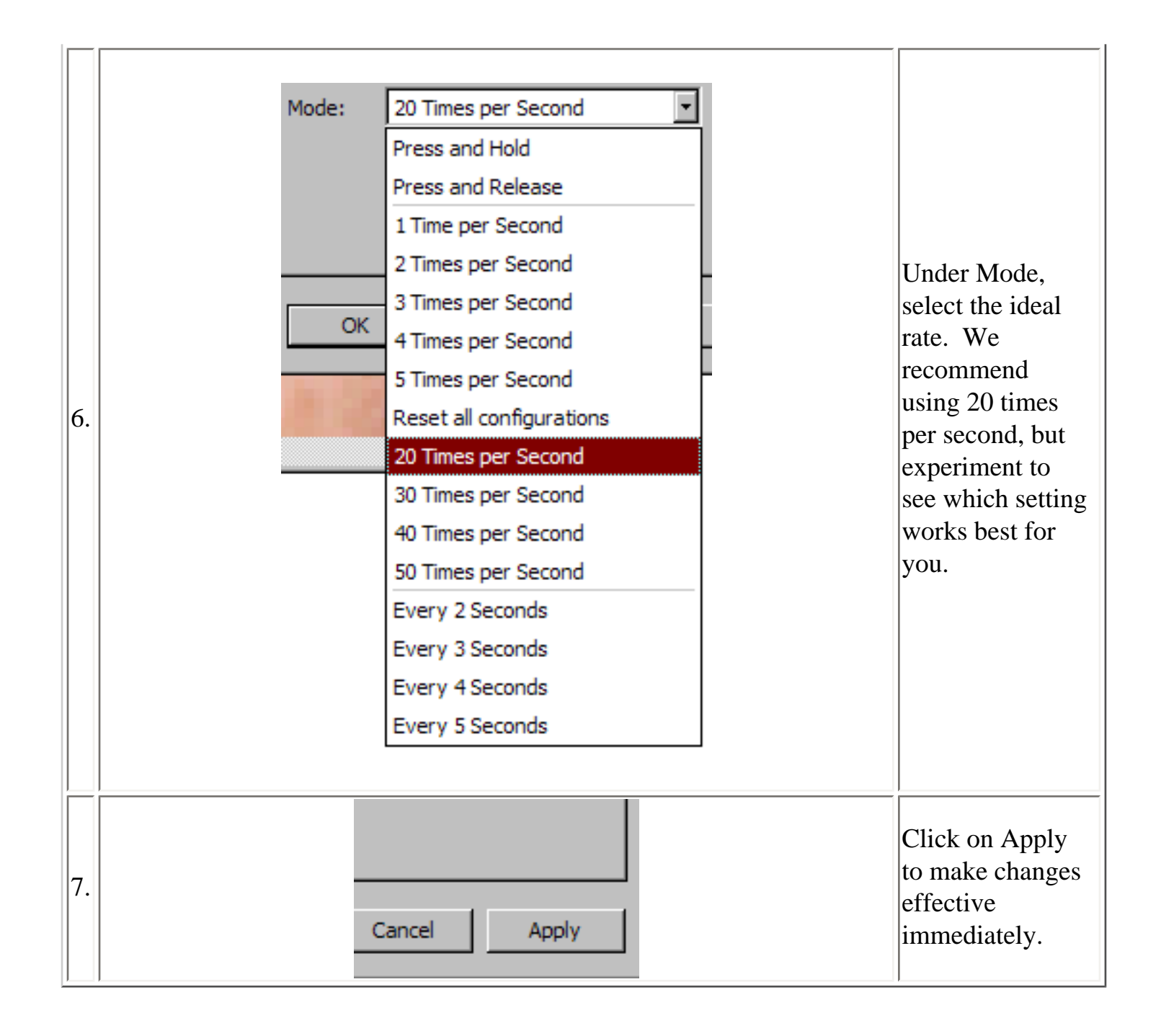

# <span id="page-29-0"></span>**NuLOOQ navigator Global Settings ("All applications")**

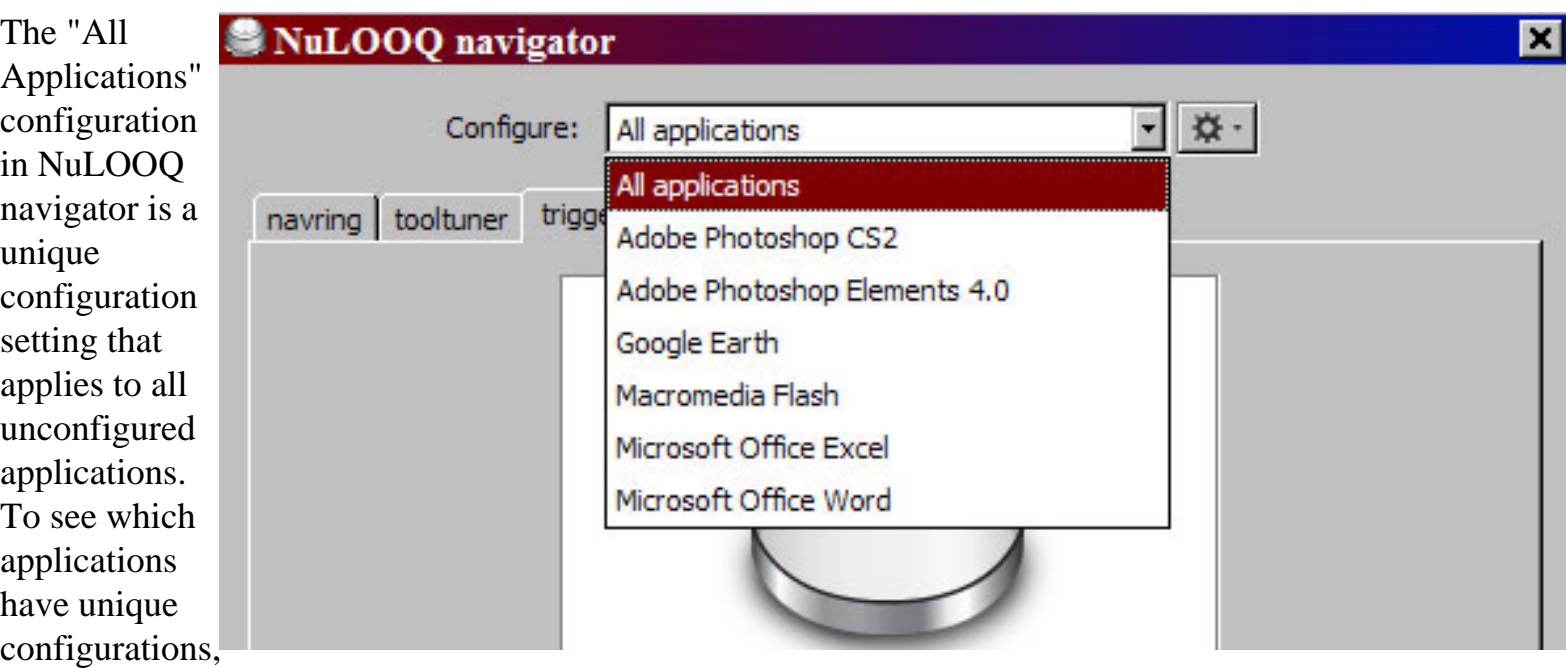

first open the NuLOOQ navigator control panel and click on pull-down next to Configure.

In the example to the right, the "All Applications" configuration would apply whenever any application is running, *except* for the ones listed in the pull-down list (Photoshop CS2, Photoshop Elements 4, Google Earth, Macromedia Flash, Word & Excel).

There are a couple of reasons why you setup a configuration for "All applications":

- 1. Control a single application regardless of what application you are running. For example, control iTunes when you are in other apps.
- 2. Basic navigation control in any other app using scroll events or keystroke events. For example, be able to pan horizontally and vertically in many apps even if a configuration isn't created for that specific app.

The main reason why you wouldn't want to support a configuration for "All applications" is if you don't want NuLOOQ navigator to do anything in any other application other than the ones you have configured. For example you may not want a document to accidentally to scroll in any other app.

The default settings for "All applications" allow you to vertically scroll in virtually any app using scroll wheel up and down events and control system volume.

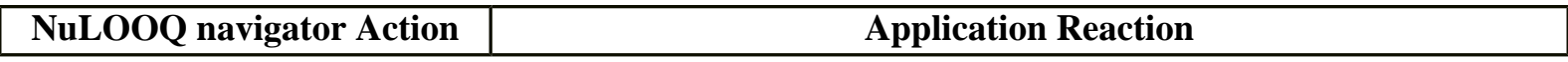

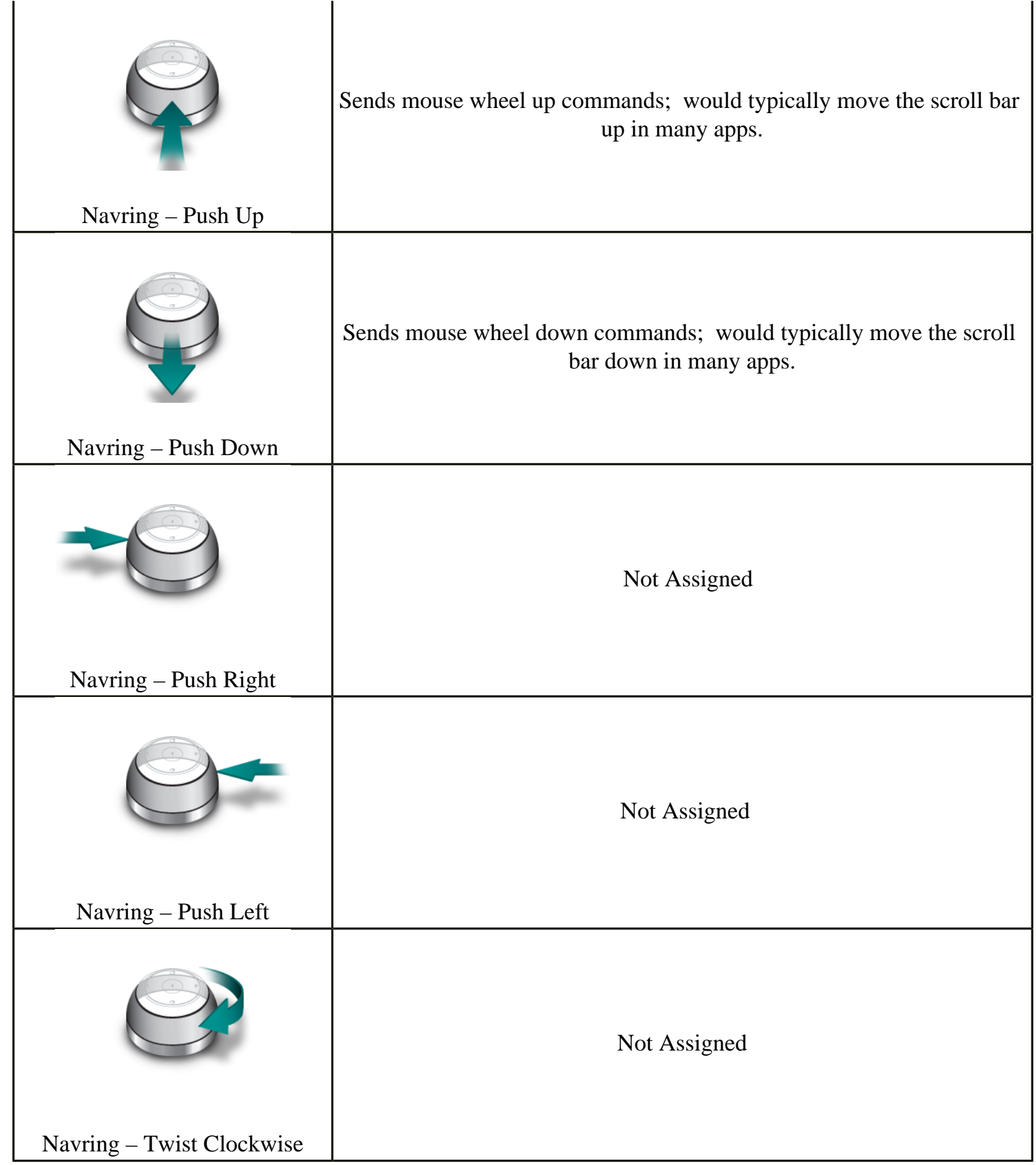

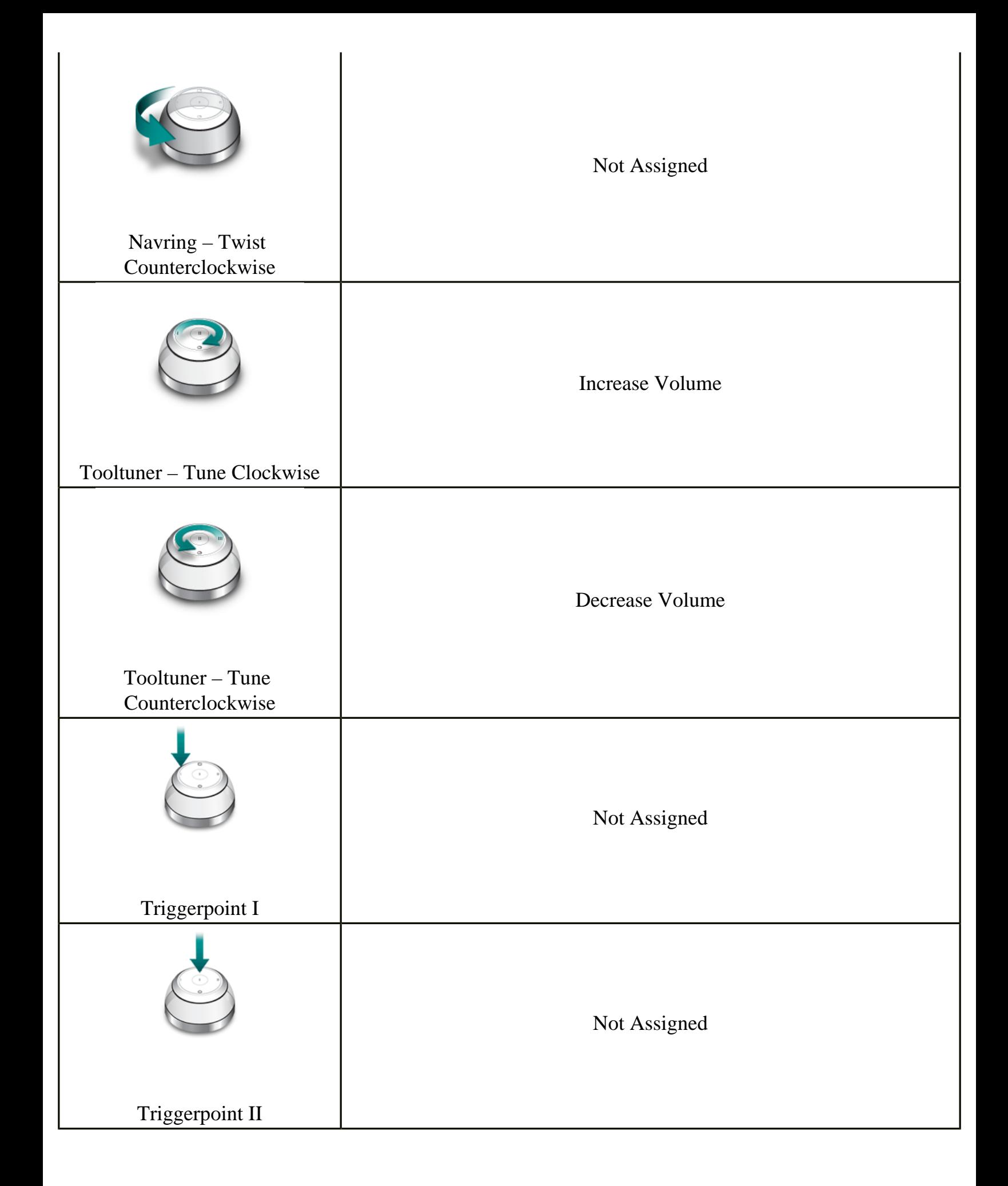

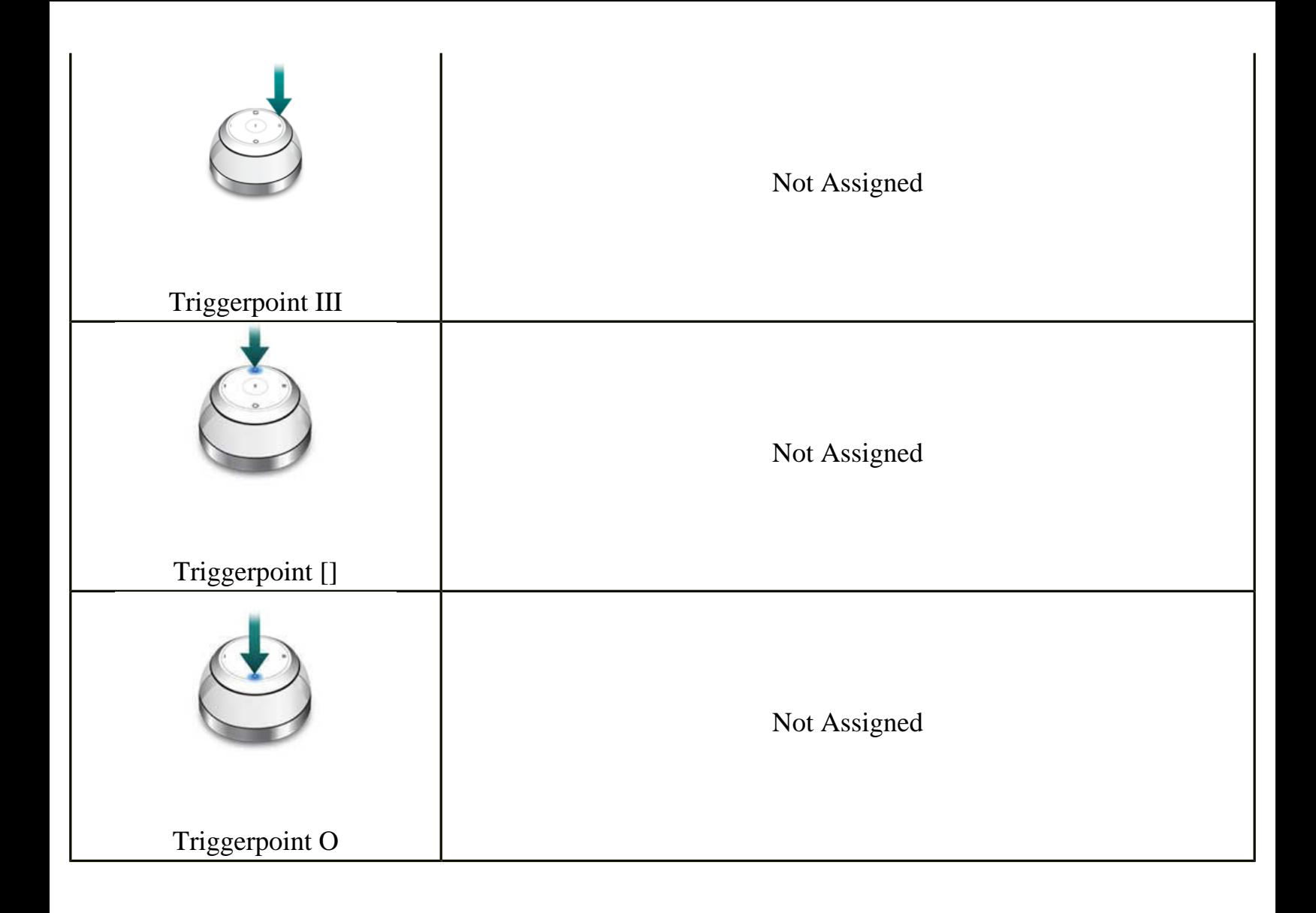

### <span id="page-33-0"></span>**Adjusting Brush Size and other Options in Adobe Photoshop CS2 using tooltuner dial**

The circular disk (tooltuner dial or tooltuner) located at the top of NuLOOQ navigator is used to make fine adjustments to brush size and other option values in increments of 1 pixel in any brush based tool within Adobe Photoshop CS2.

To adjust brush size or other option values, first ensure you are in a brush tool within Adobe Photoshop. Any of the following tools are supported:

Burn Tool Sponge Tool

Brush Tool Pencil Tool Clone Stamp Tool Pattern Stamp Tool **History Brush Tool** Art History Brush Tool Eraser Tool Background Eraser Tool Magic Eraser Tool Sharpen Tool Smudge Tool Dodge Tool

Spot Healing Brush Tool Healing Brush Tool Color Replacement Tool

If you are in any other tool, adjusting brush size or other options is not supported, until you are in a brush based tool. To use the tooltuner dial to adjust brush size or other options, follow these simple steps.

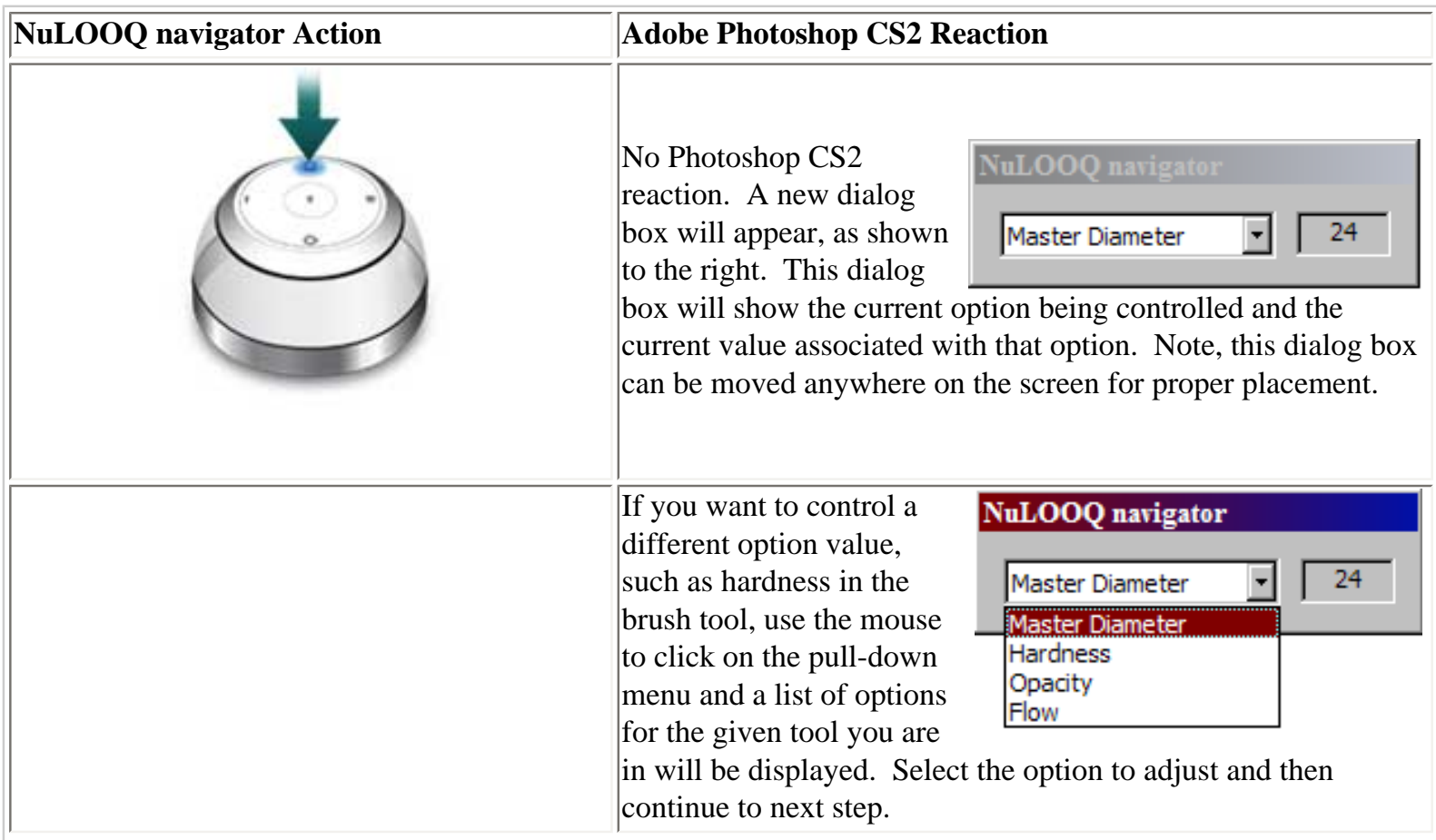

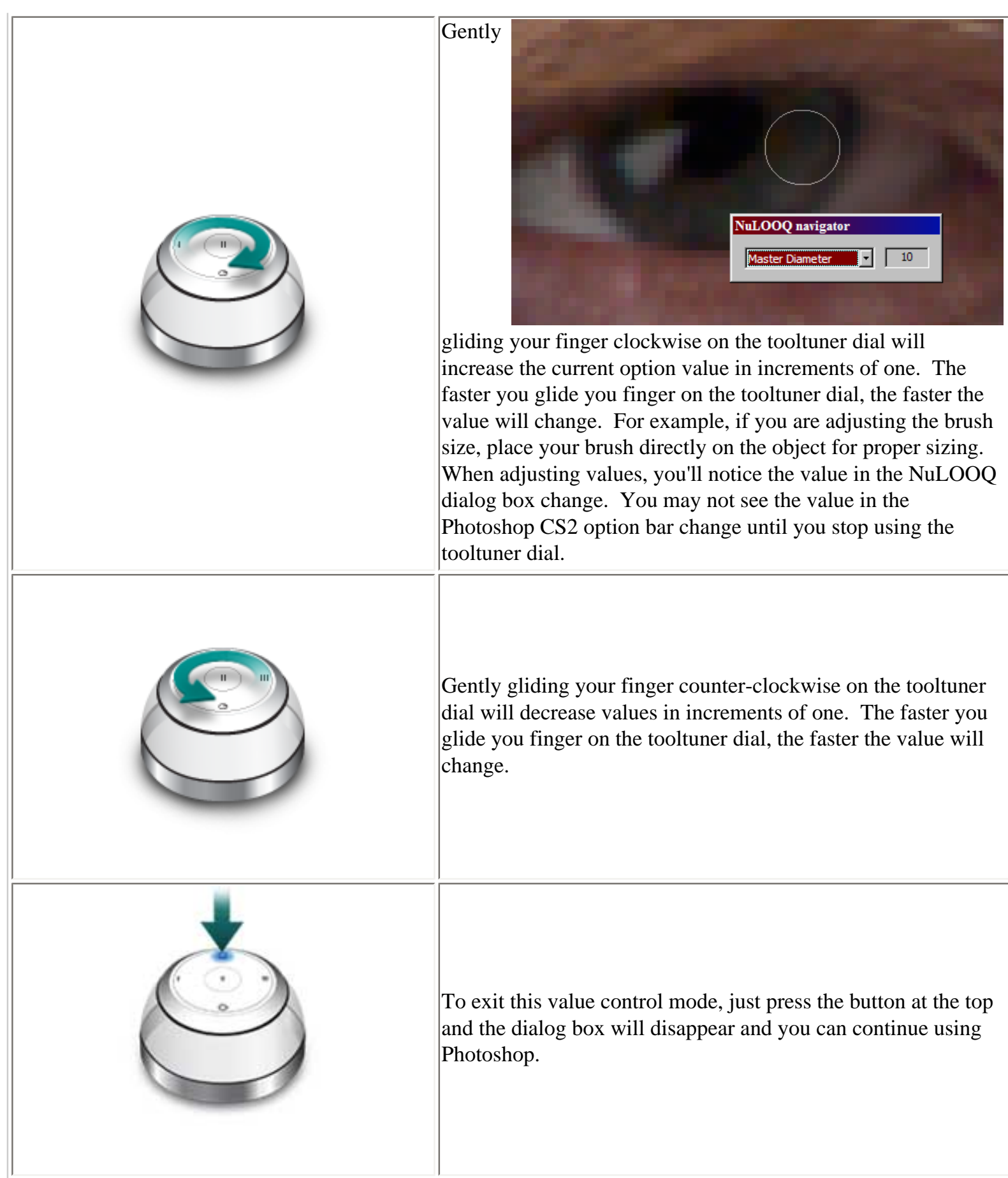

### **Usage Recommendations**

- 1. Once you are in the mode to adjust value, you don't need to exit the value mode. If you switch tools, your NuLOOQ device will automatically make the right option values available to you. If you change focus to another application, the dialog box will disappear and then reappear when you come back to Photoshop. Save time and always keep this mode open.
- 2. Brush size adjustment is the most used option value to control. Place the cursor on the point of interest and size the brush directly on that point. Start drawing. And between paint strokes, continue changing the brush size using tooltuner dial. This is a very quick way to adjust brush size as you do touch-up work on your image or picture.

#### **Things to Avoid**

1. Using too much force on the tooltuner. Only a light touch is required as you glide around the tooltuner. If too much force is used while gliding your finger, you may accidentally click on the integrated triggerpoints.
### **Quick Shortcut and Command Execution in Adobe Photoshop CS2 using triggerpoints**

Any of the 5 triggerpoints on the NuLOOQ navigator device can be configured to execute a shortcut command or even modifier keys. Note, by default, the square button (the one at 12o'clock) is configured to enter static value adjustment mode to adjust brush size and other option values. The chart below shows the default configuration for the triggerpoints on NuLOOQ navigator. To make changes to the default, [click here](#page-39-0) to see how you can quickly execute your own commands.

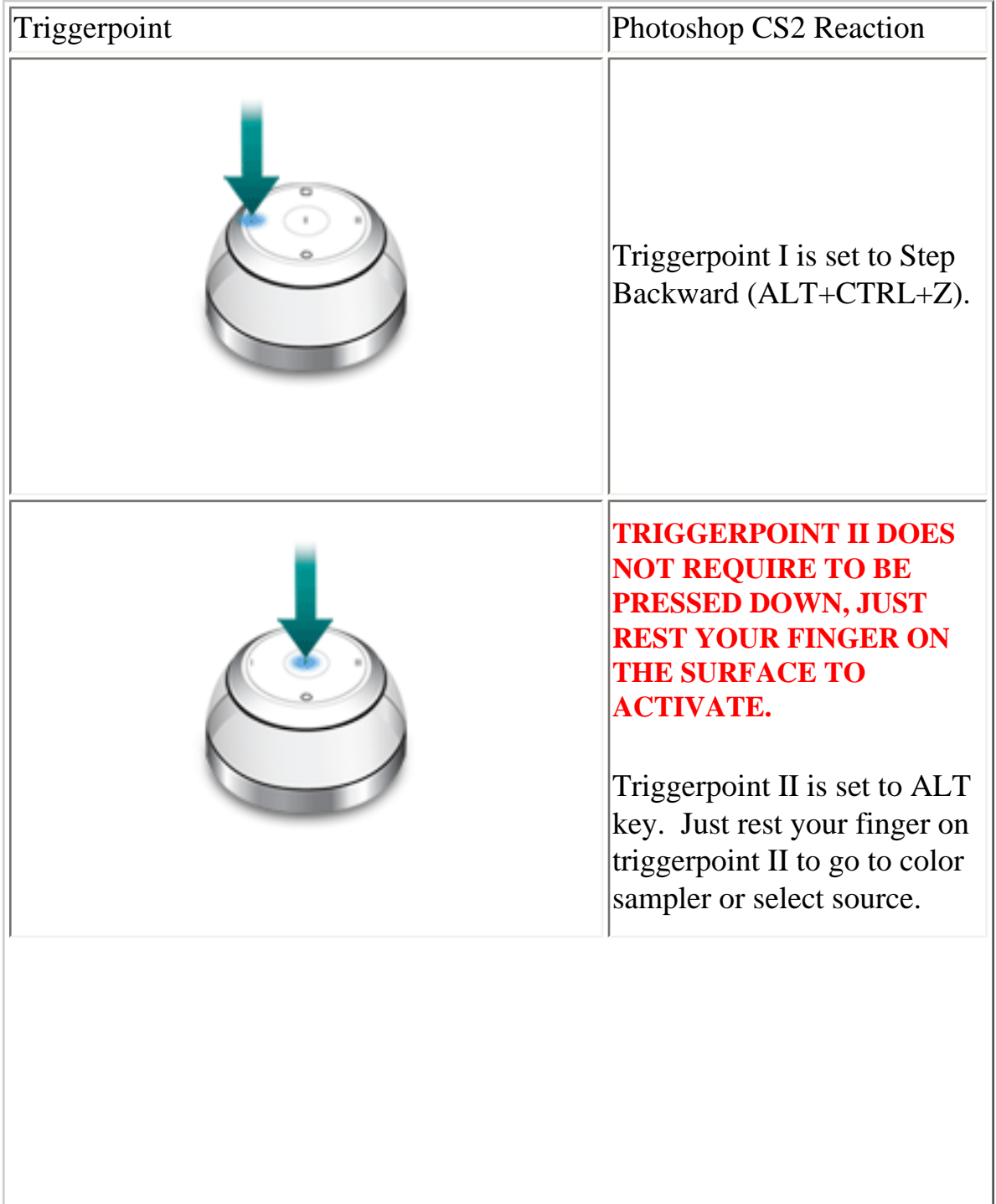

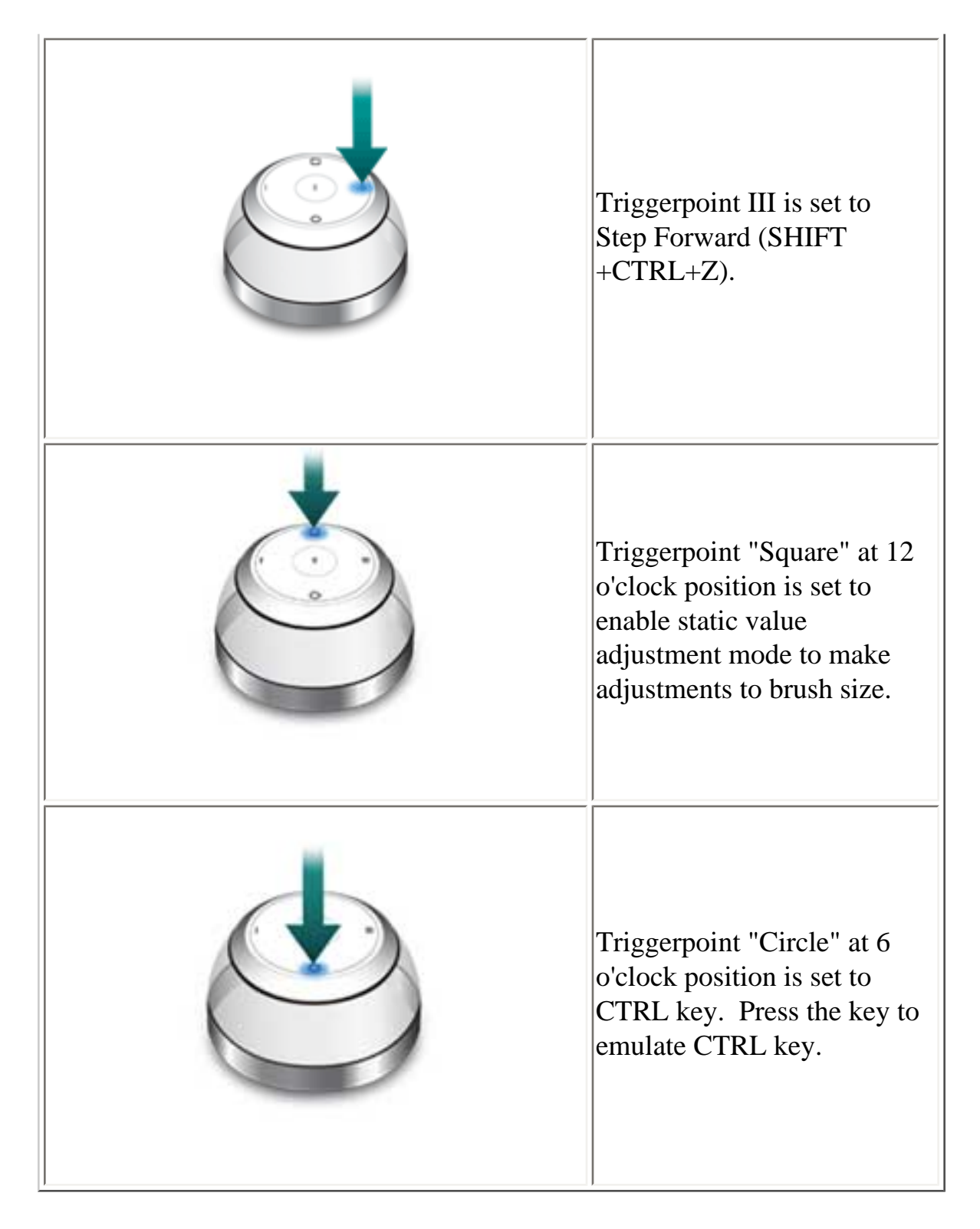

#### **Usage Recommendations**

- 1. The key here is configuring for your needs. Quickly access your frequented tools or menu commands or whatever you need onto the buttons. This way a quick click of the triggerpoint and you can continue working without the interruption of using the mouse or your keyboard. [Click](#page-39-0)  [here to see how you can configure your triggerpoints.](#page-39-0)
- 2. Use the middle triggerpoint, triggerpoint II for your most frequently used command or modifier key. This light touch triggerpoint is easy on the finger and is optimum for repeated high

frequency use commands or keys.

#### **Things to Avoid**

1. Pressing down on triggerpoint II. This is a very common error. Triggerpoint II is unique and only requires you to just rest your finger on the button. If you push down on triggerpoint II, then you could press multiple triggerpoints, possibly generating an unexpected result.

### <span id="page-39-0"></span>**Configuring triggerpoints**

The triggerpoints can be configured to execute virtually any keyboard shortcut command or modifier key. Note, as of this time, only a single keystroke or modifier key(s) + keystroke can be executed. To configure any of the triggerpoints, just follow these steps:

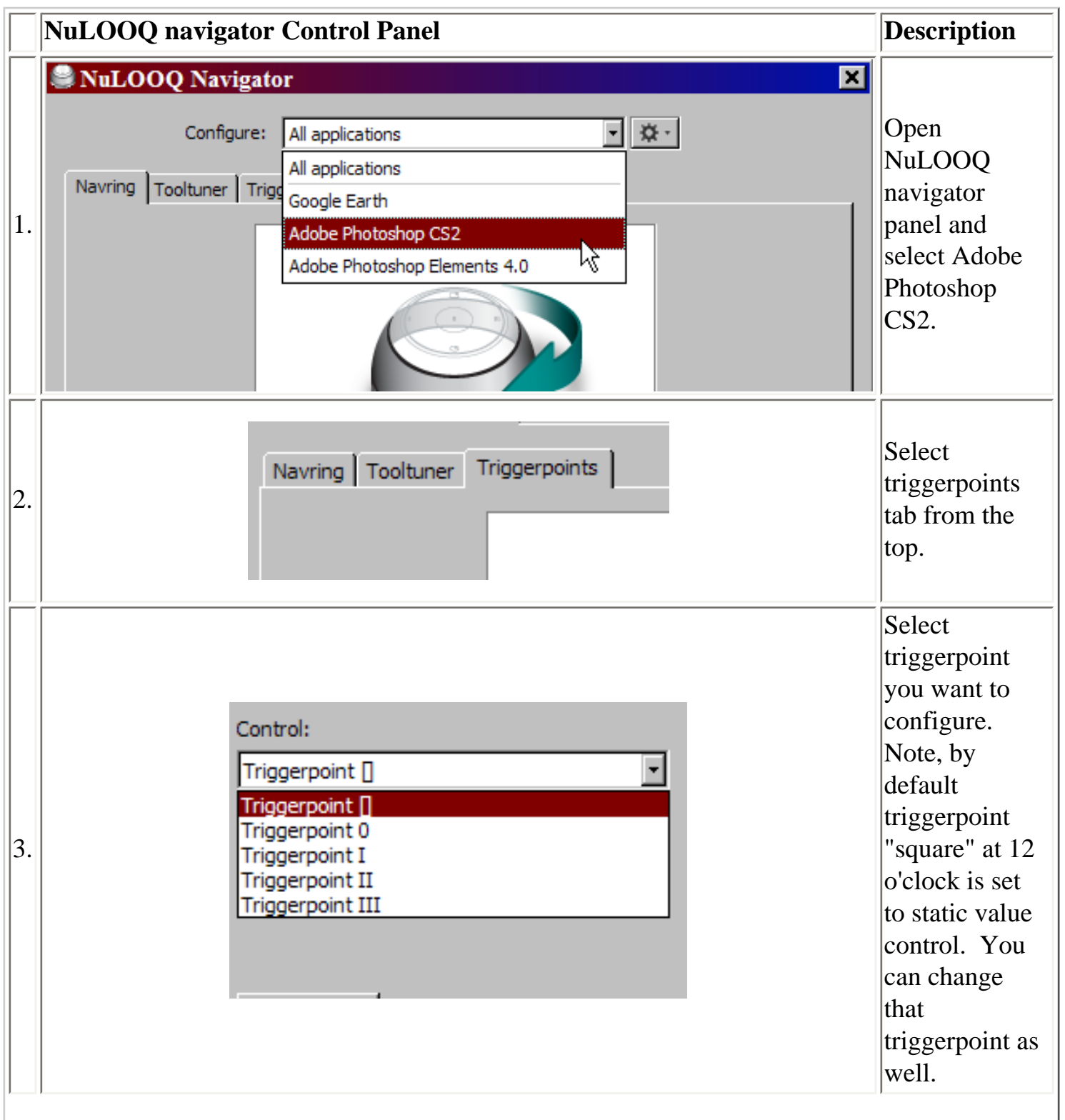

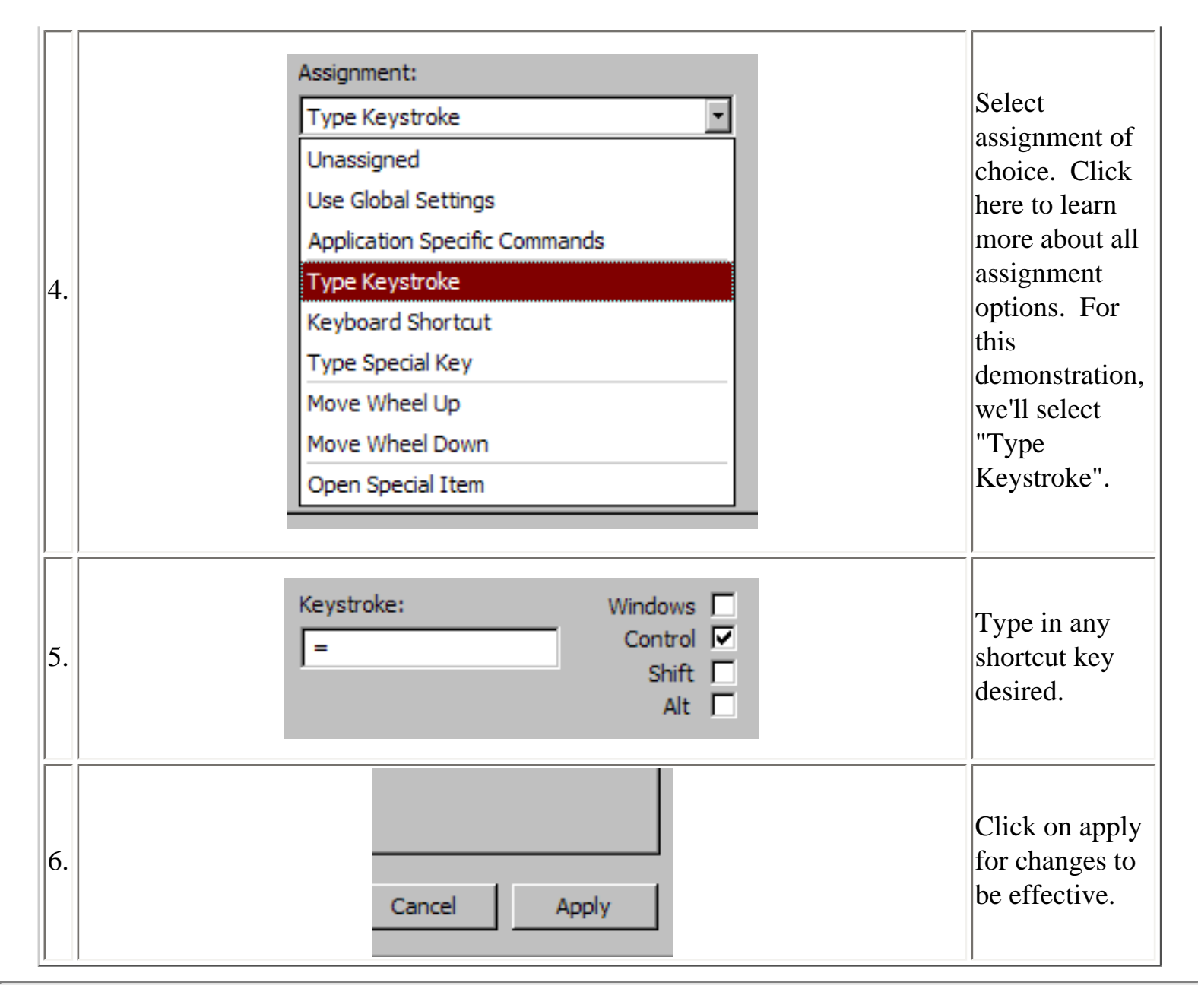

### **Pan and Zoom Navigation in Adobe Photoshop Elements 4 using navring**

The gray ring encircling the device, called the *navring* is used to smoothly navigate around your current Photoshop image. Gently nudge the ring in all directions to navigate the image. Note, the device stays stationary, only the navring moves. Strong or aggressive movements of the navring is not required. See images below on how each action on navring will act on an image in Photoshop or Photoshop Elements.

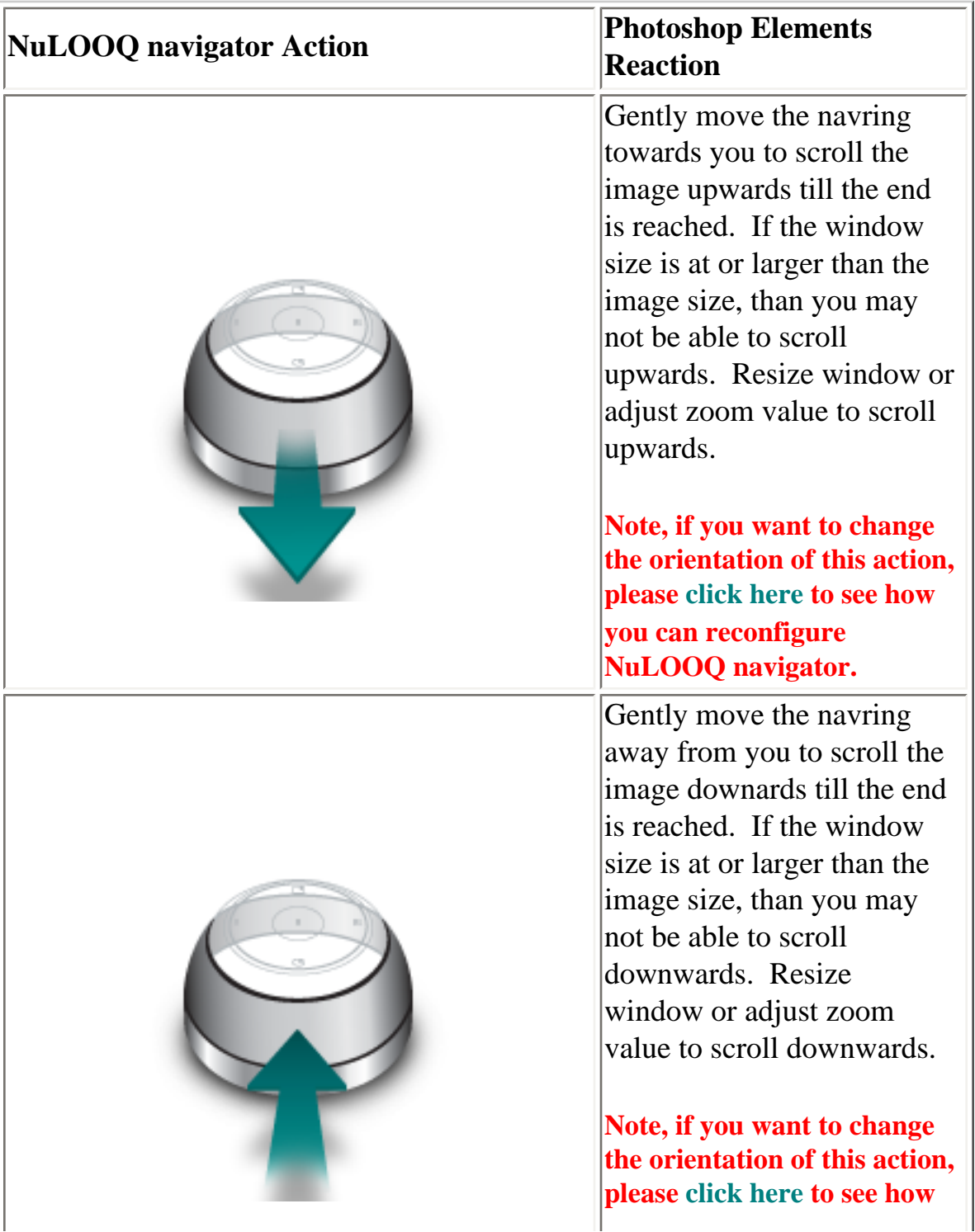

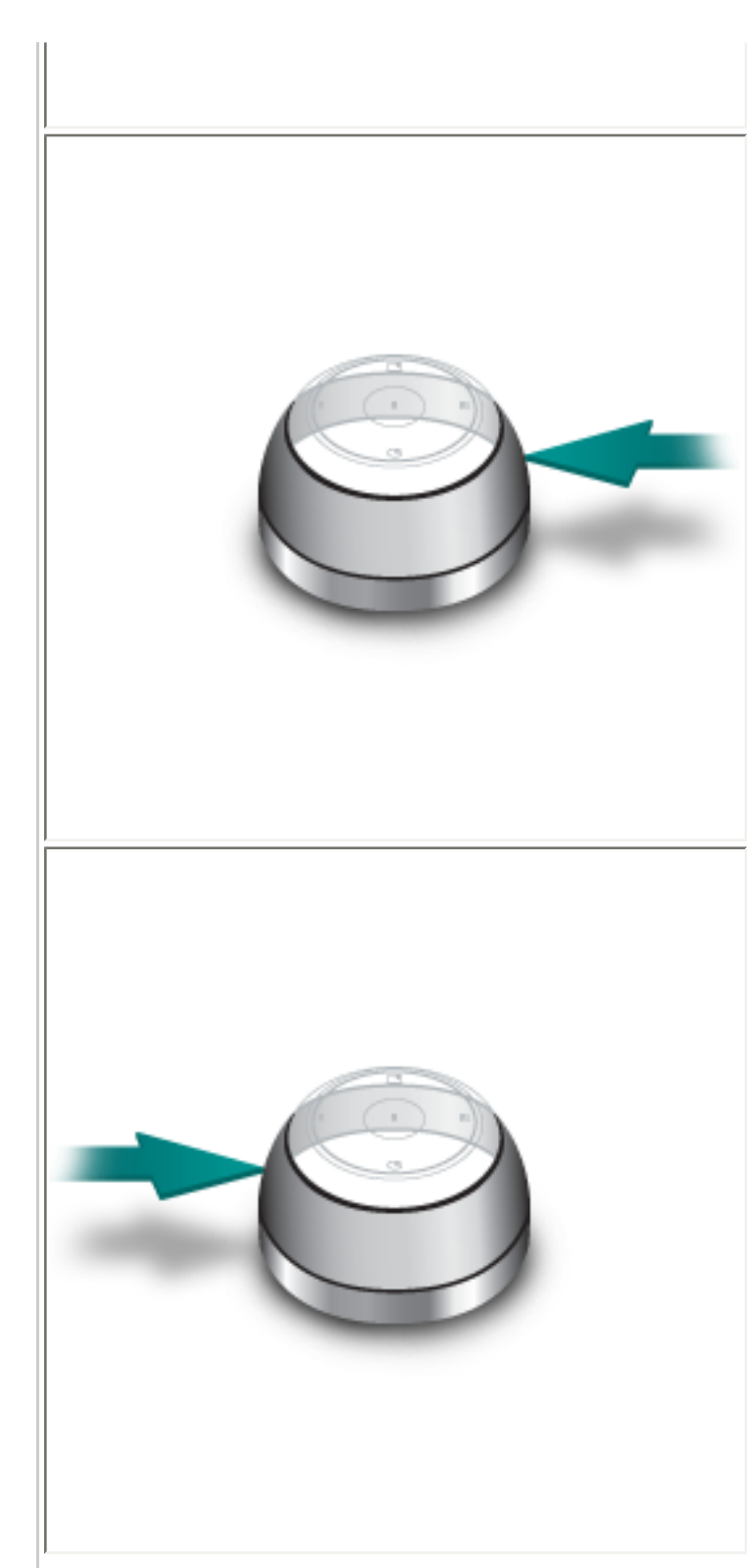

#### **you can reconfigure NuLOOQ navigator.**

Gently move the navring to the left to scroll the image to the right till the end is reached. If the window size is at or larger than the image size, than you may not be able to scroll to the right. Resize window or adjust zoom value to scroll to the right.

**Note, if you want to change the orientation of this action, please [click here](#page-24-0) to see how you can reconfigure NuLOOQ navigator.**

Gently move the navring to the right to scroll the image to the left till the end is reached. If the window size is at or larger than the image size, than you may not be able to scroll to the left. Resize window or adjust zoom value to scroll to the left.

**Note, if you want to change the orientation of this action, please [click here](#page-24-0) to see how you can reconfigure NuLOOQ navigator.**

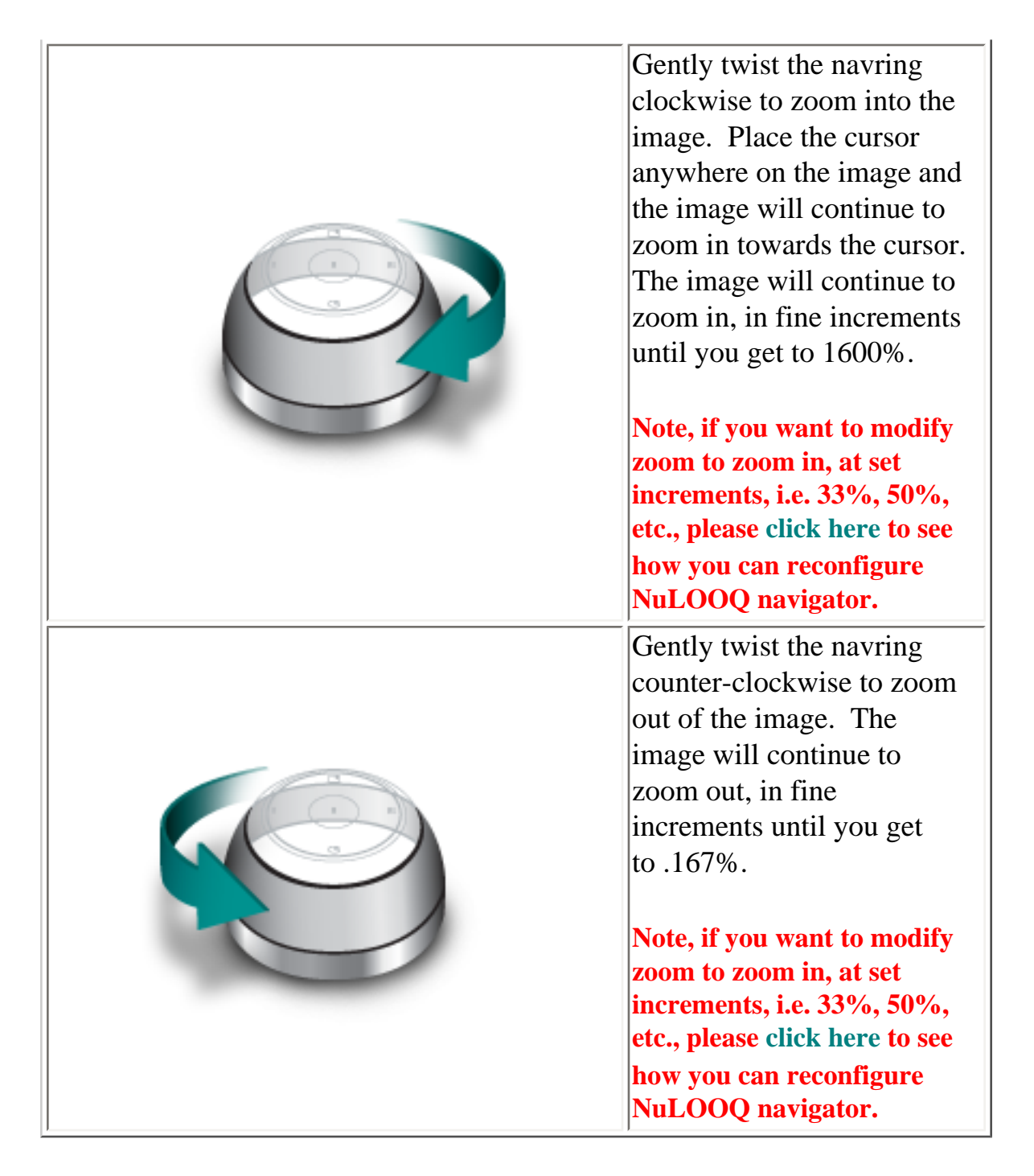

#### **Usage Recommendations**

- 1. Rather than moving the mouse repeatedly to get to different areas of the image or picture, gently nudge the navring to move the image from section to section and keep the mouse stationary.
- 2. Use the mouse to drive into and out of your image. The image will automatically zoom into where the mouse cursor is located. Move your mouse to make adjustments to where you zoom.
- 3. Make small movements of the navring to get very precise control of your image navigation. Make large movements to move quickly across your image.

#### **Things to Avoid**

- 1. Using too much force. The navring moves a very small amount and requires just a light force.
- 2. Tilting instead of sliding. Tilting the navring will result in no or little activity. Slide the navring parallel to the desk to get the best results.

## **Other Applications**

NuLOOQ navigator can be easily configured for use in many other applications. This section shows how NuLOOQ navigator has been configured in some non-Adobe CS2 applications. Click on any application below to see how you can use NuLOOQ navigator in those applications

[Adobe Flash Professional](#page-46-0)

[Adobe After Effects](#page-49-0)

[Adobe Illustrator](#page-53-0)

[Adobe Premiere Pro](#page-56-0)

Autodesk Combustion

[Microsoft Word](#page-59-0)

[Microsoft Excel](#page-62-0)

[Firefox](#page-65-0)

[Google Earth](#page-68-0)

[Global Settings / All Applications Configuration](#page-29-0)

New configurations can be created for other applications. Click here to learn how to configure NuLOOQ navigator for other applications.

<sup>© 2006</sup> Logitech. All rights reserved. Logitech, the Logitech logo and other Logitech marks are owned by Logitech and may be registered. All other trademarks are the property of their respective owners.

### <span id="page-46-0"></span>**Using NuLOOQ navigator in Adobe Flash Professional**

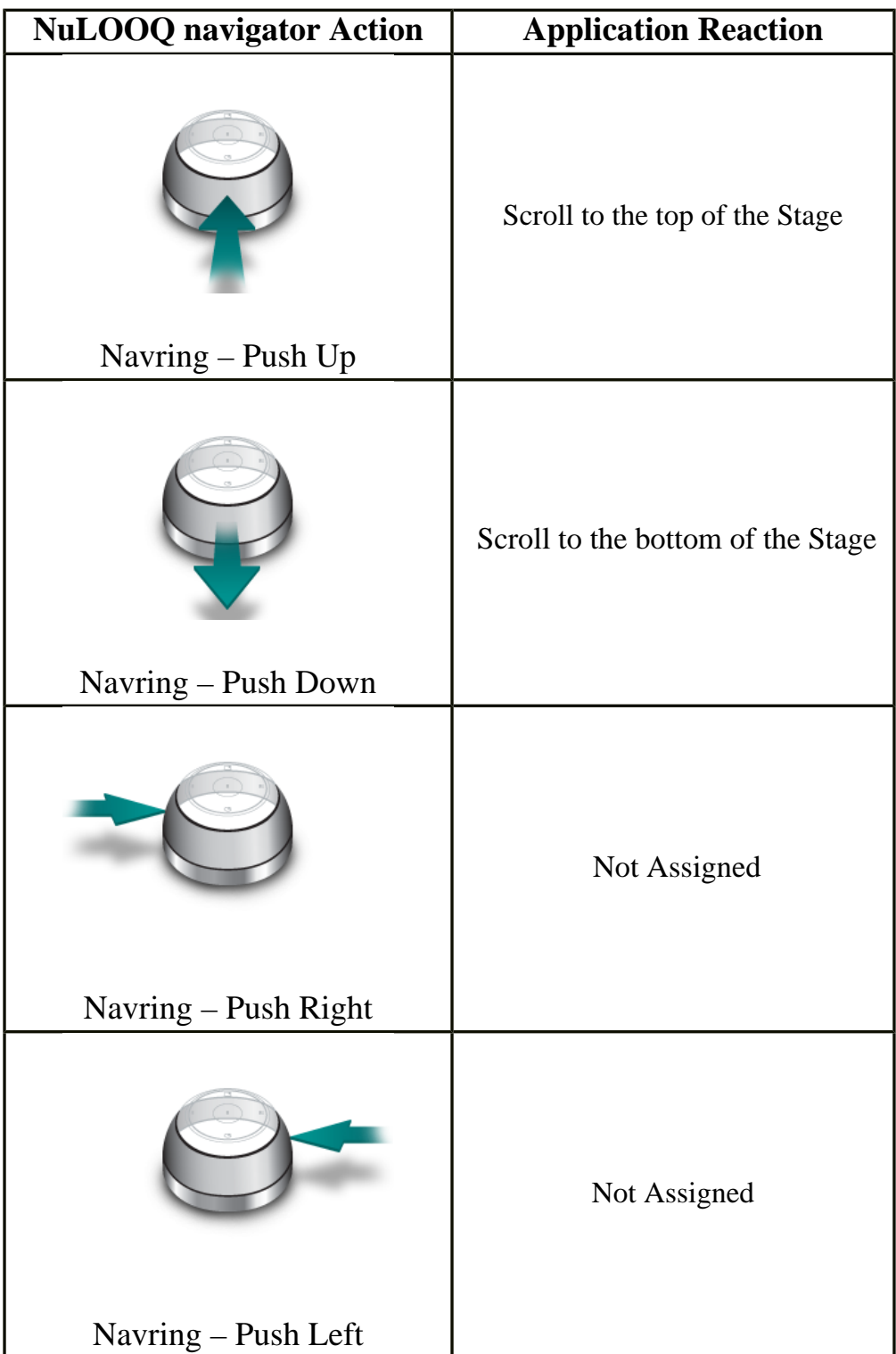

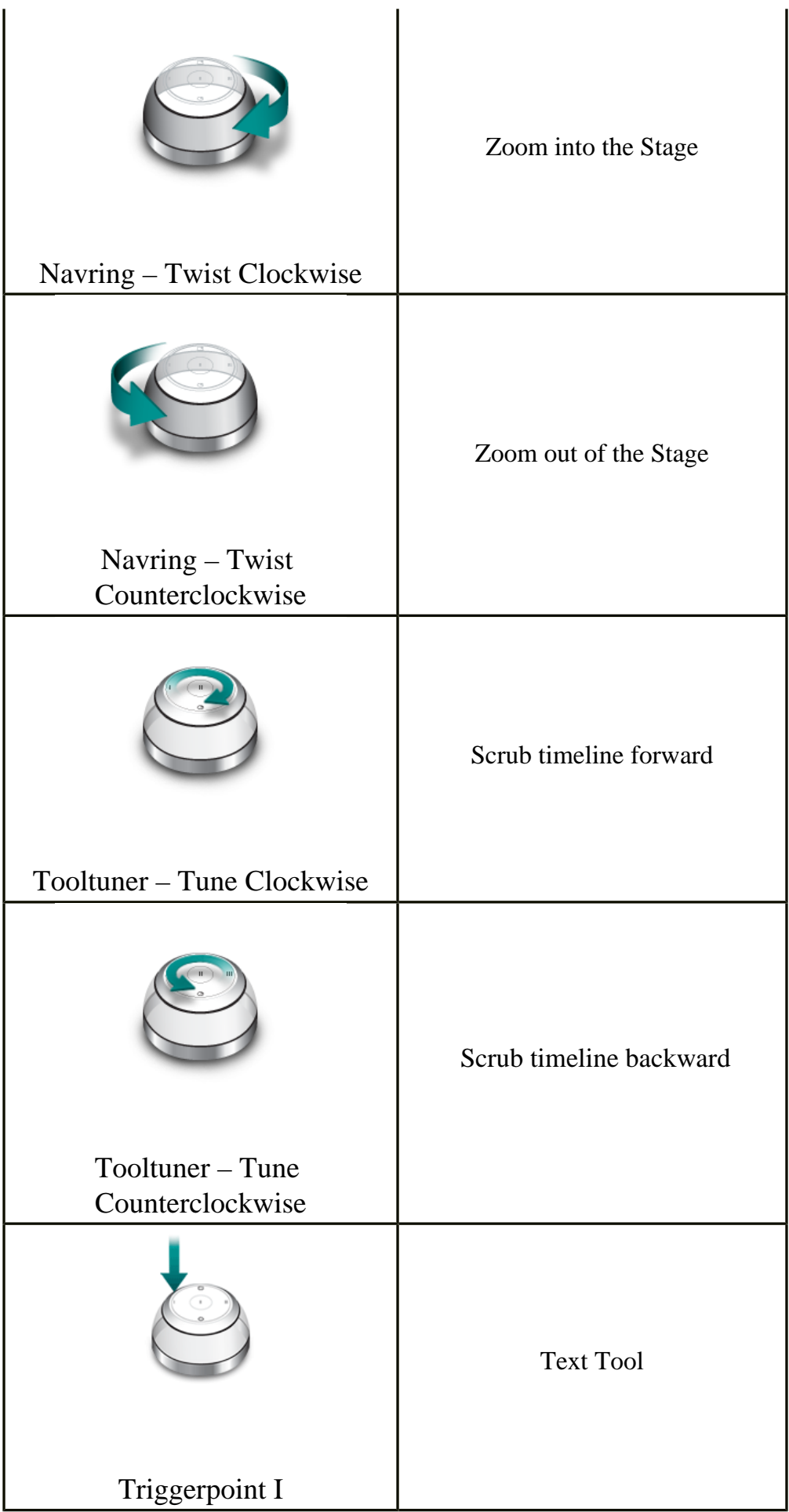

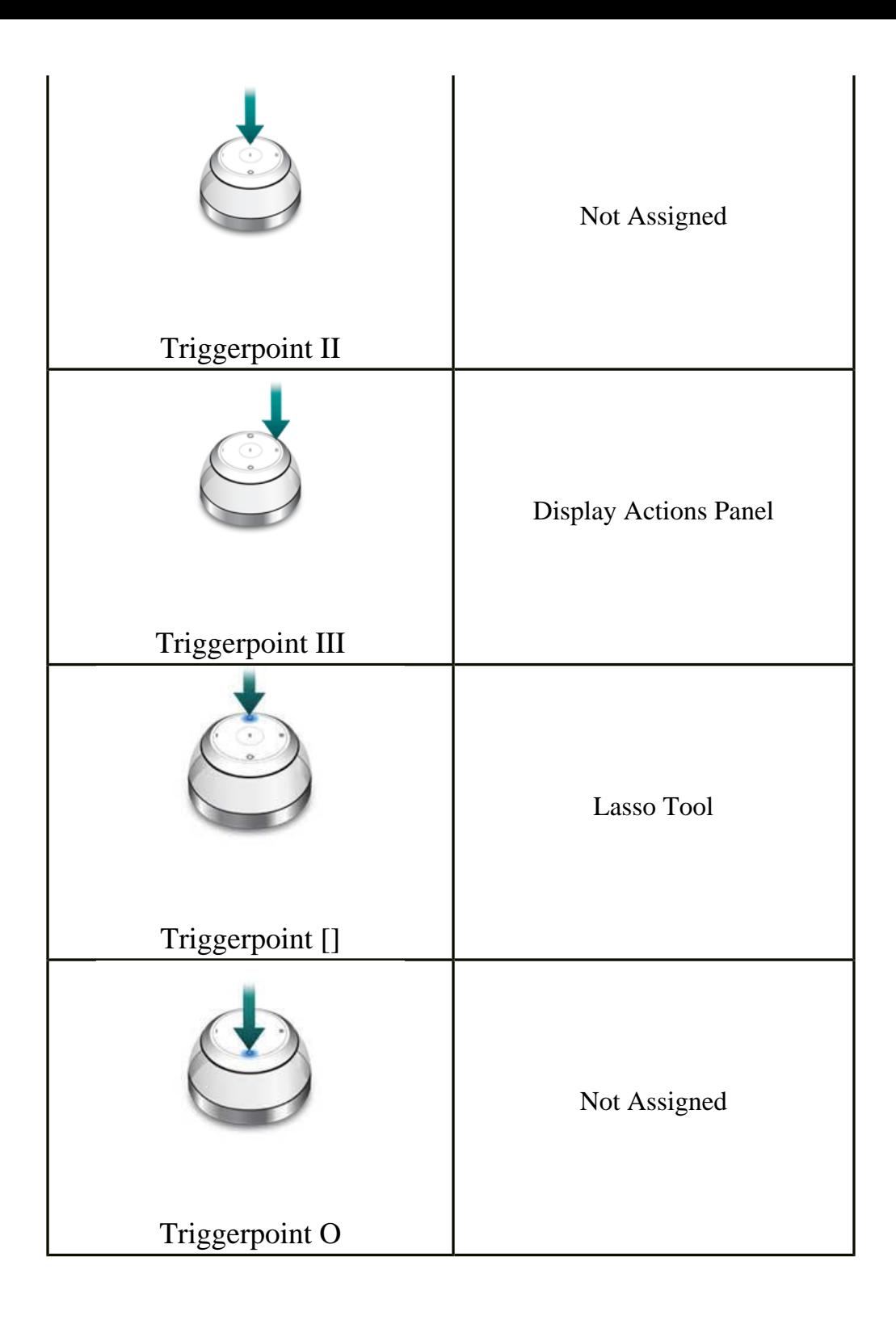

## <span id="page-49-0"></span>**Using NuLOOQ navigator in Adobe After Effects 7.0 Professional**

Unlike other document, spreadsheet or image based apps, in which NuLOOQ navigator is used to move around images, Adobe After Effects is an example of how NuLOOQ navigator can be configured to navigate timelines, rather than images.

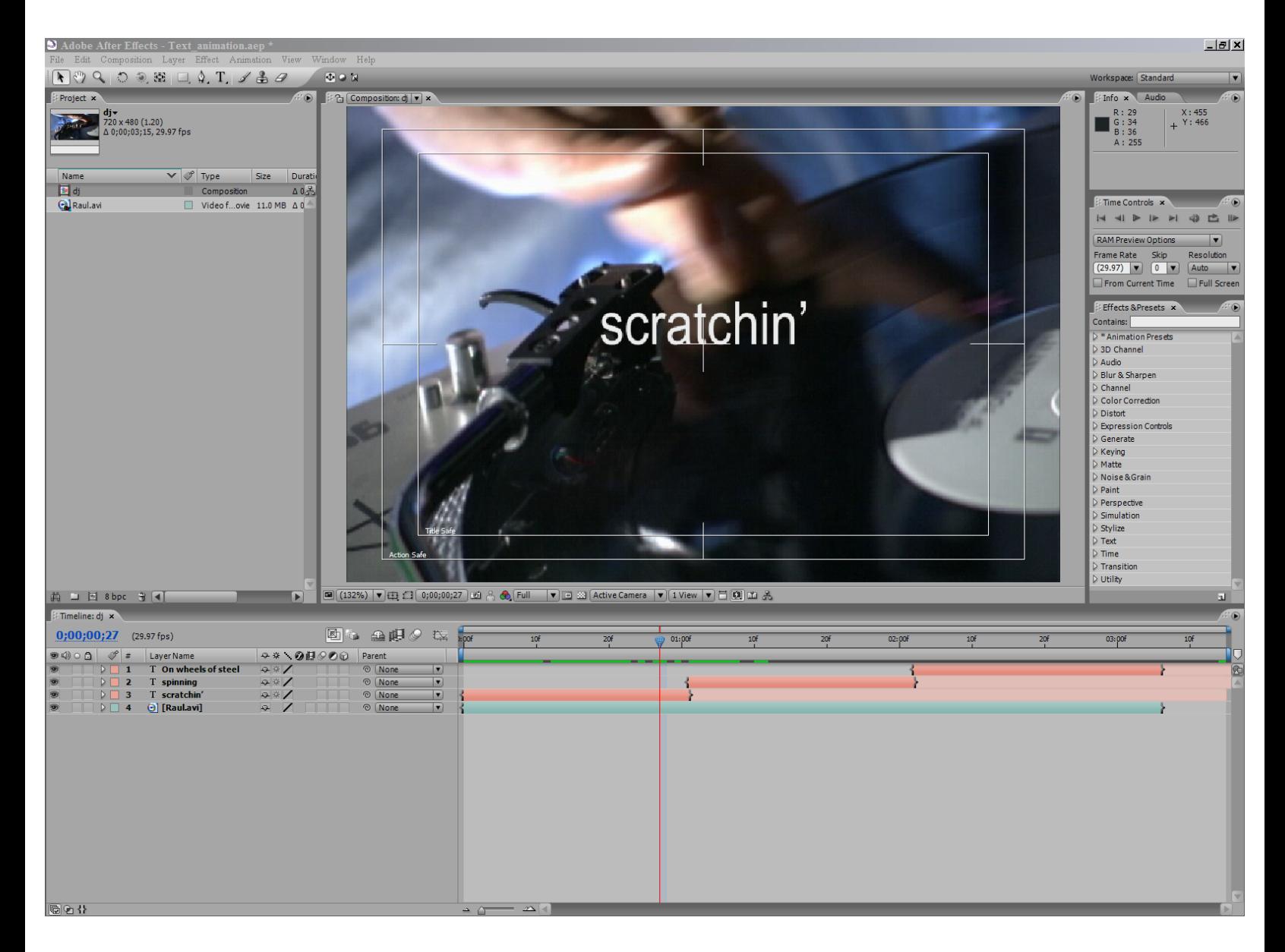

Note, for proper operation of NuLOOQ navigator, input focus must be set to the appropriate tab. If you are currently interacting in Project tab or Effects & Presets tab for example, many commands from NuLOOQ navigator won't interact with the timeline.

The following table shows default mapping / configuration for After Effects.

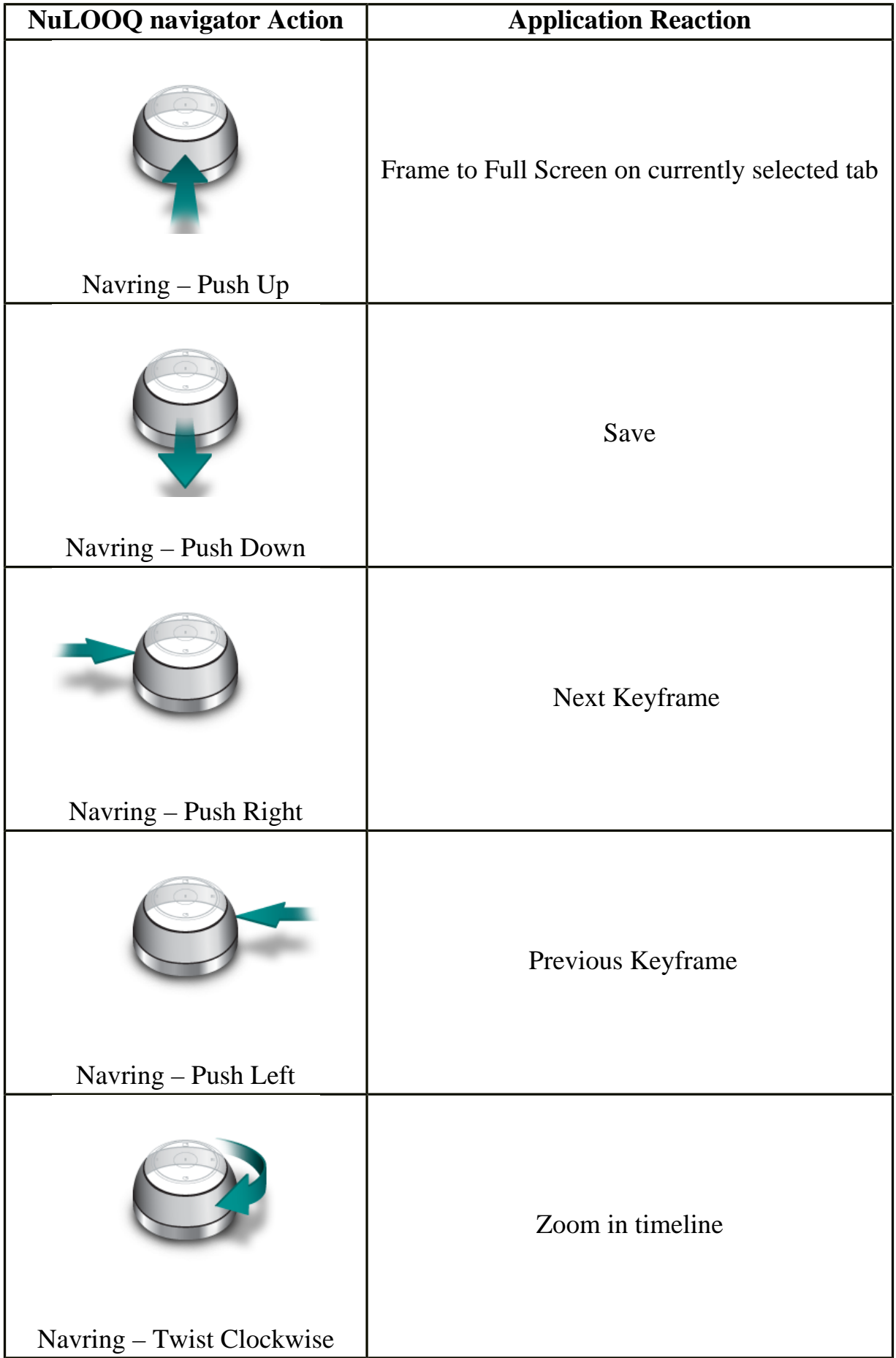

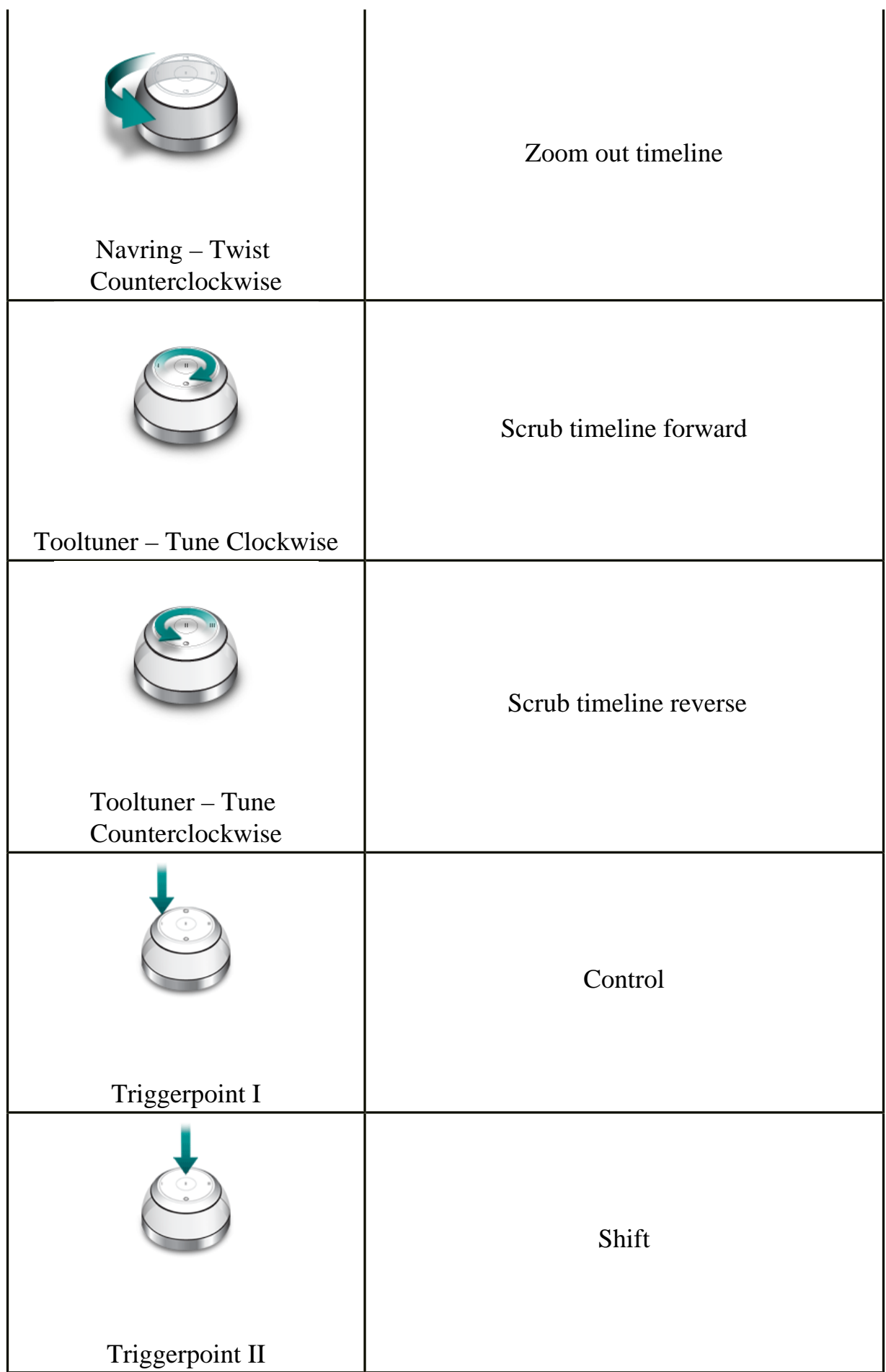

J.

 $\ddot{\phantom{a}}$ 

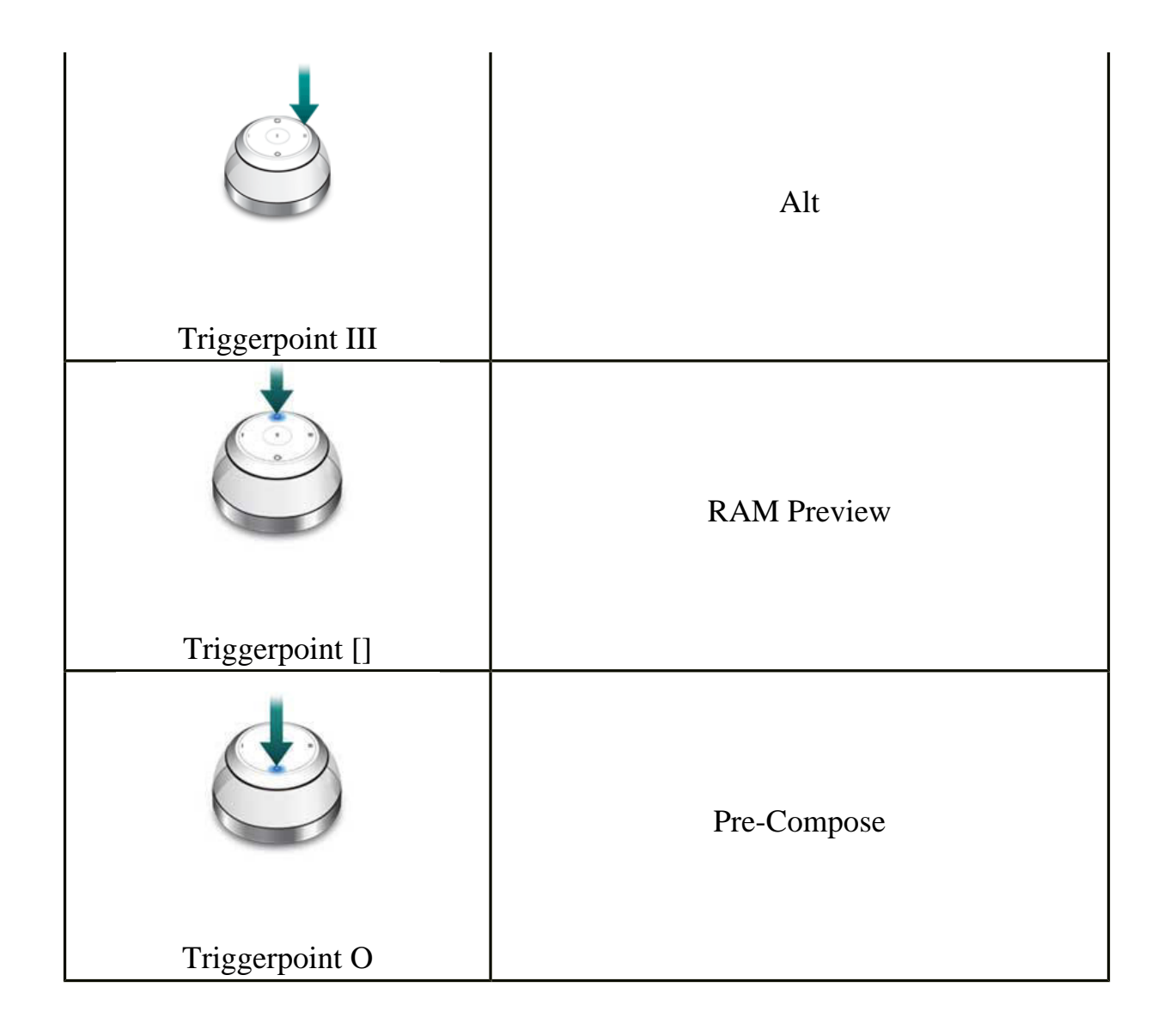

## <span id="page-53-0"></span>**Using NuLOOQ navigator with Adobe Illustrator CS2**

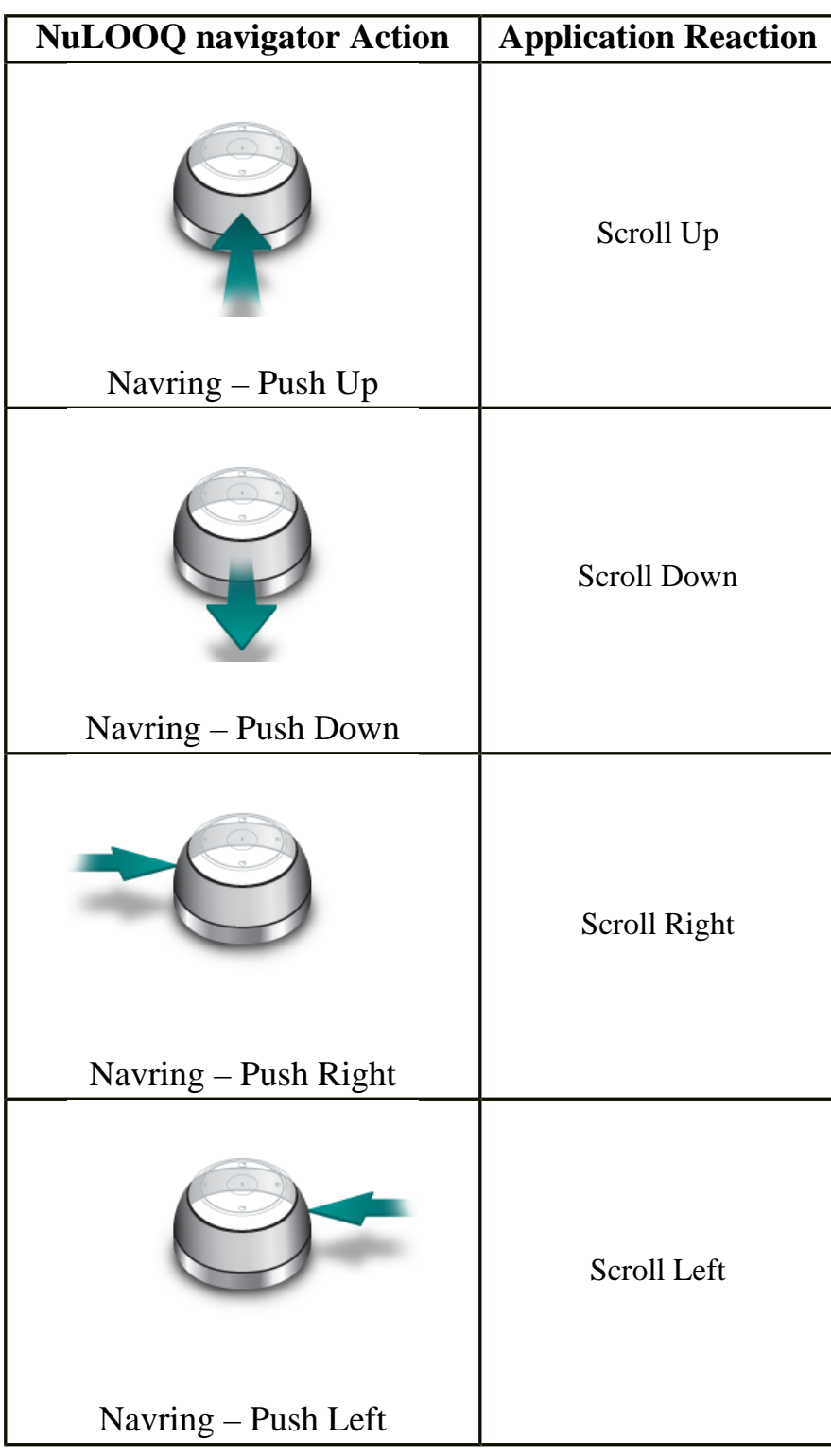

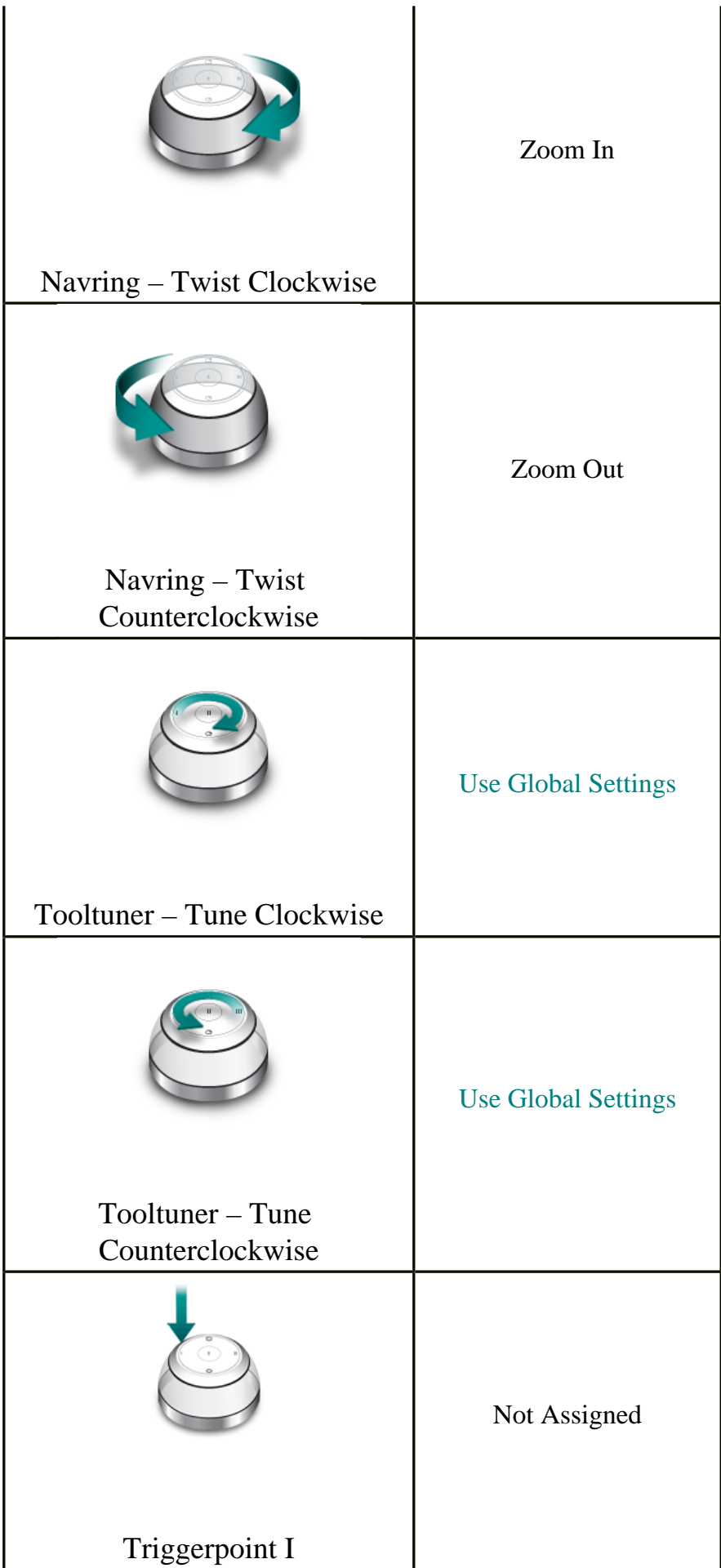

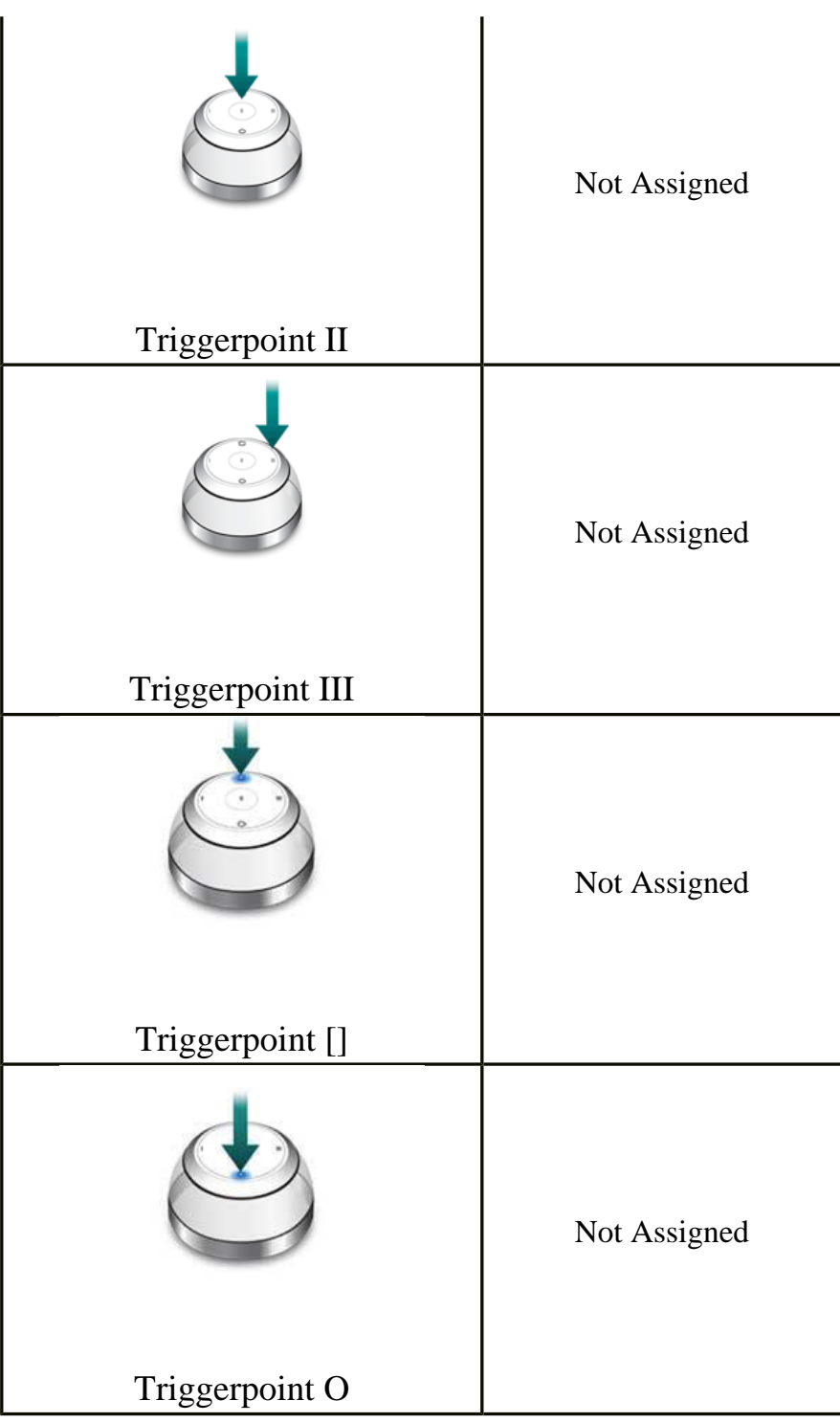

### <span id="page-56-0"></span>**Using NuLOOQ navigator in Adobe Premiere Pro**

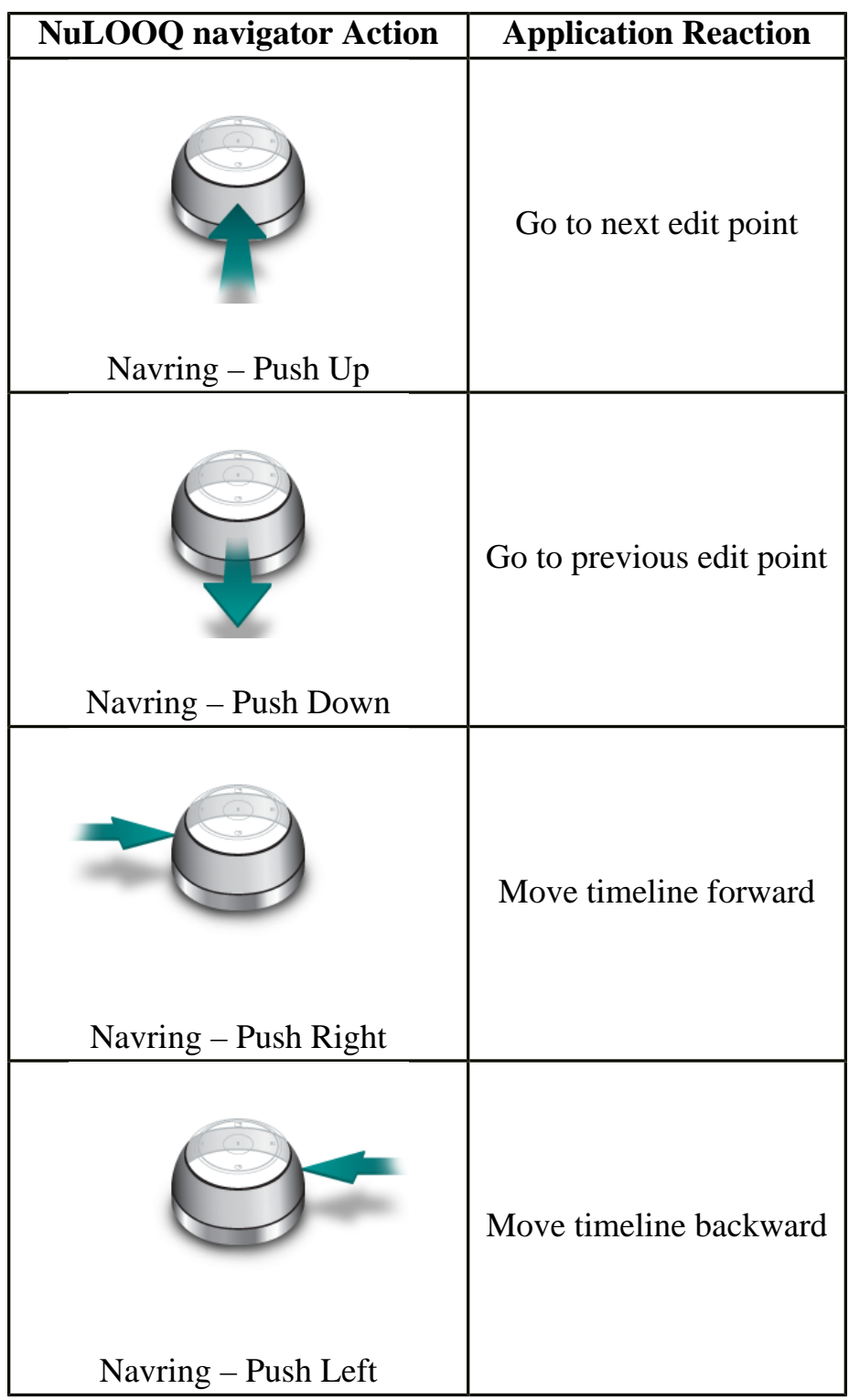

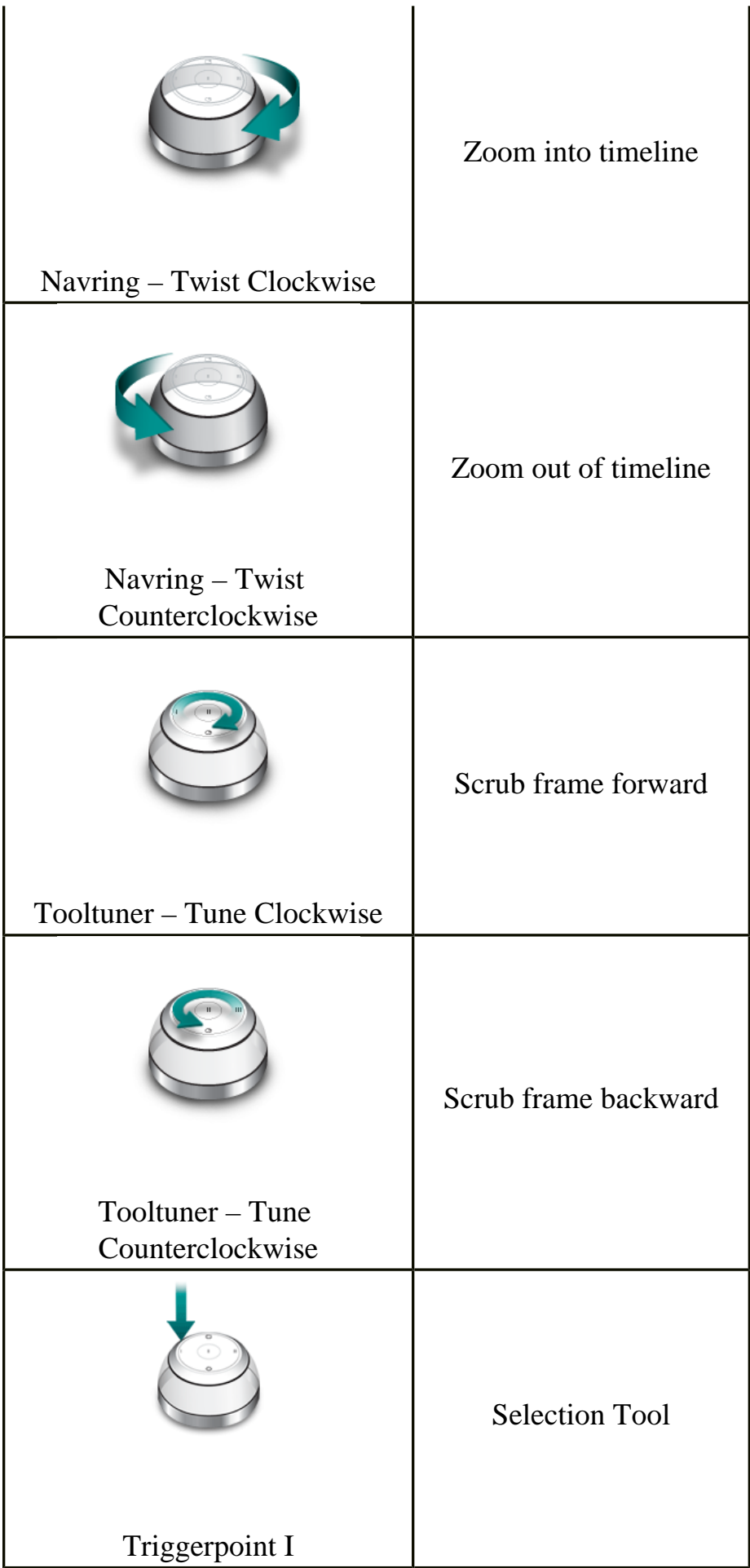

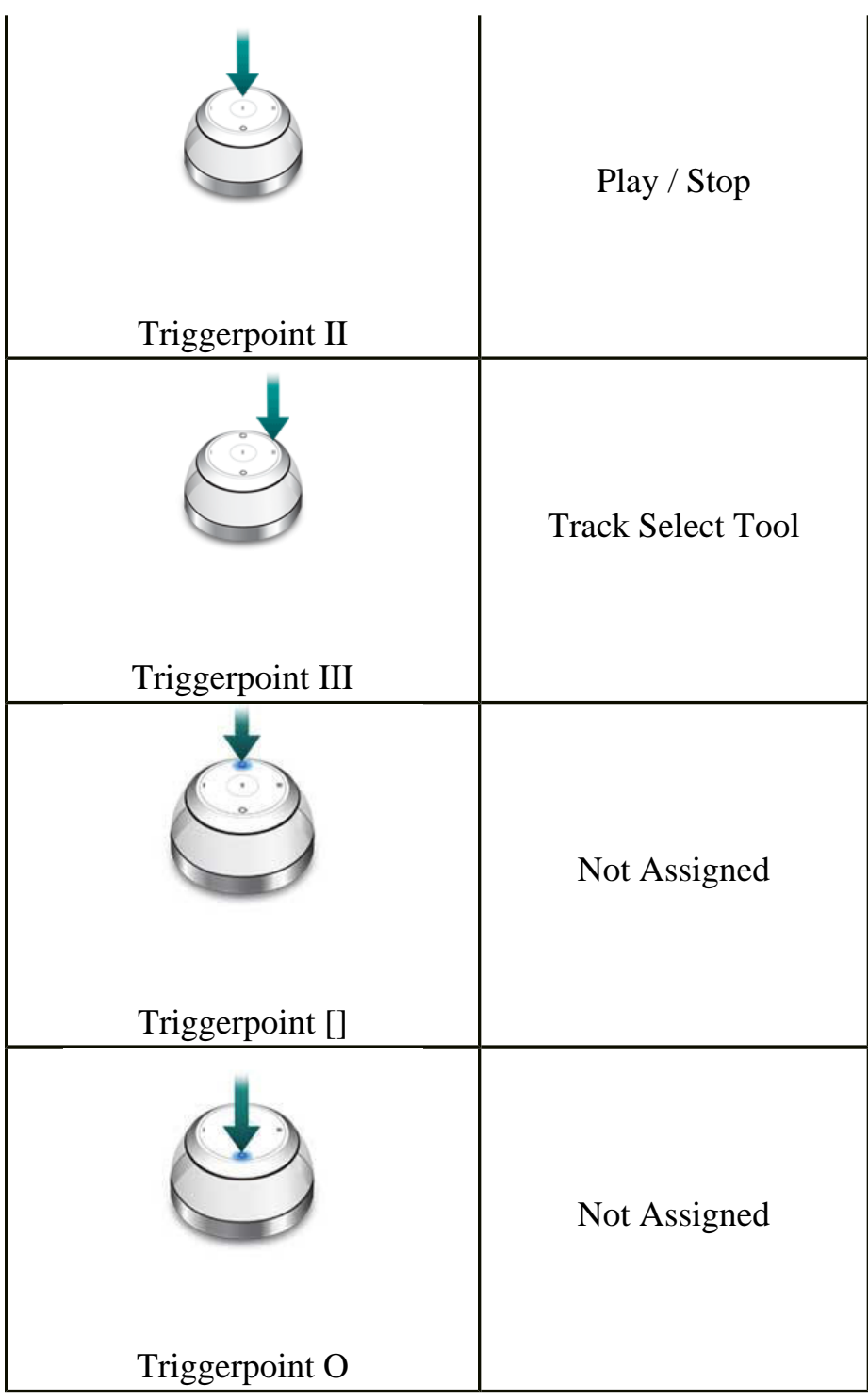

# <span id="page-59-0"></span>**Using NuLOOQ navigator in Microsoft Word**

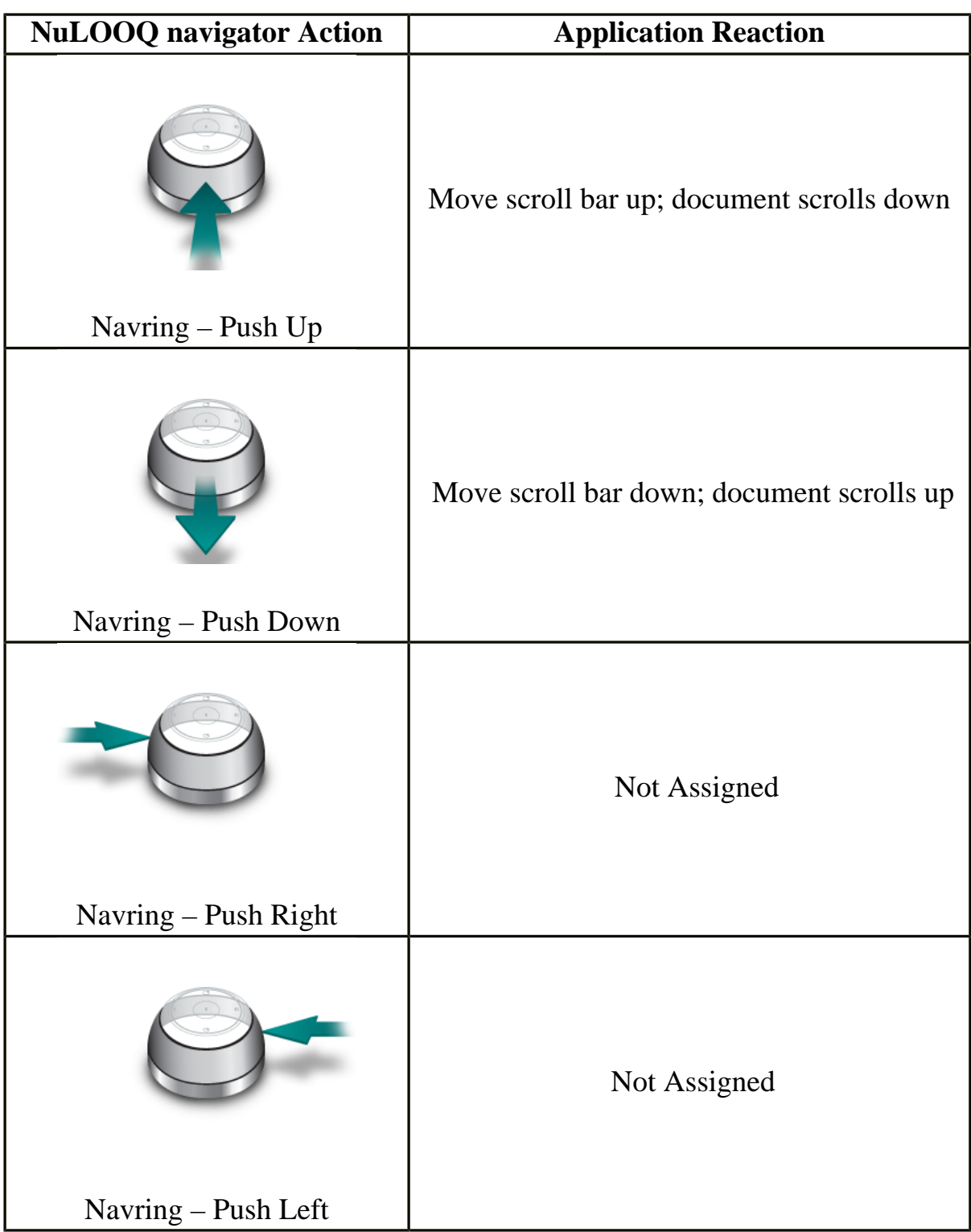

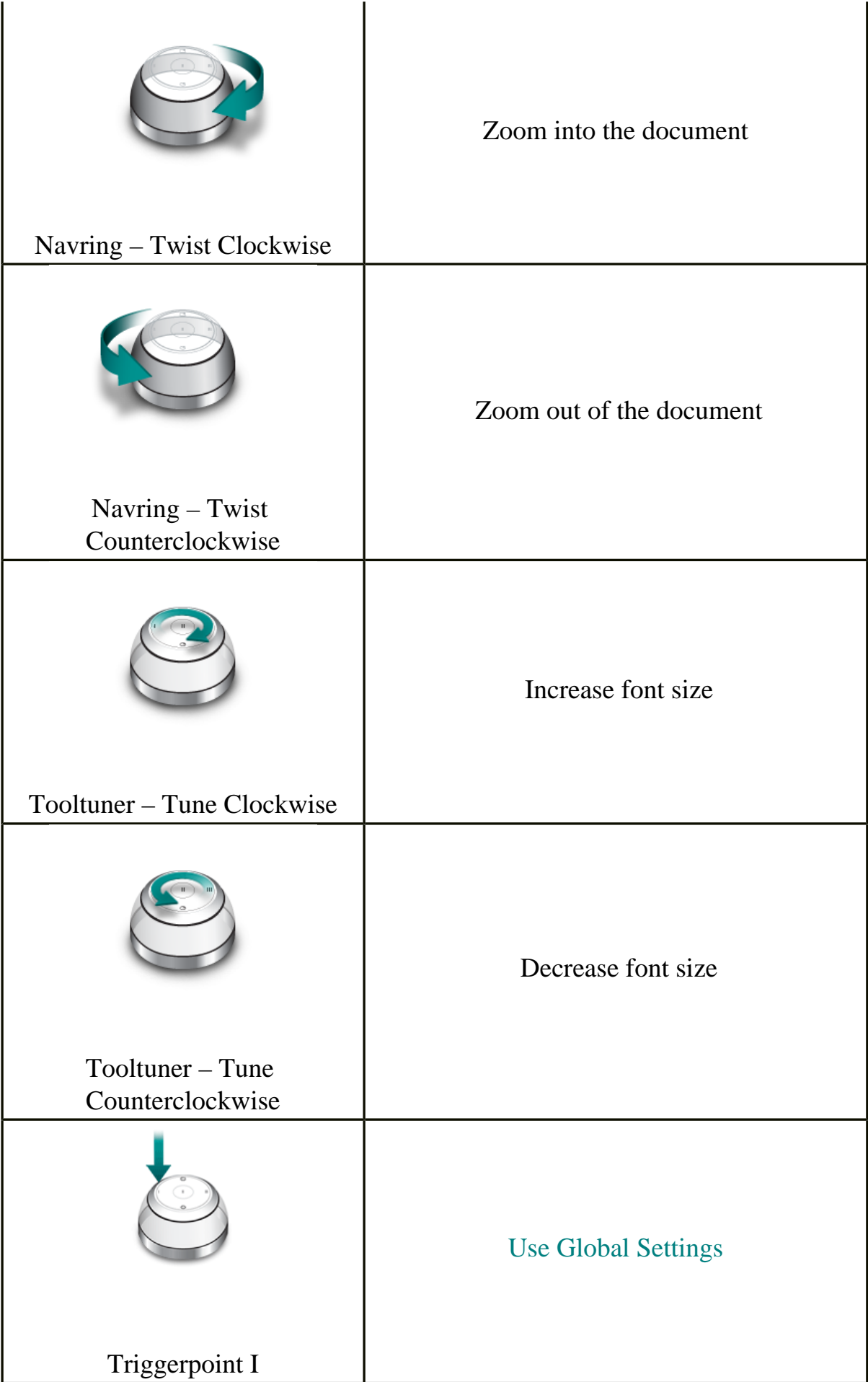

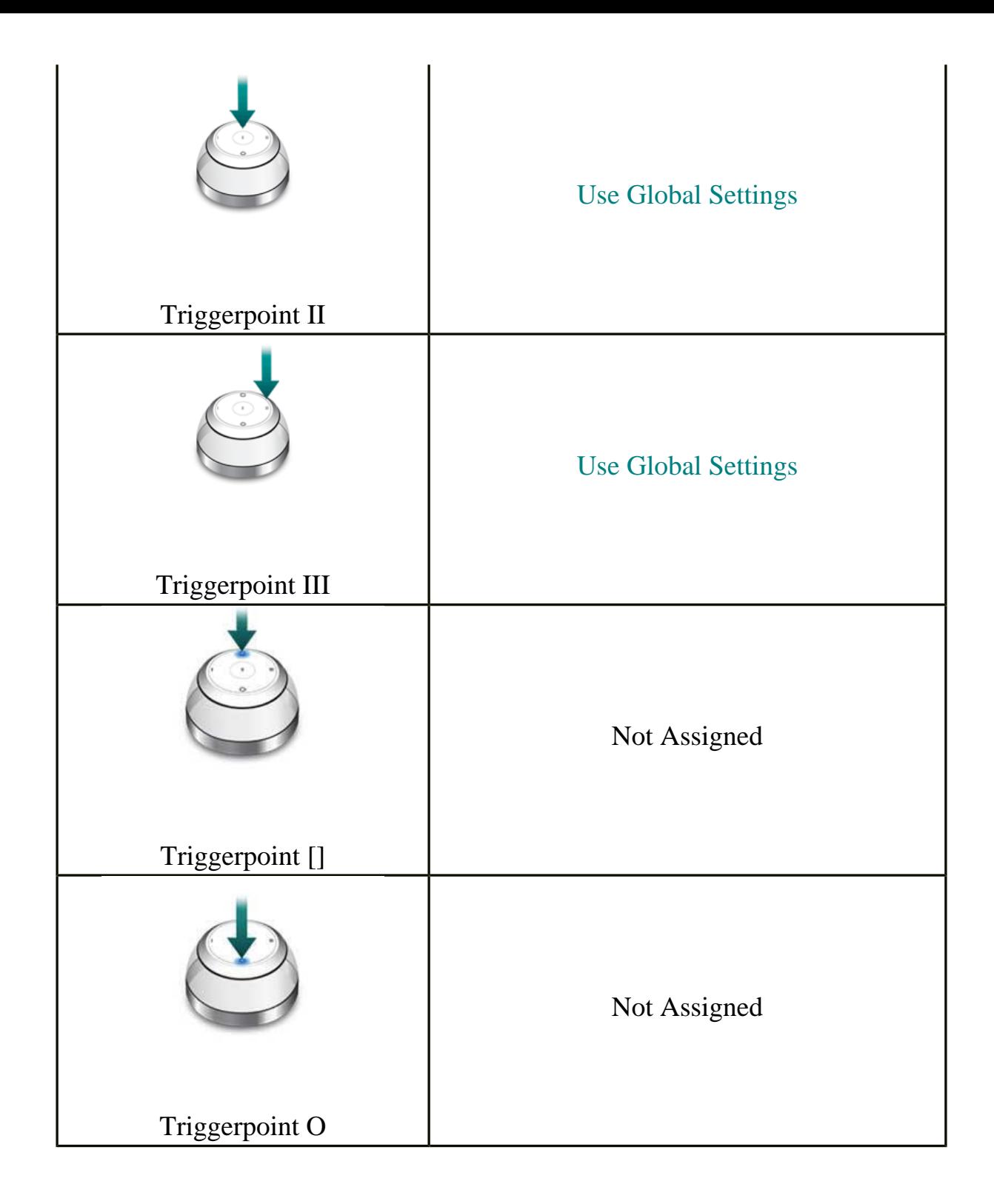

# <span id="page-62-0"></span>**Using NuLOOQ navigator in Microsoft Excel**

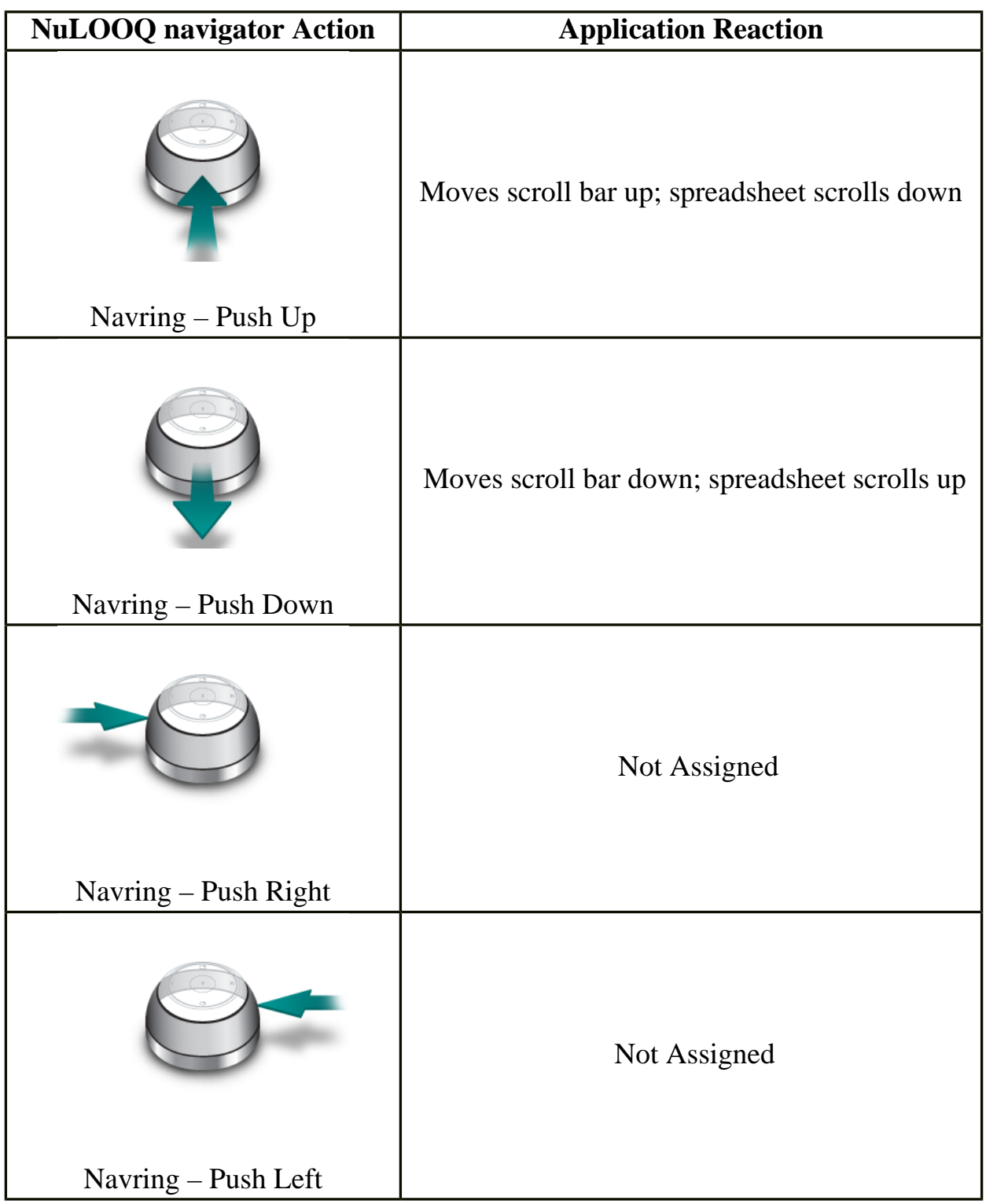

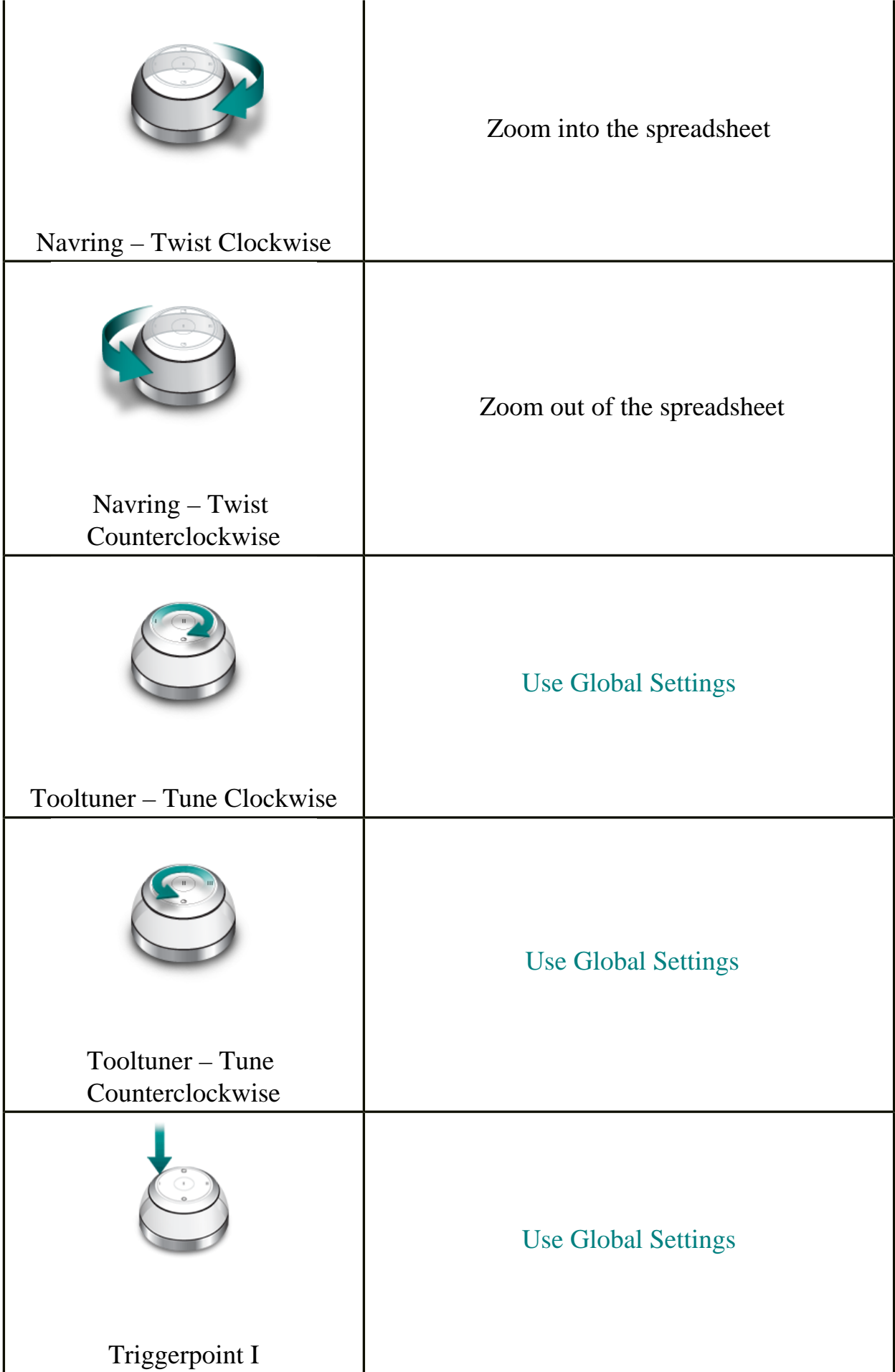

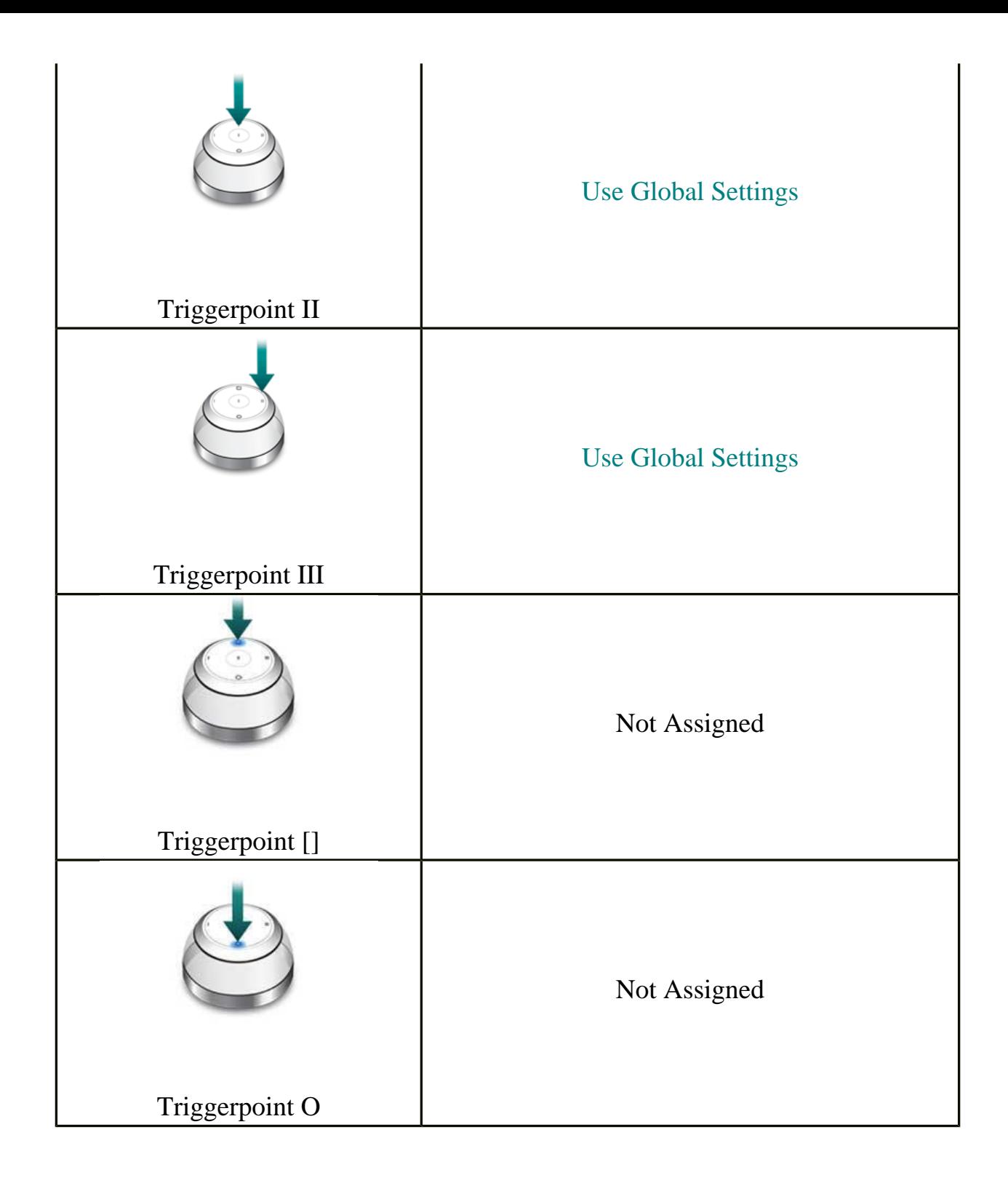

# <span id="page-65-0"></span>**Using NuLOOQ navigator in Firefox**

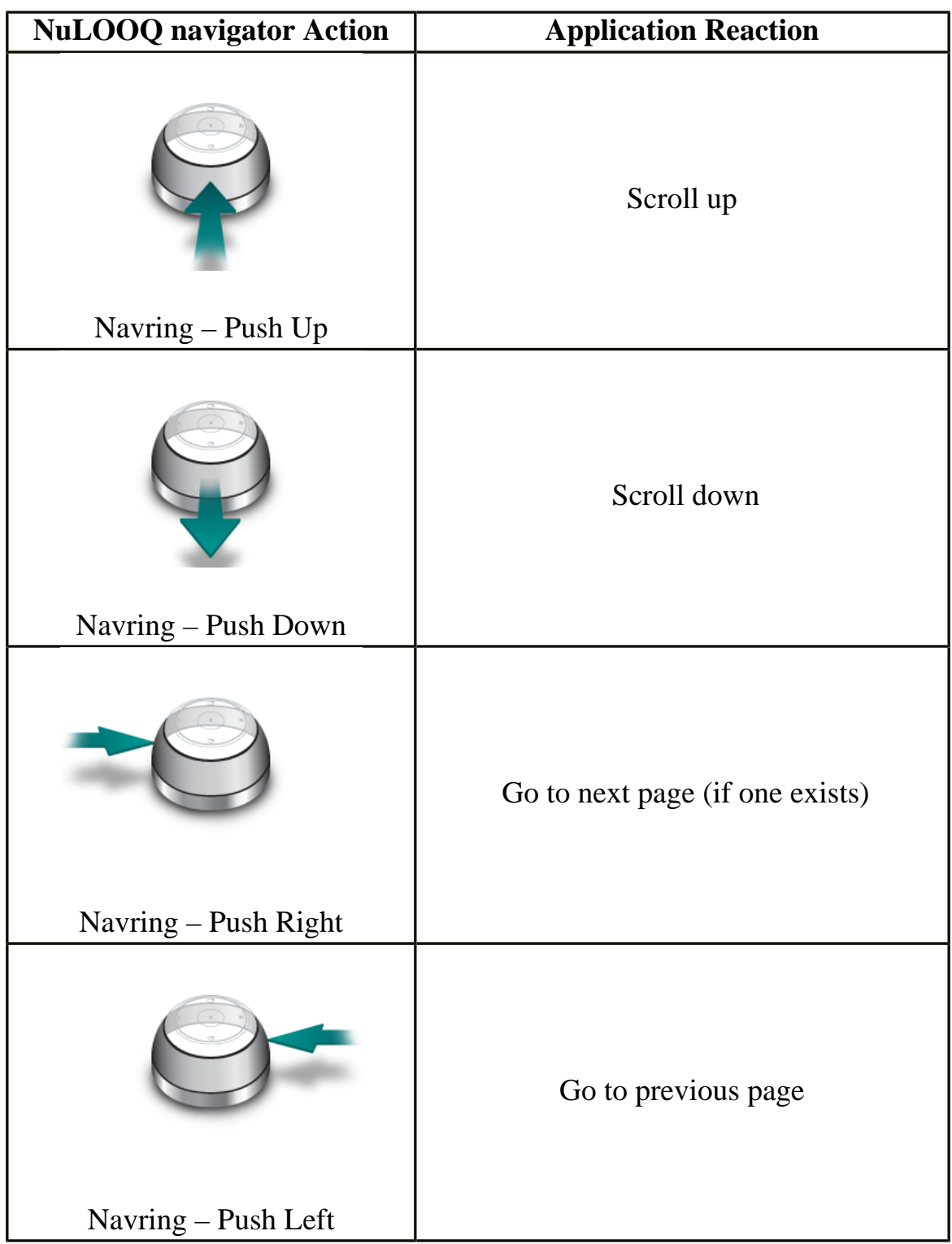

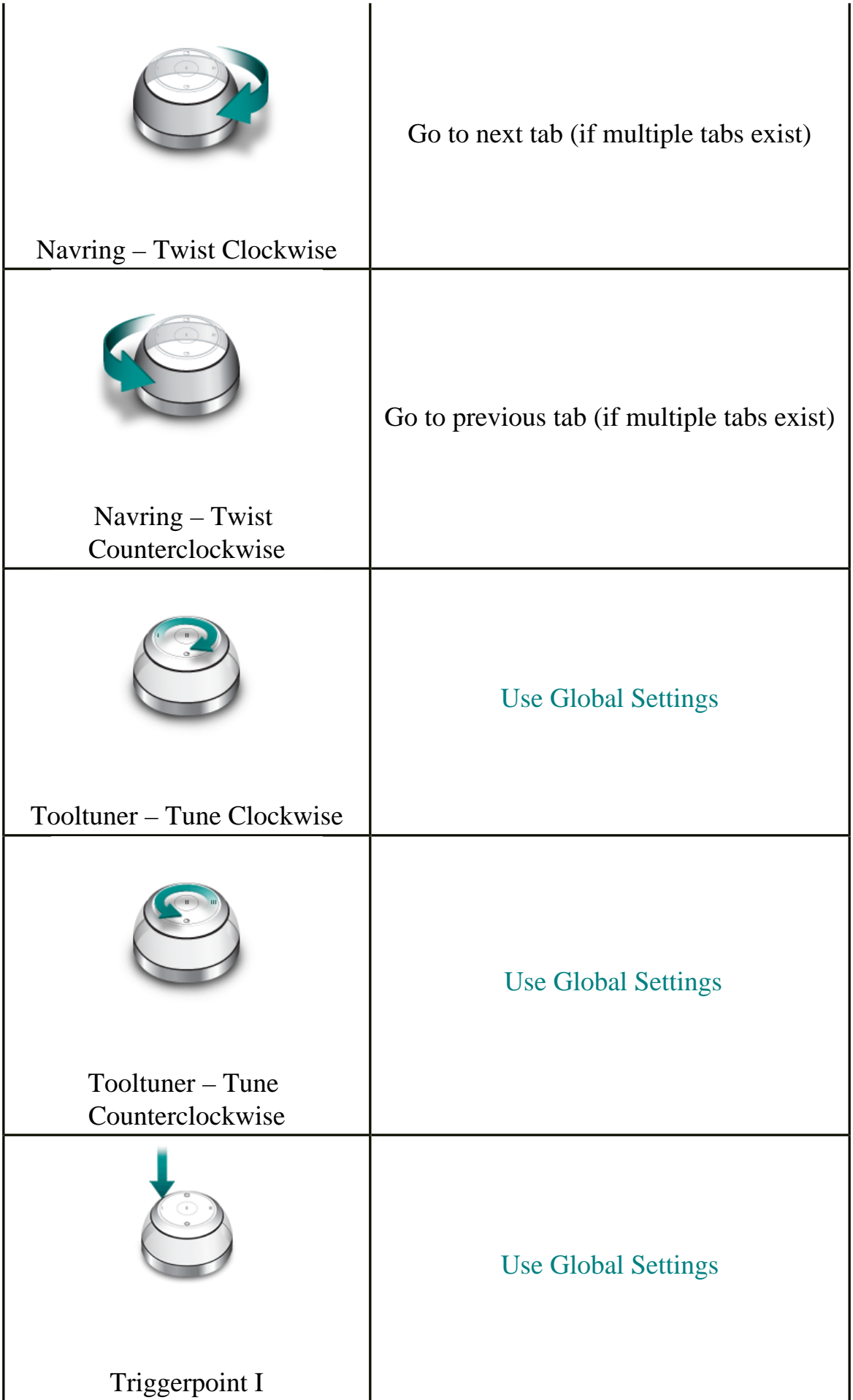

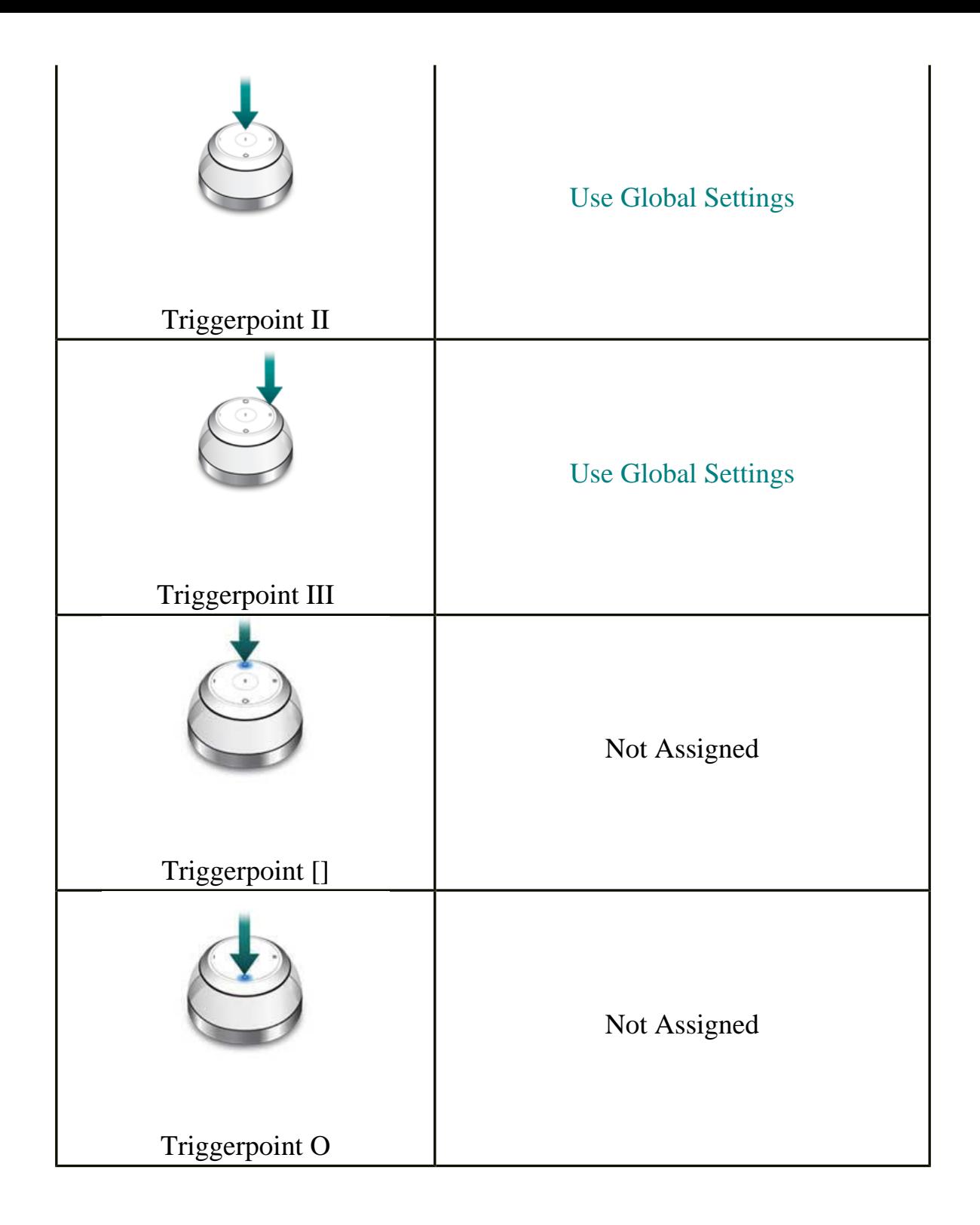

### <span id="page-68-0"></span>**Using NuLOOQ navigator in Google Earth**

NuLOOQ navigator navigation in Google Earth is dependent on where your mouse is located and where your input focus is set within Google Earth window. The image below is a sample of a Google Earth window. To navigate around the world in Google Earth, ensure that your input focus is set on the graphical image. If your input focus is set on "Layers" or "Places", NuLOOQ navigator will try and scroll those lists.

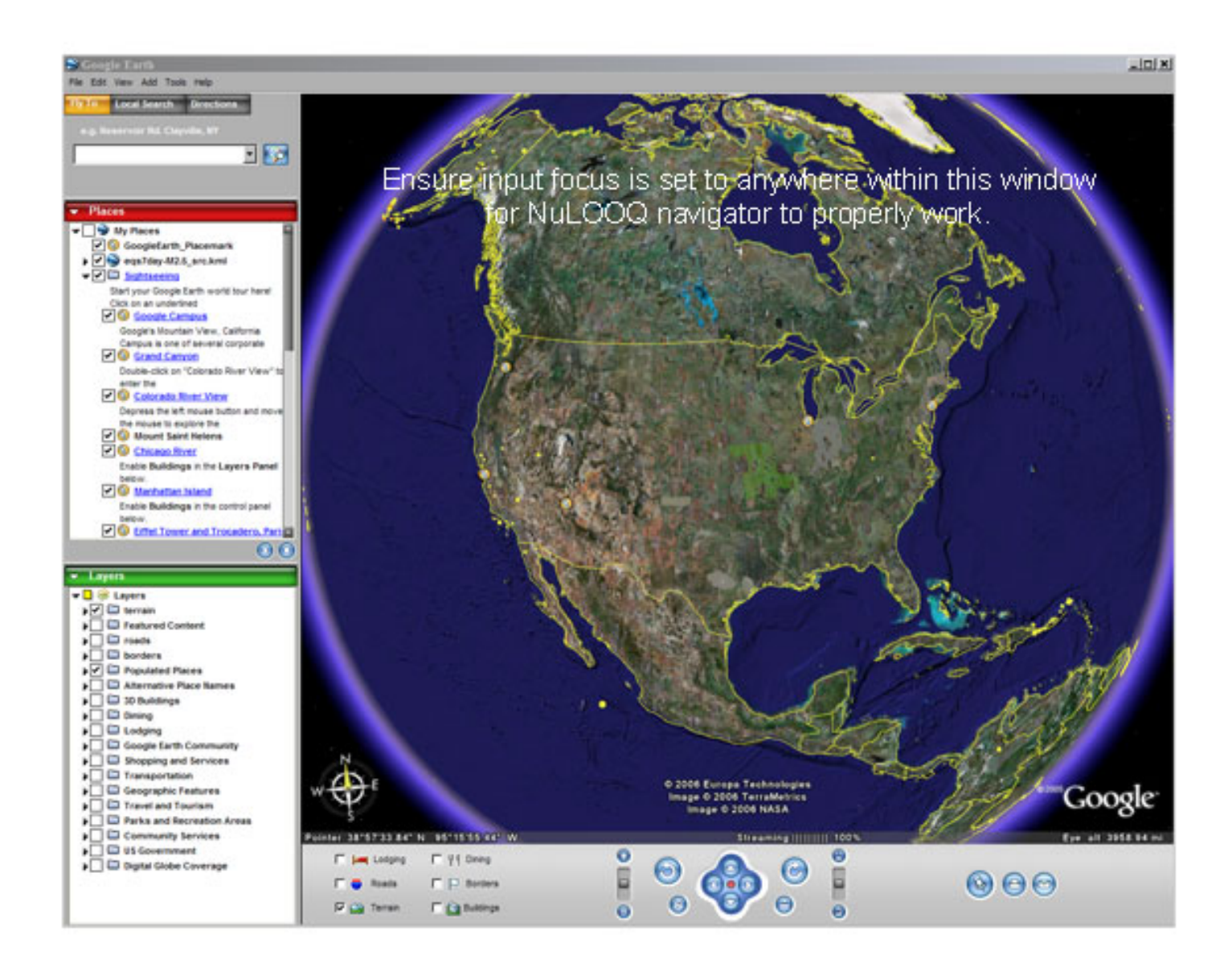

The following table shows how NuLOOQ navigator actions are mapped to Google Earth activities.

**NuLOOQ navigator Action Application Reaction**

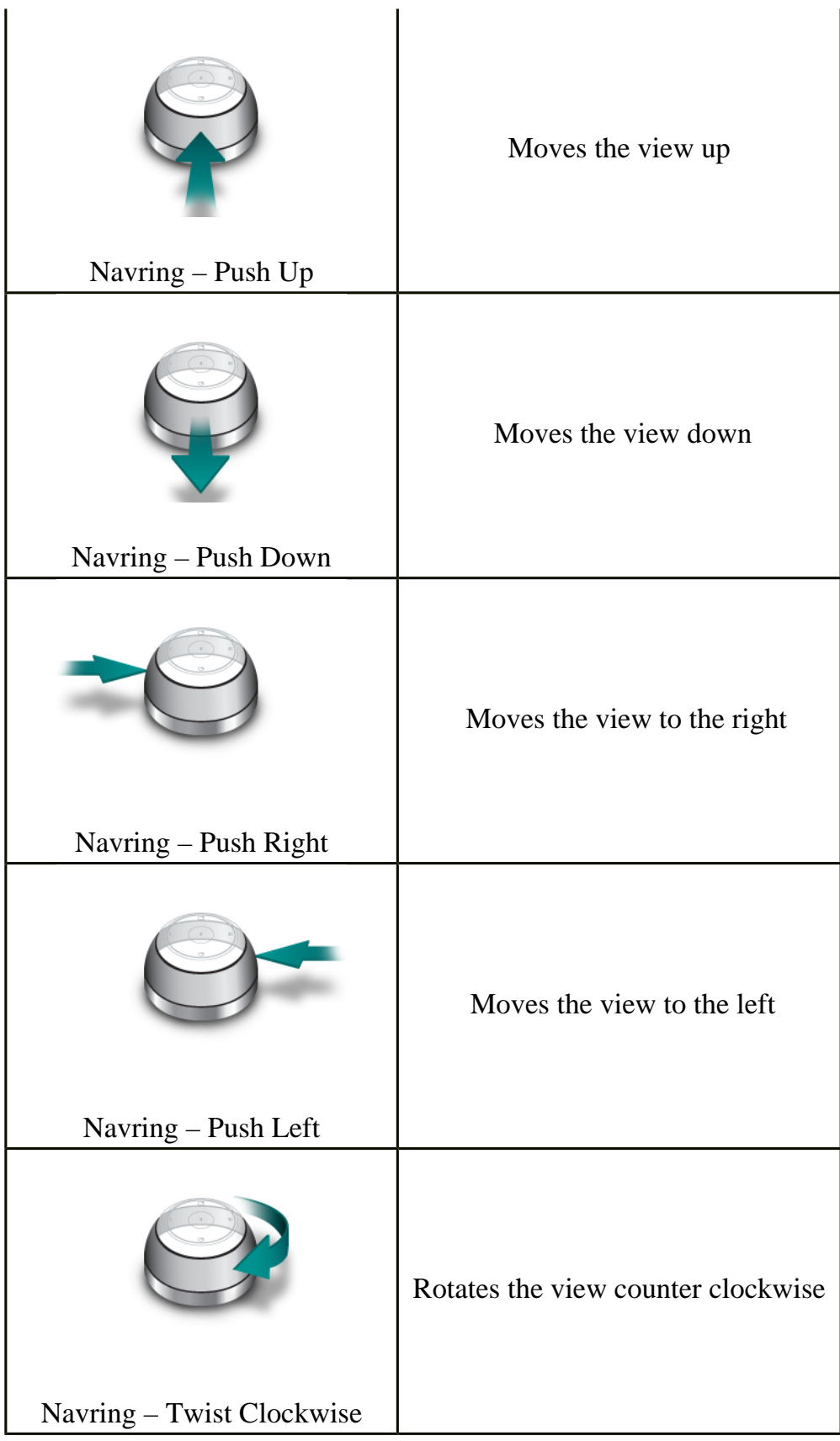

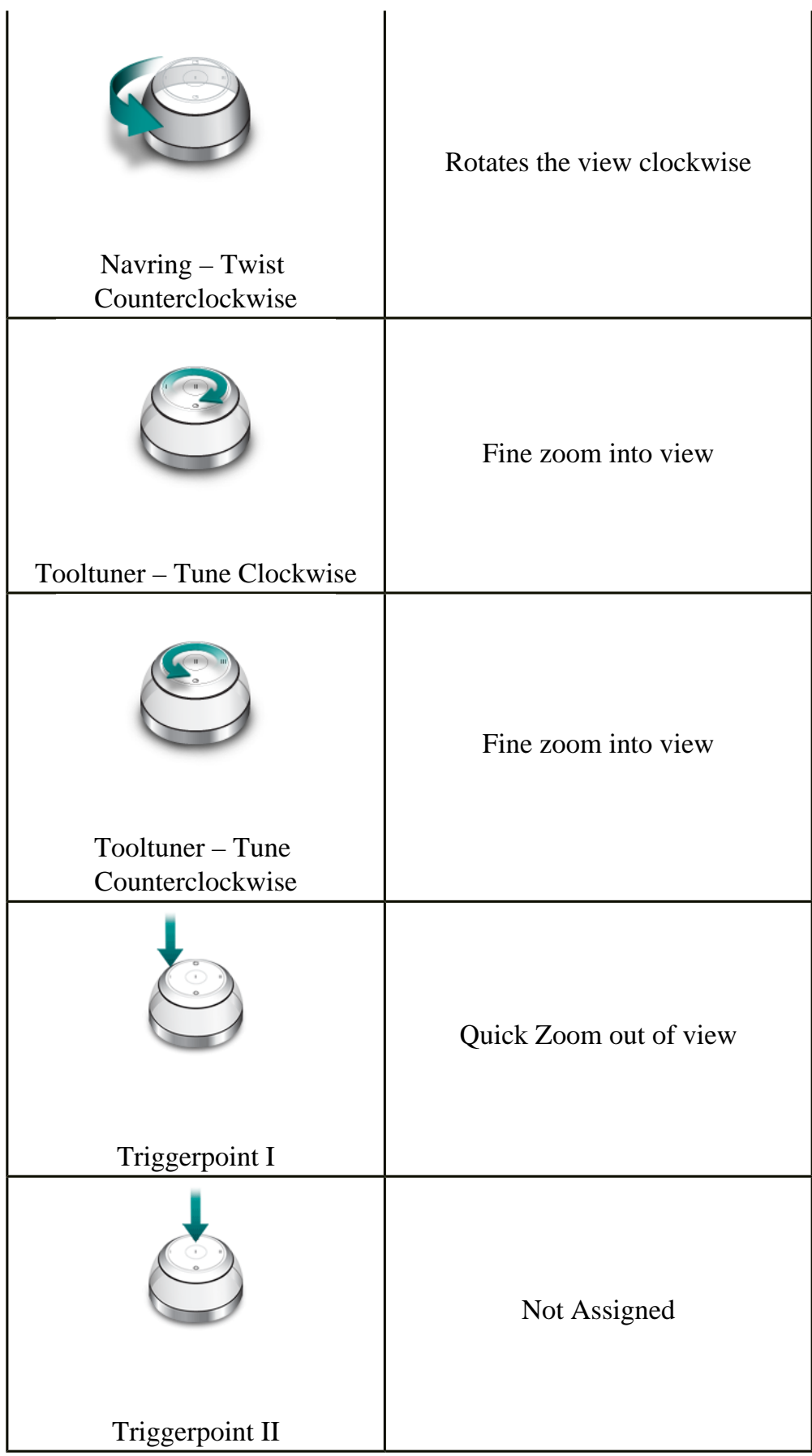

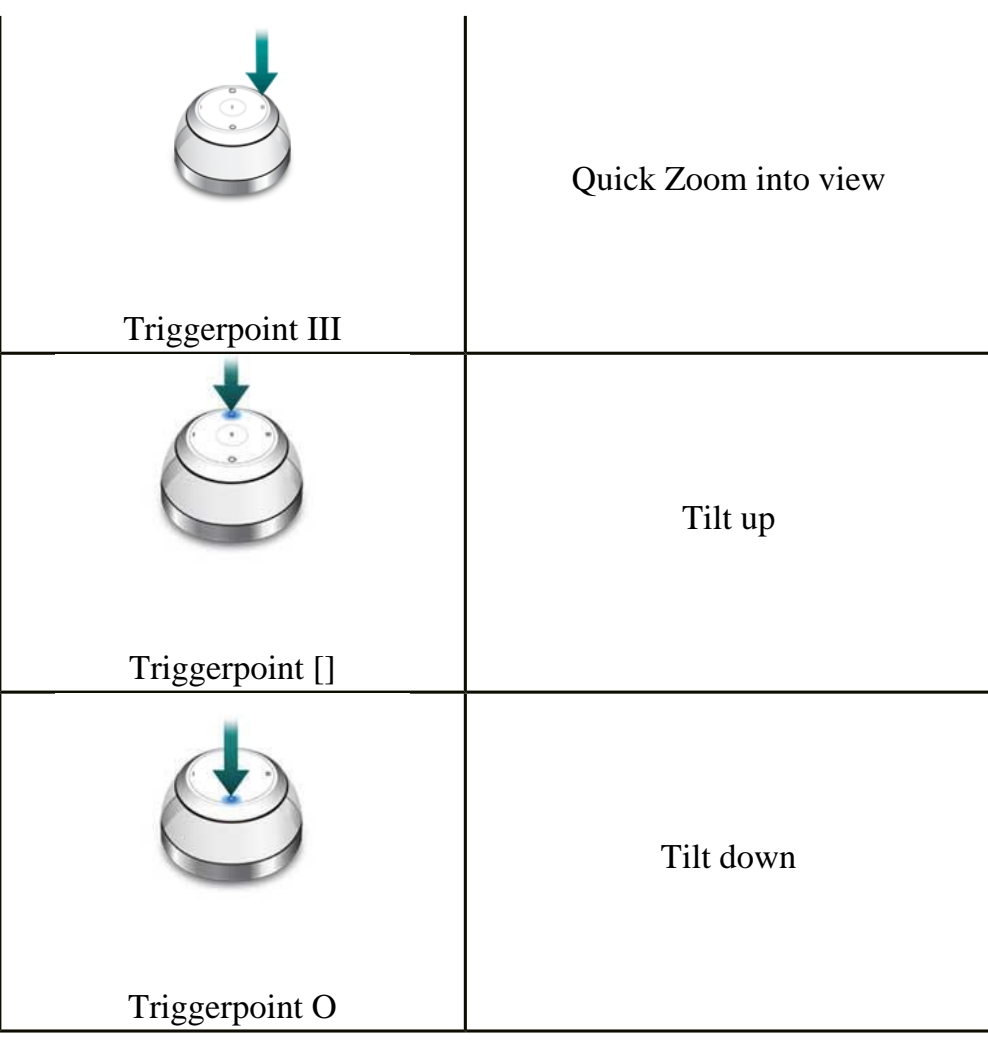
#### **Building Application Configurations**

Creating new application configurations is an easy process. Virtually any application located and installed on the system can be configured for use with NuLOOQ navigator. Use the help file and documentation as part of the application to identify the shortcut keys and mouse wheel events that can be used to create navigation action or other activities of interest to you. And lastly, use the chart located in the NuLOOQ navigator help file to put all your commands in one place so it can be quickly mapped. [Click here](#page-76-0) to get to that chart.

Once those commands are identified, open the NuLOOQ navigator control panel and map those shortcut commands or mouse scroll wheel events to NuLOOQ navigator control surfaces. There are 3 distinct control surfaces to consider:

- 1. navring: The gray moveable ring around the device. This navring is ideally suited for large scale movement, such as panning and zooming or navigating timeline.
- 2. tooltuner dial: This touch sensitive circular disk is located on top of the device. This surface is ideally suited for precise adjustments, such as increasing or decreasing font size, scrolling line by line.
- 3. triggerpoints: Embedded buttons within tooltuner dial. Any shortcut command or system command can be mapped for quick access.

**Step 1:** To get started, first NuLOOQ navigator needs to know the application. Click on the gear menu located to the right of the application name in the NuLOOQ navigator control panel and select "Add Application" And then select the .exe file associated with the application of interest.

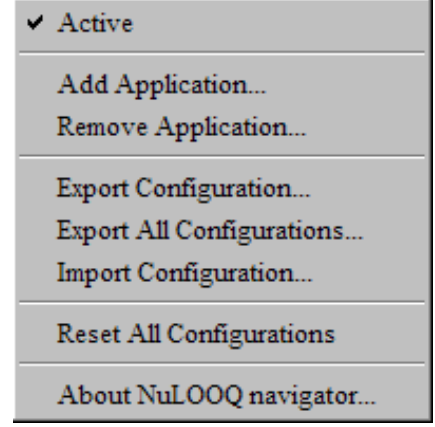

**Step 2:** Select the control surface of interest to you (navring, tooltuner or triggerpoint). And once selected, identify which movement you'd like to map. A diagram in the control panel will show what that control corresponds to on NuLOOQ navigator

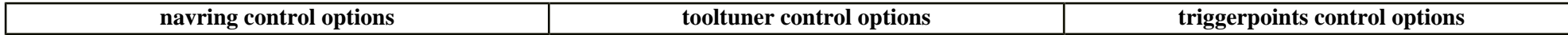

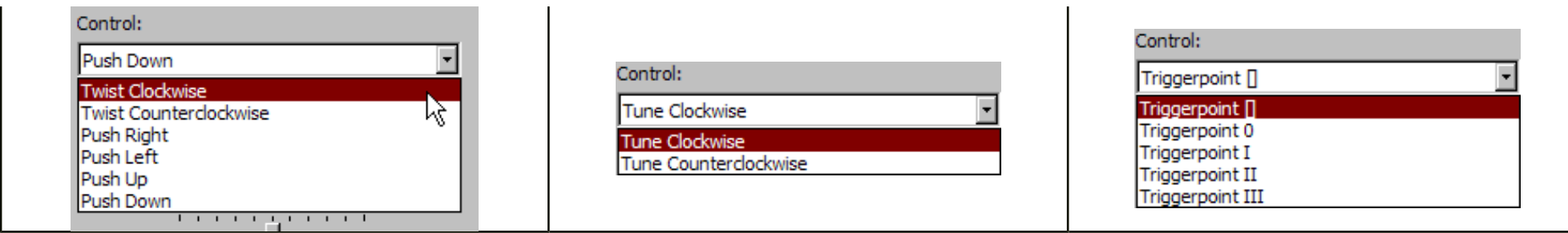

**Step 3:** Set an assignment to the control. The assignment menu for all controls are identical.

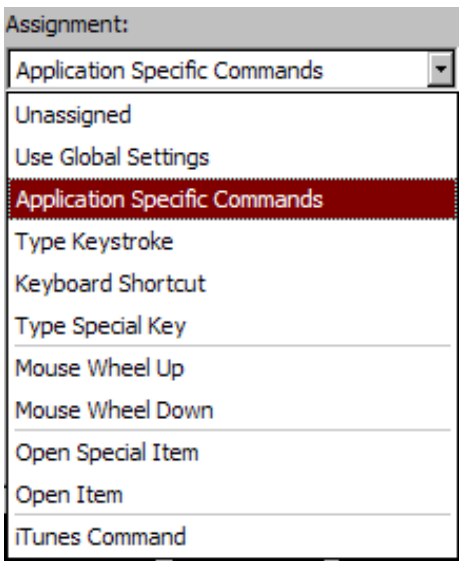

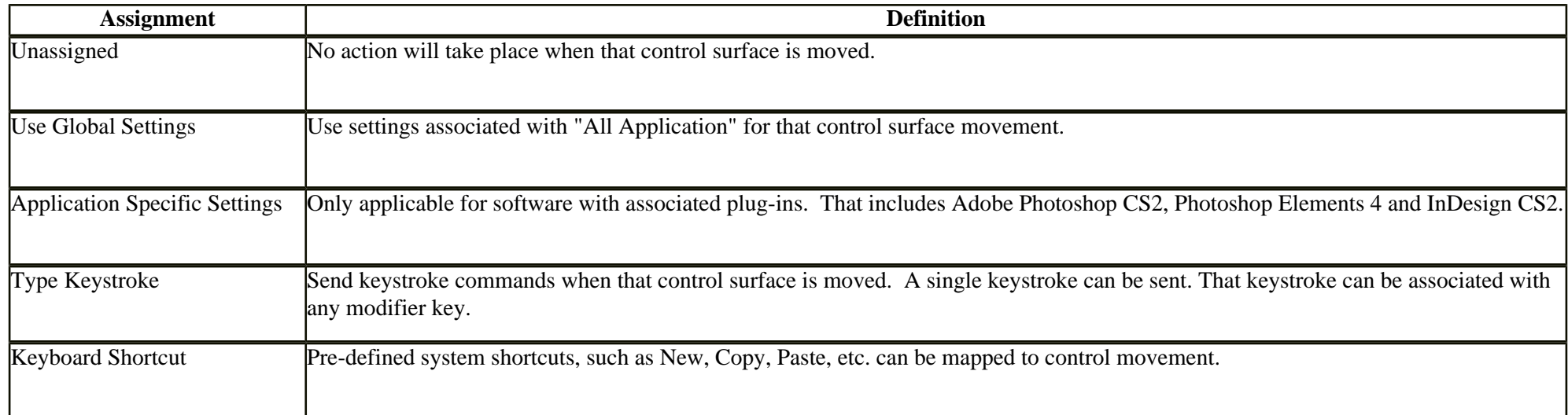

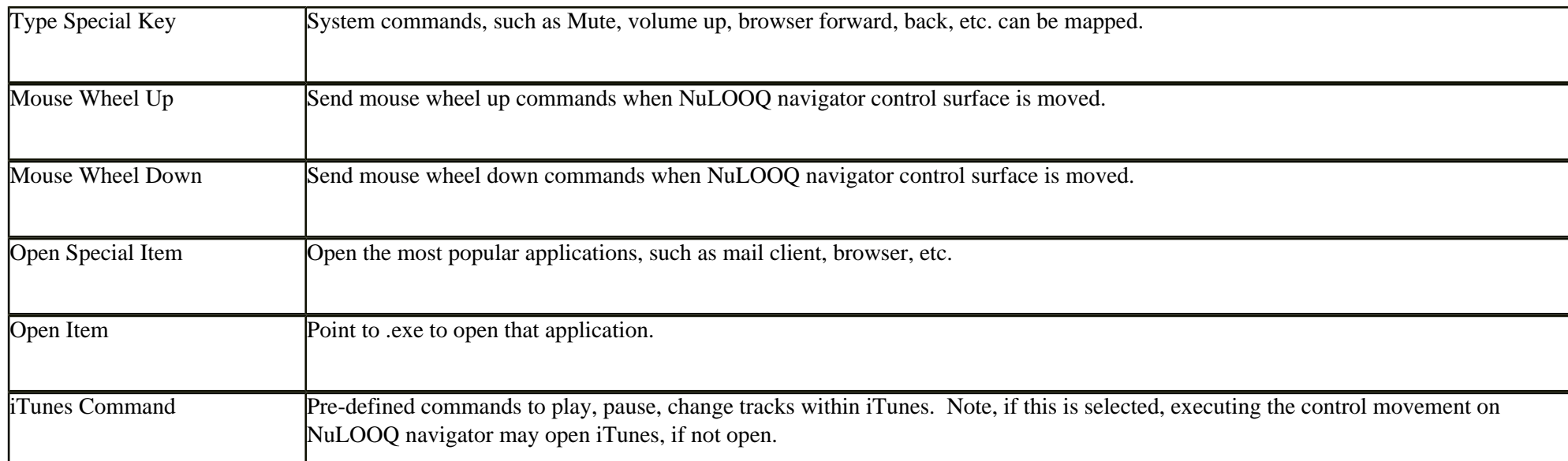

For a few assignments, such as type keystroke, mouse wheel up/down, a mode menu will appear. The mode menu is used to set the rate at which that keystroke or mouse wheel is sent. The higher the number, the faster that assignment is sent, till the system limit is reached or the rate limit.

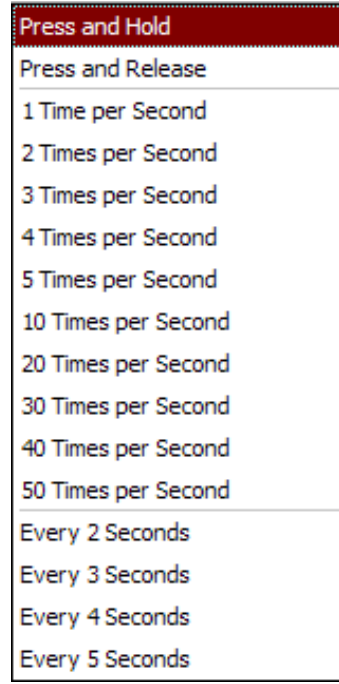

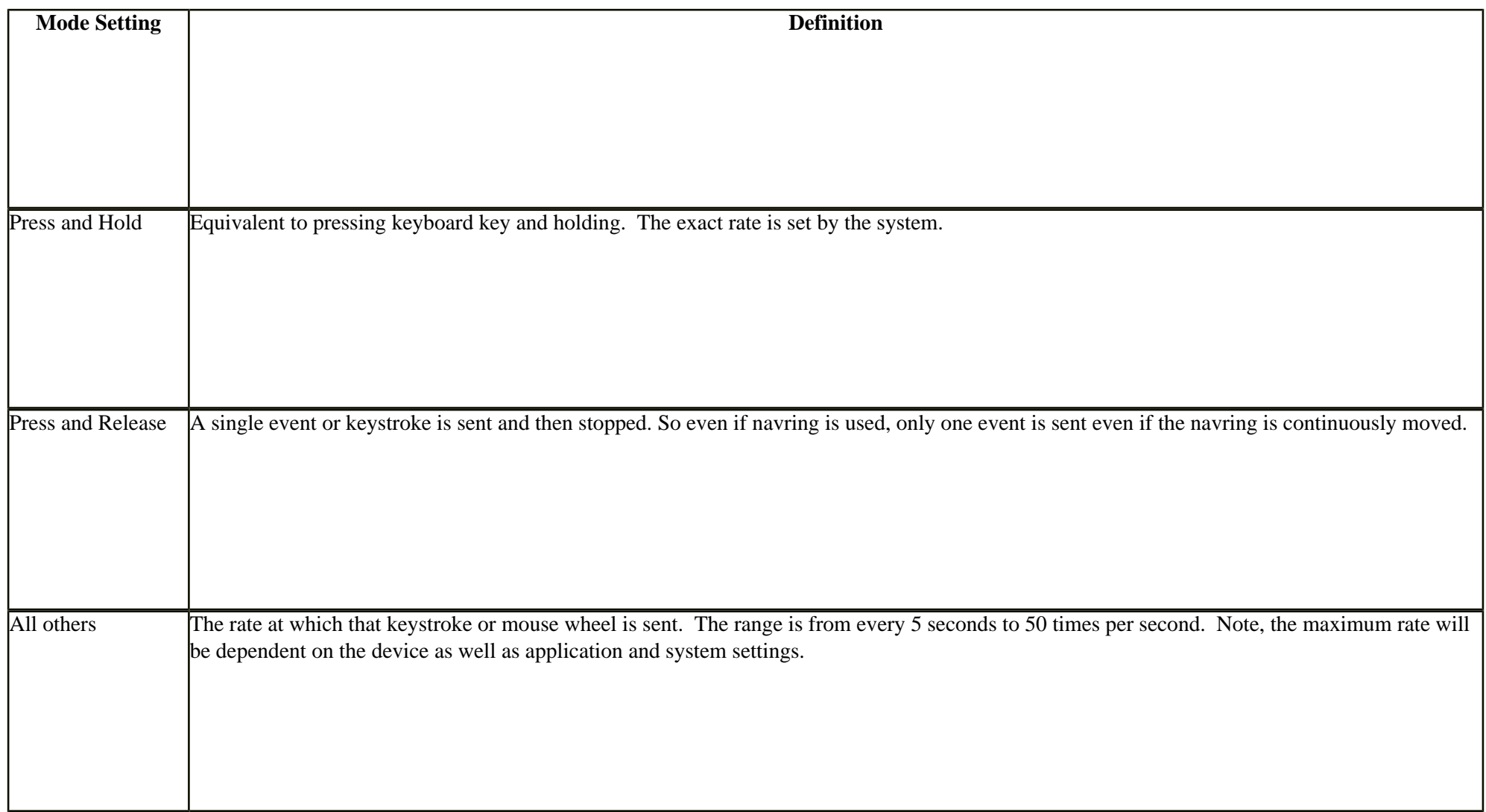

See an example of how Internet Explorer configuration can be added. [Click here](#page-79-0) to see example.

© 2006 Logitech. All rights reserved. Logitech, the Logitech logo and other Logitech marks are owned by Logitech and may be registered. All other trademarks are the property of their respective owners.

## <span id="page-76-0"></span>**NuLOOQ navigator Application Configuration Chart**

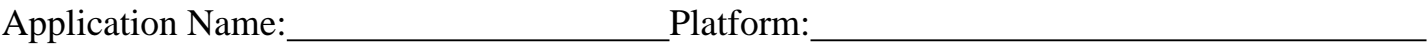

Application Version #: 1000 million 2000 million 2000 million 2000 million 2000 million 2000 million 2000 million 2000 million 2000 million 2000 million 2000 million 2000 million 2000 million 2000 million 2000 million 2000

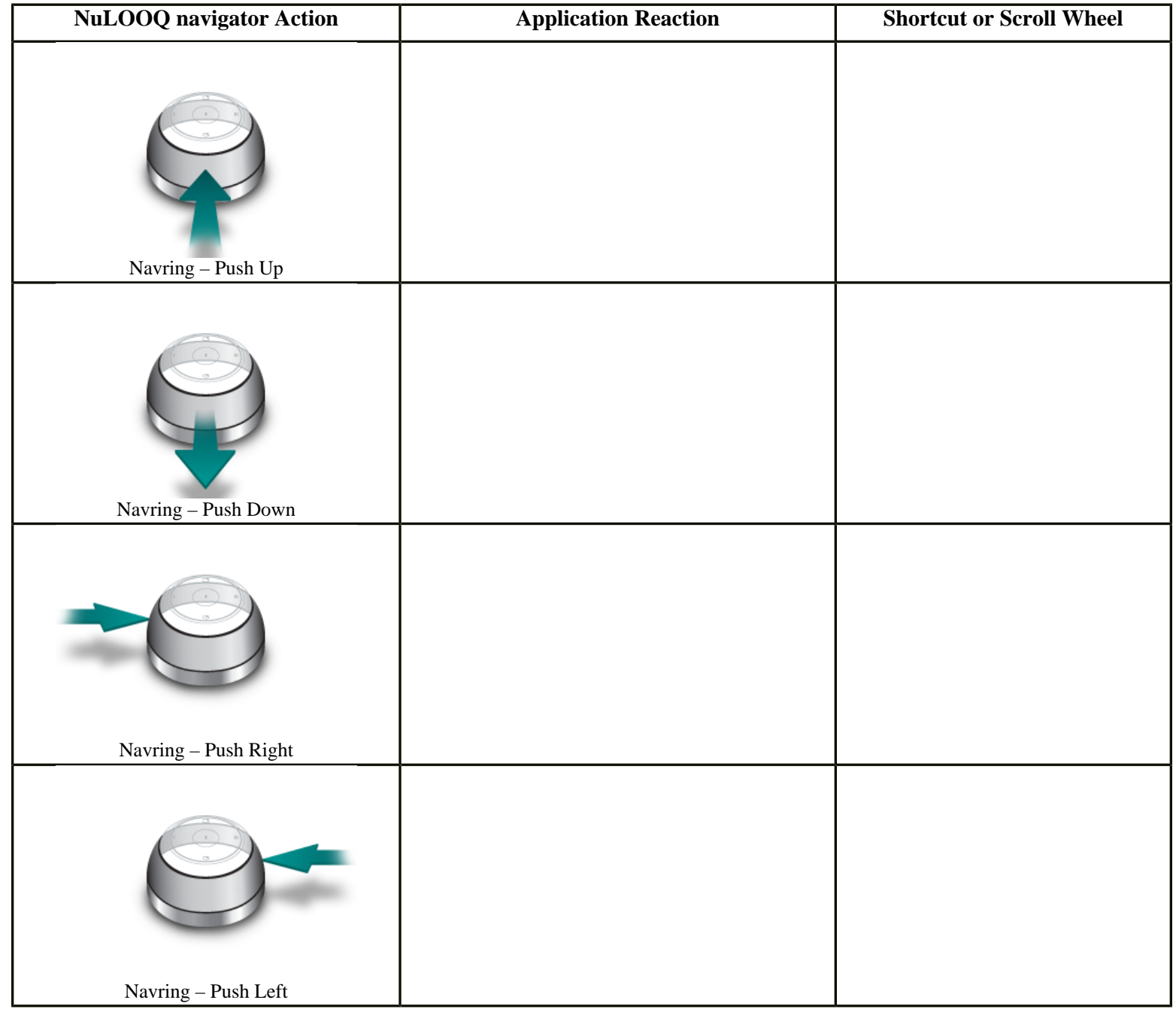

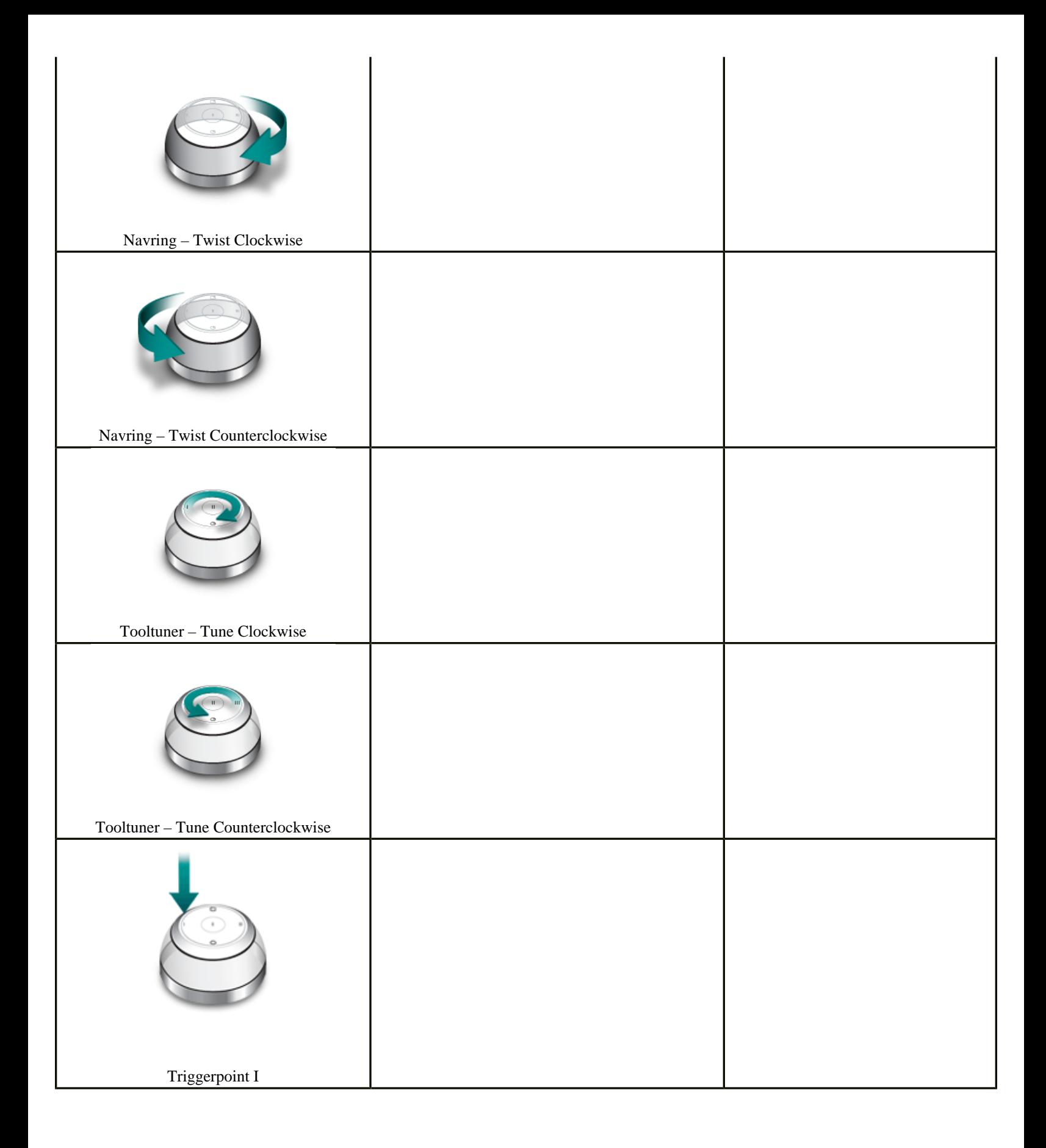

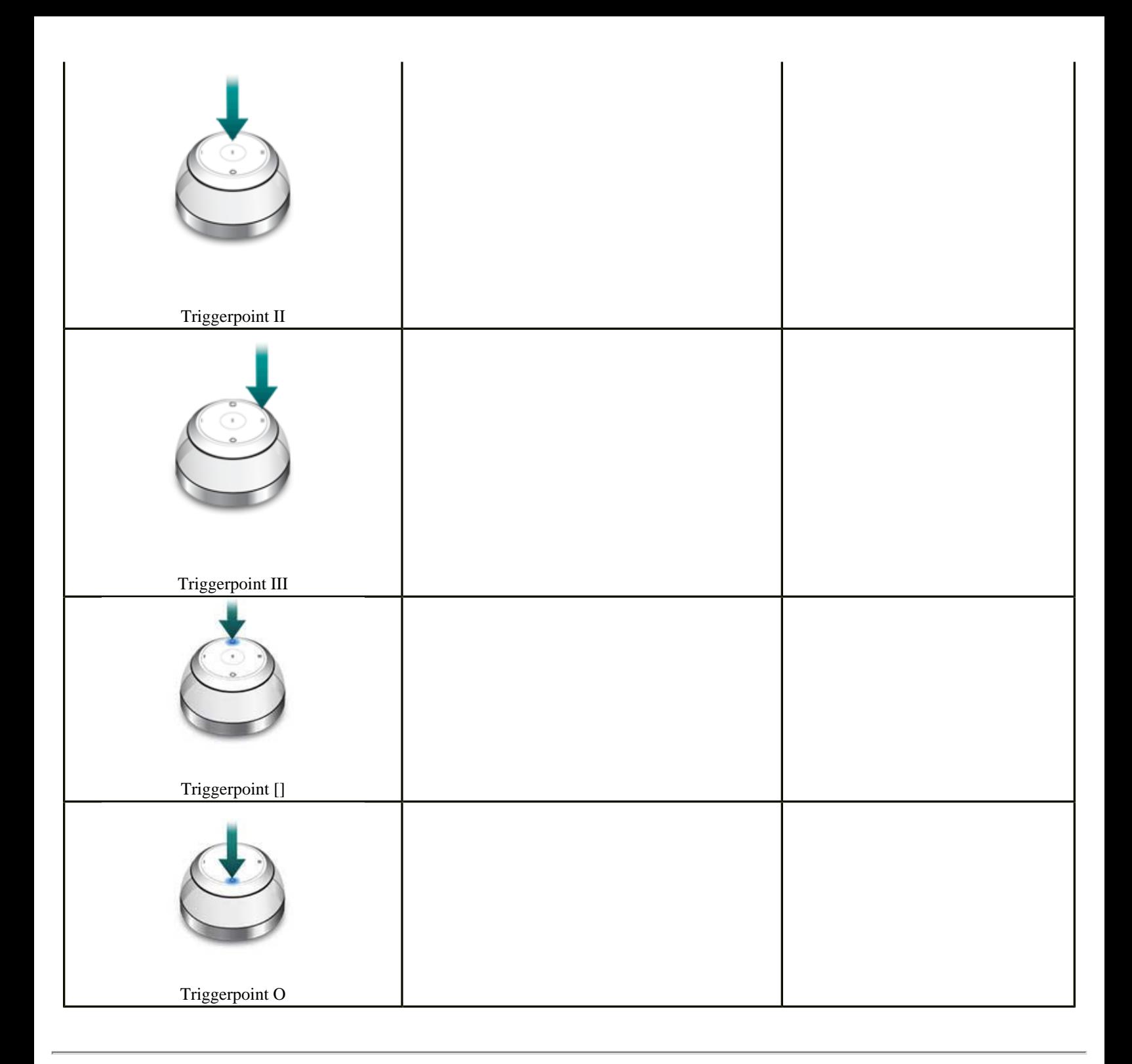

© 2006 Logitech. All rights reserved. Logitech, the Logitech logo and other Logitech marks are owned by Logitech and may be registered. All other trademarks are the property of their respective owners.

### <span id="page-79-0"></span>**Configuring NuLOOQ navigator for Internet Explorer**

The filled out chart below shows how we may want to configure NuLOOQ navigator to interact with Internet Explorer.

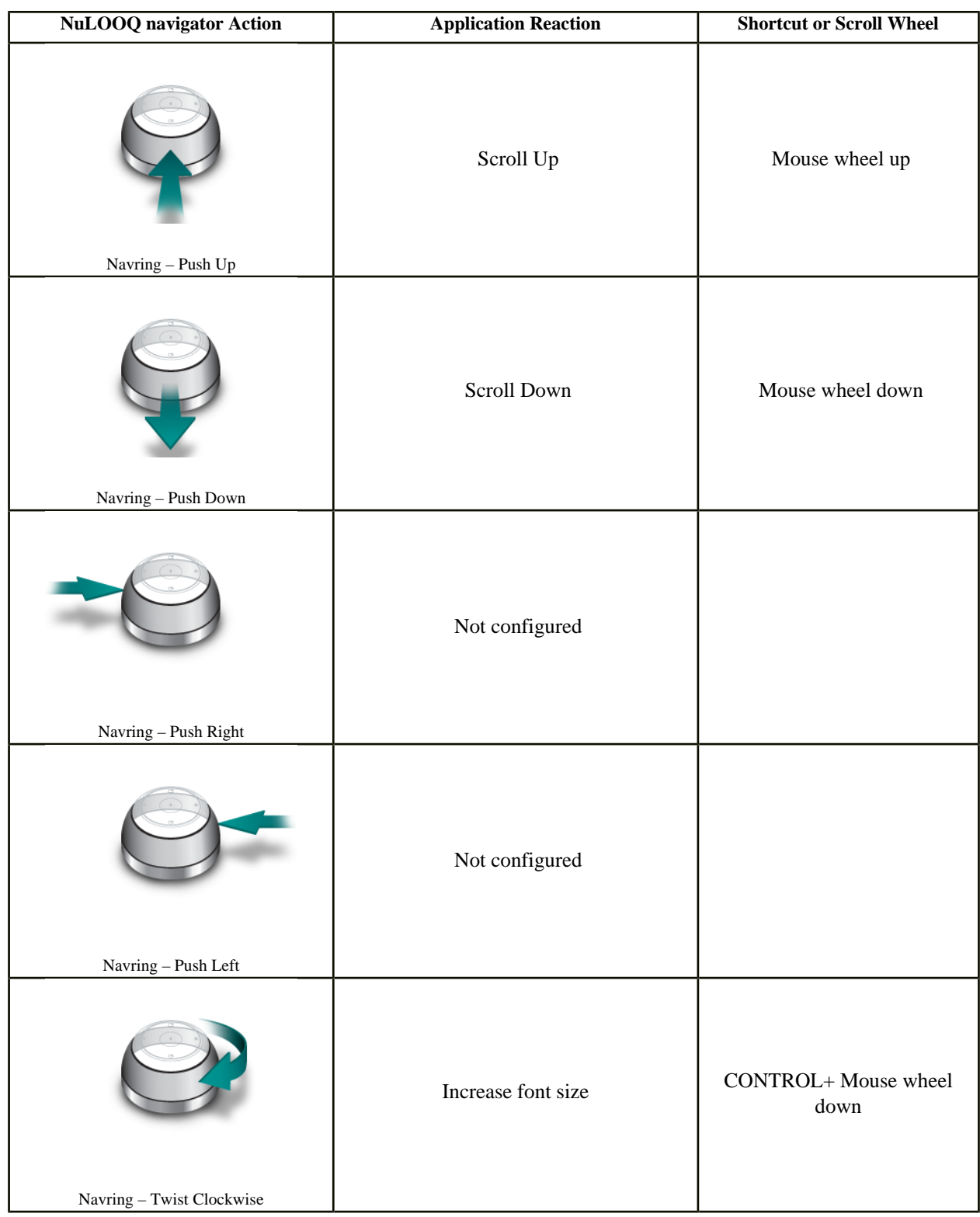

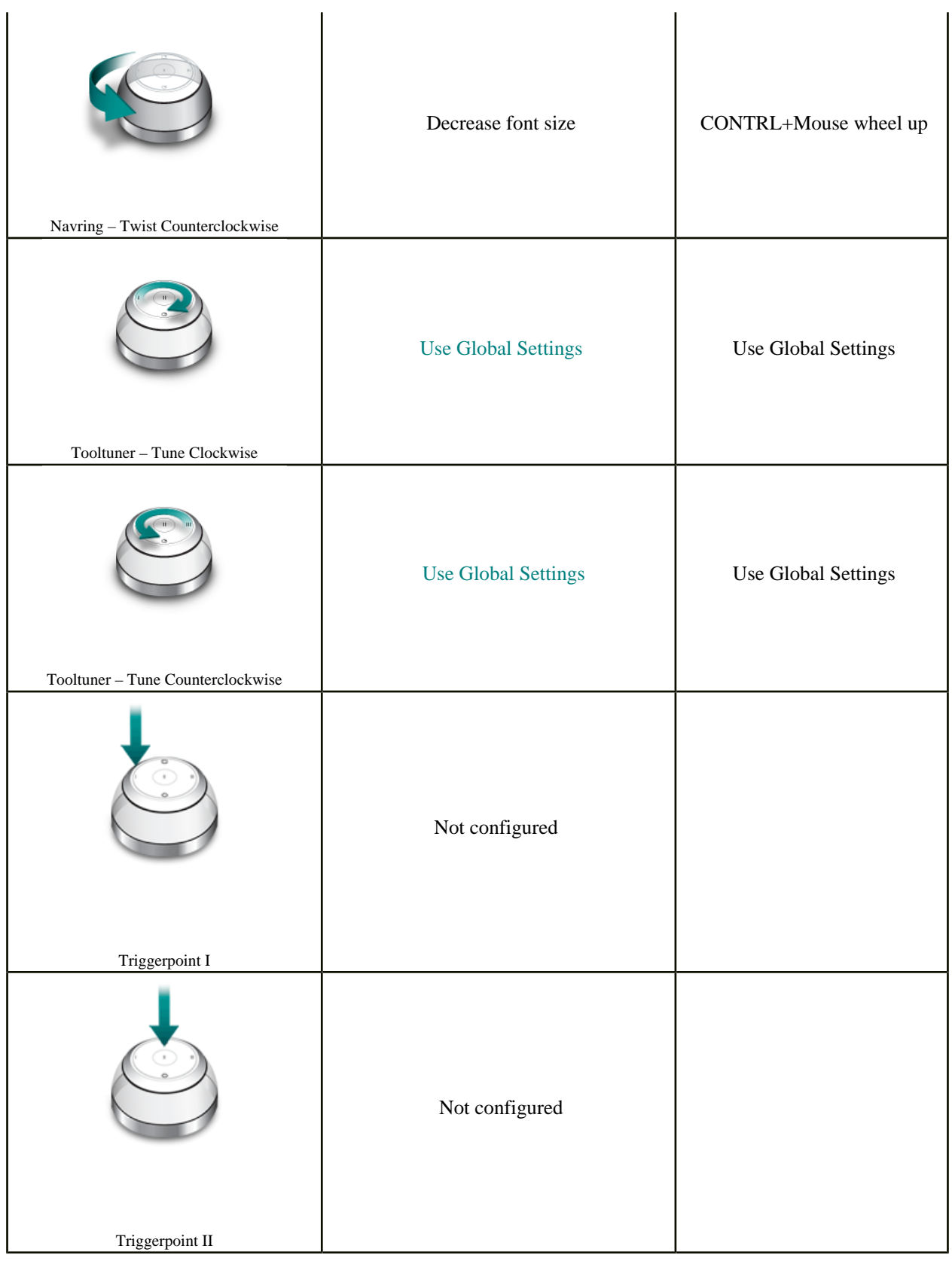

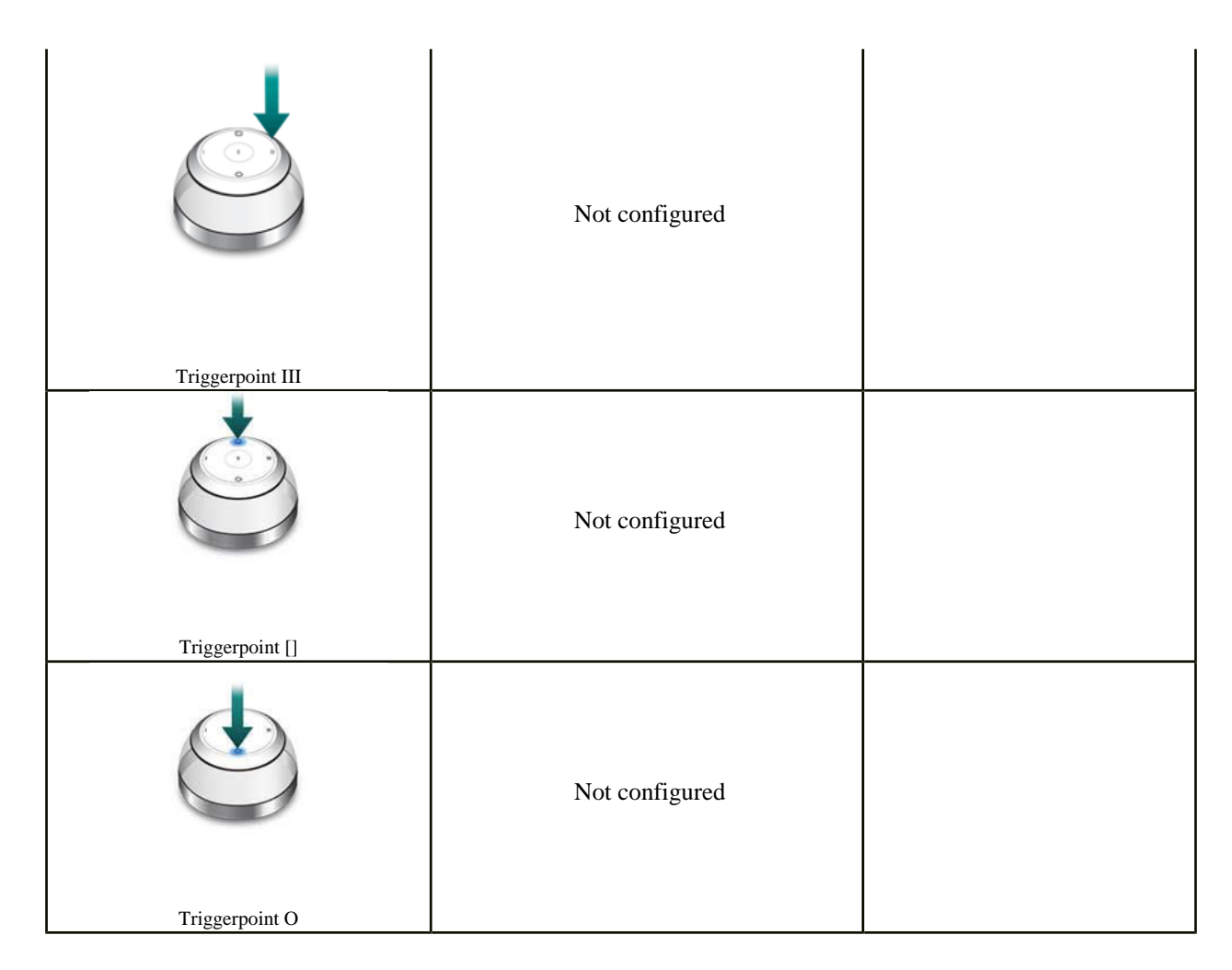

Using the desired configuration above, the following steps outline how you may configure NuLOOQ navigator to control Internet Explorer.

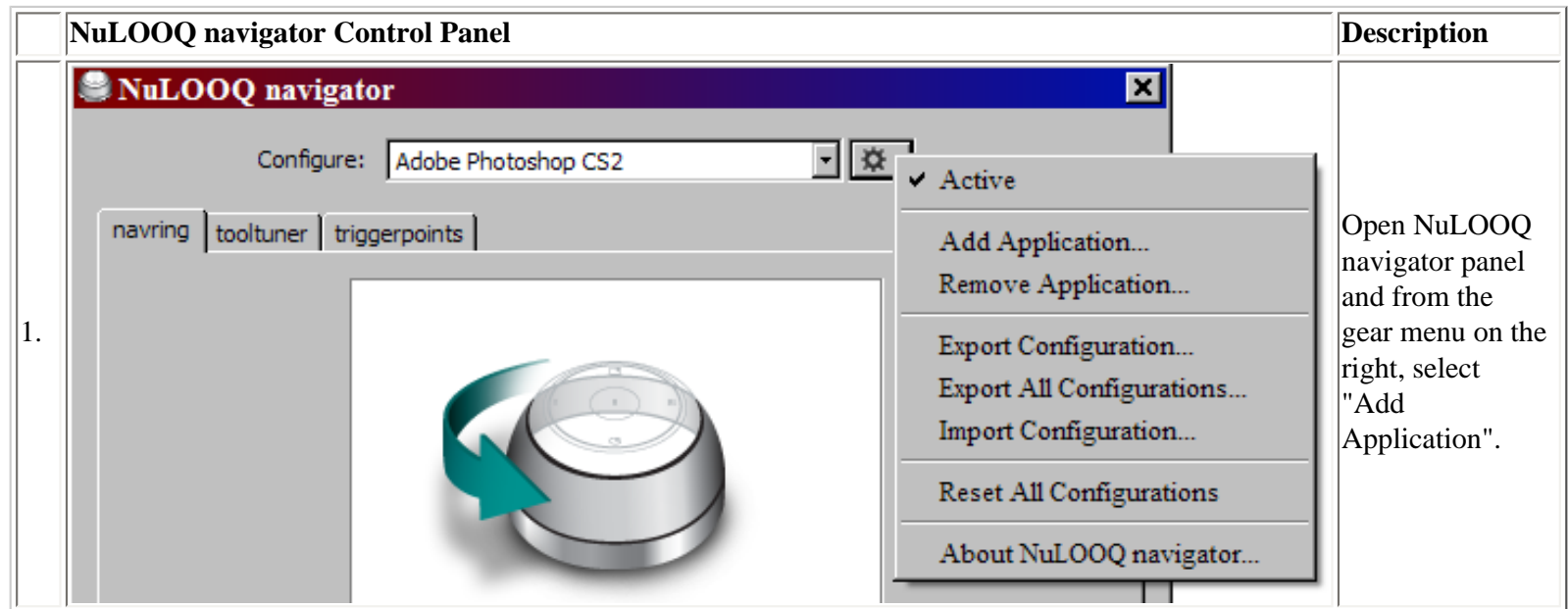

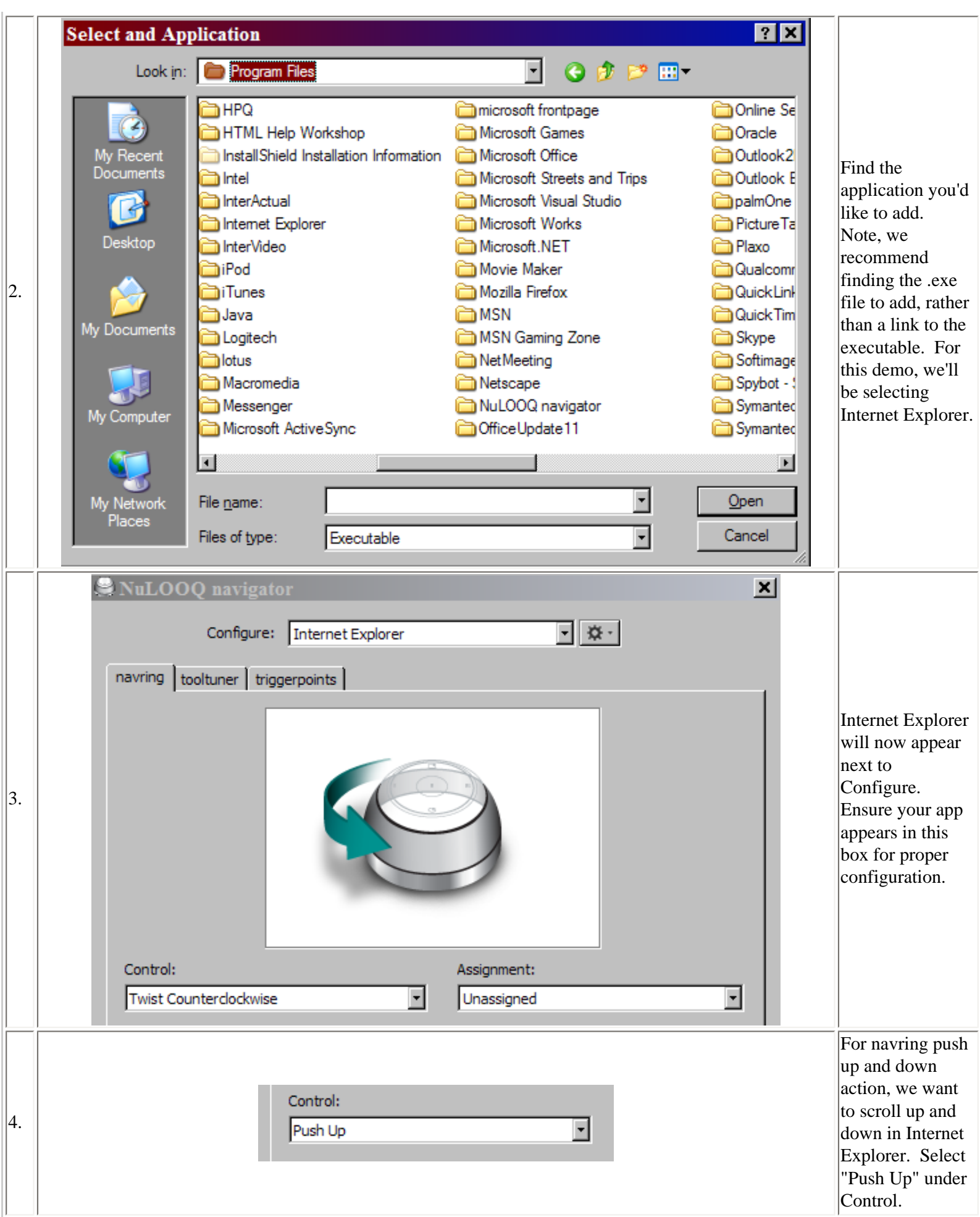

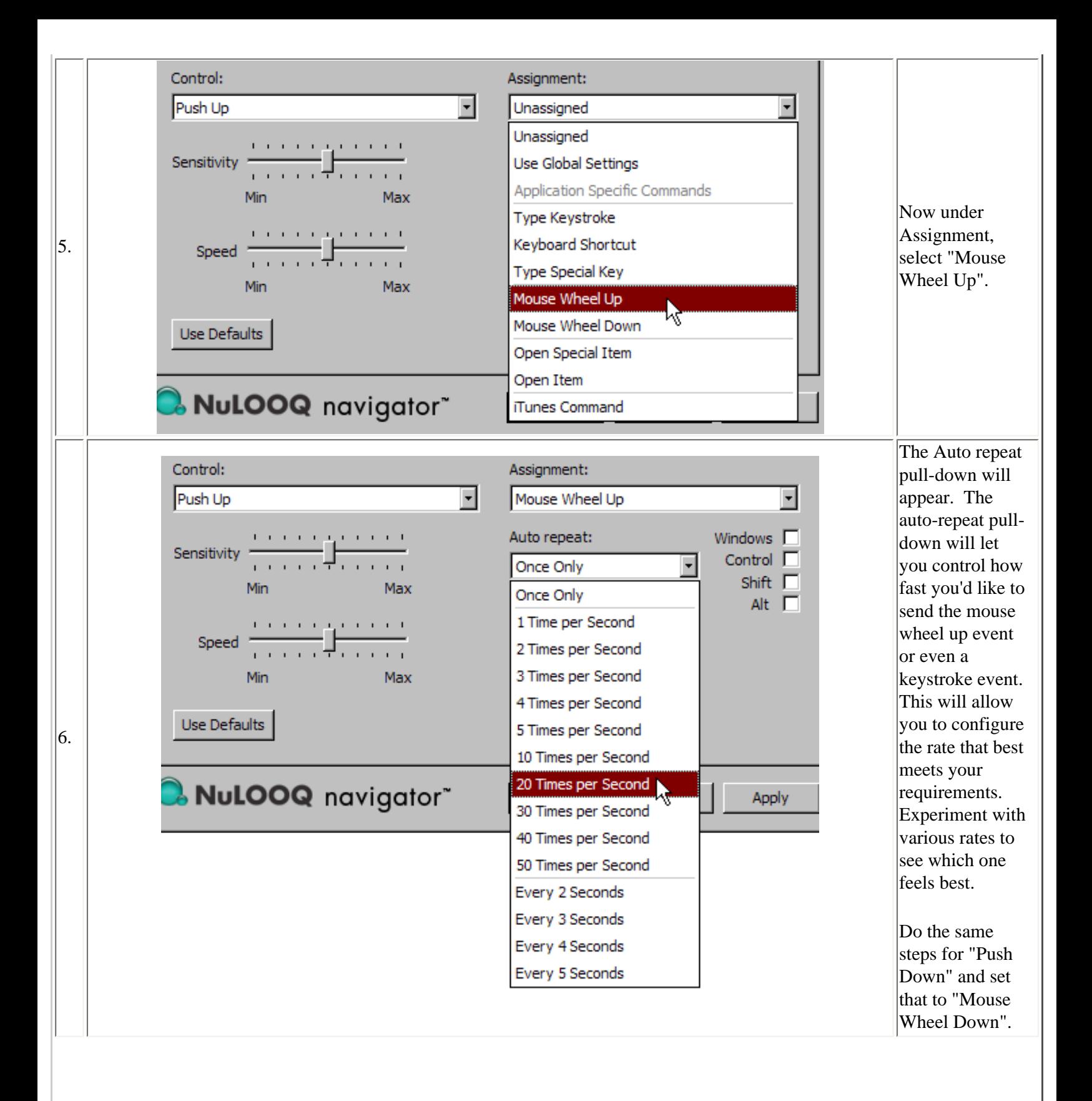

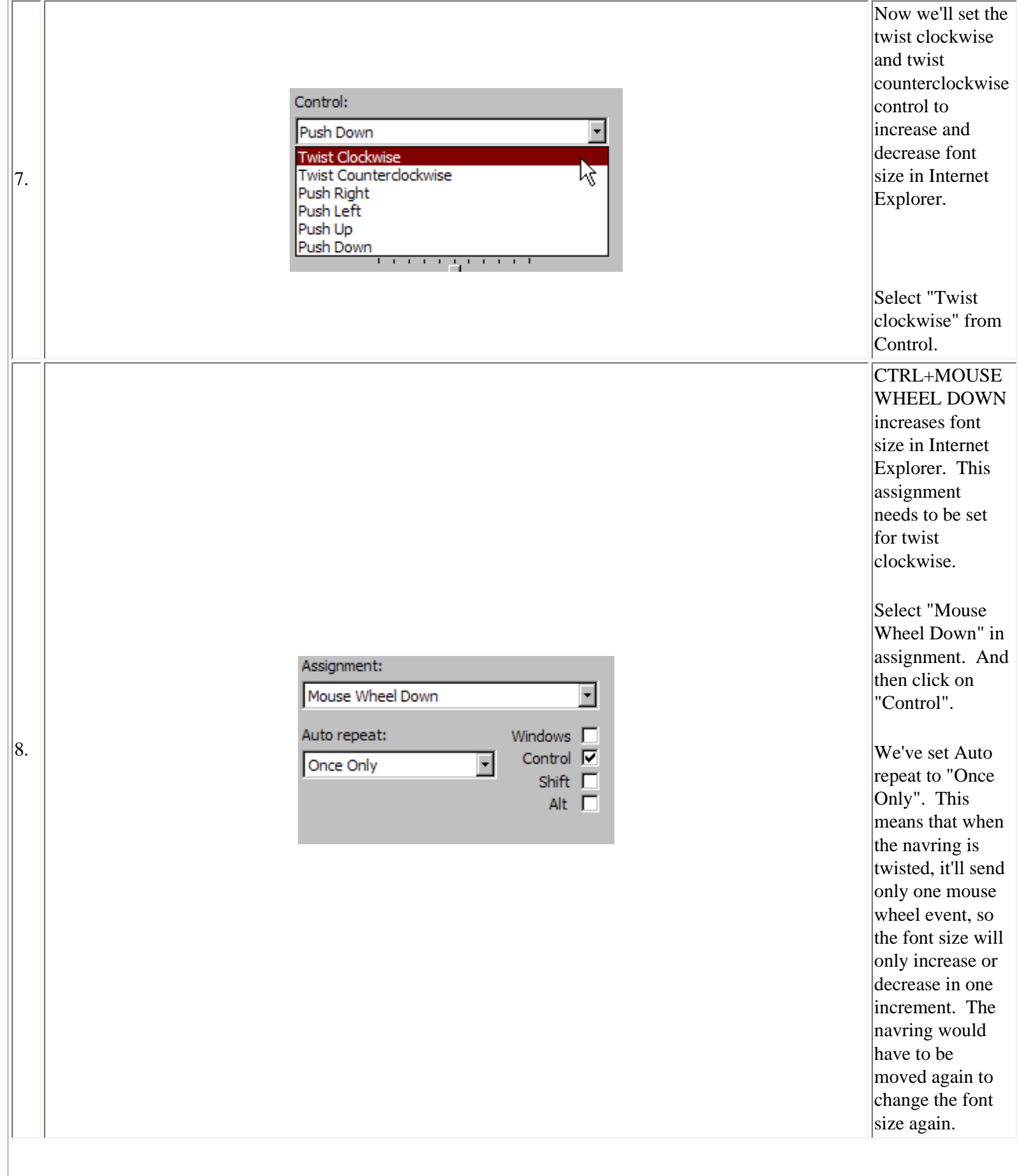

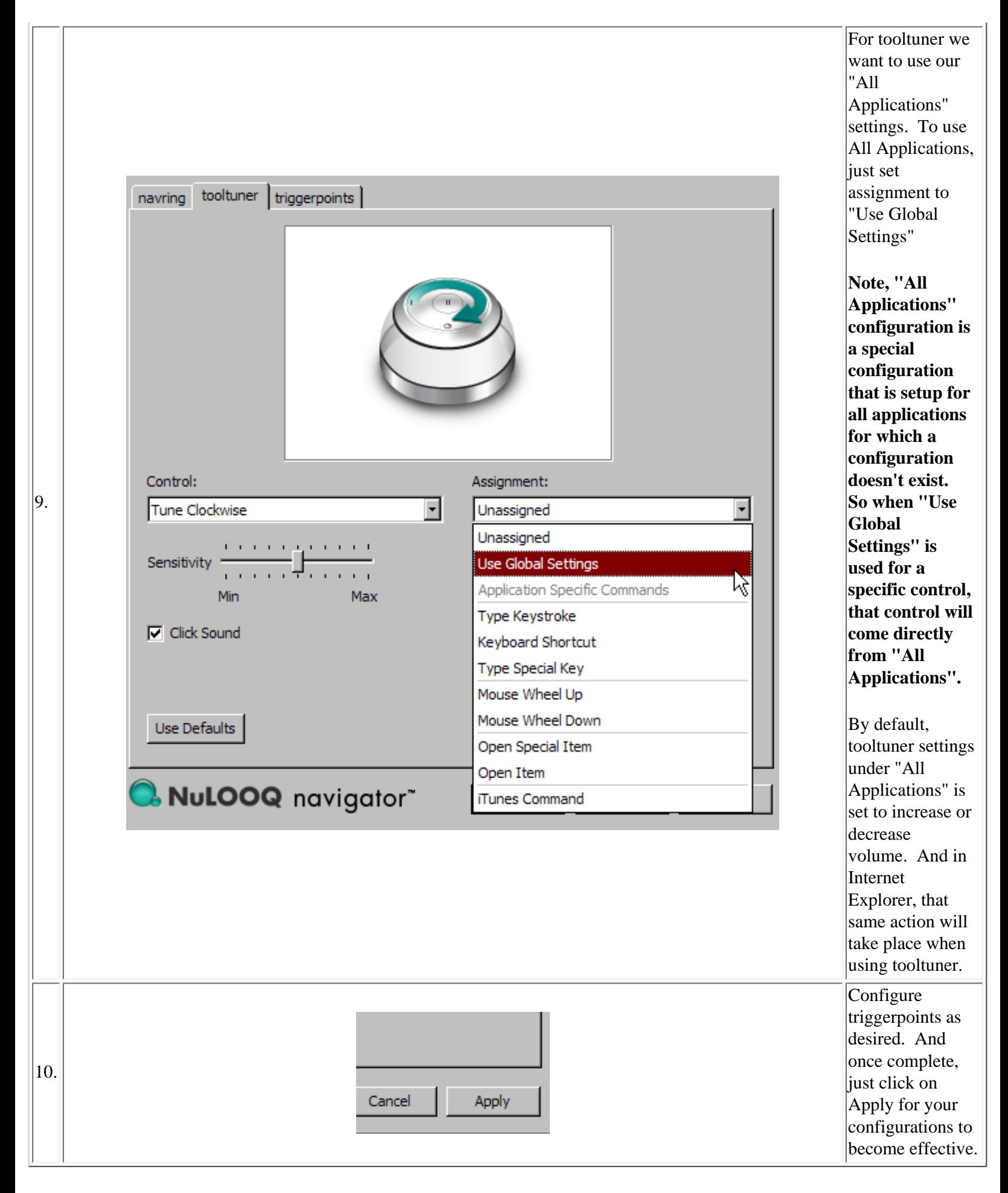

You are now ready to use NuLOOQ navigator in Internet Explorer.

© 2006 Logitech. All rights reserved. Logitech, the Logitech logo and other Logitech marks are owned by Logitech and may be registered. All other trademarks are the property of their respective owners.

# **NuLOOQ navigator Support**

#### **Contact Us**

You may obtain support for your NuLOOQ navigator in one of the following ways:

- Within US: Call 702-269-3457 Mon-Fri, 6am 6pm PT or visit [http://www.logitech.com](http://www.logitech.com/)
- Outside US: Visit the website for your country's contact information. [http://www.logitech.com](http://www.logitech.com/)

Free Manuals Download Website [http://myh66.com](http://myh66.com/) [http://usermanuals.us](http://usermanuals.us/) [http://www.somanuals.com](http://www.somanuals.com/) [http://www.4manuals.cc](http://www.4manuals.cc/) [http://www.manual-lib.com](http://www.manual-lib.com/) [http://www.404manual.com](http://www.404manual.com/) [http://www.luxmanual.com](http://www.luxmanual.com/) [http://aubethermostatmanual.com](http://aubethermostatmanual.com/) Golf course search by state [http://golfingnear.com](http://www.golfingnear.com/)

Email search by domain

[http://emailbydomain.com](http://emailbydomain.com/) Auto manuals search

[http://auto.somanuals.com](http://auto.somanuals.com/) TV manuals search

[http://tv.somanuals.com](http://tv.somanuals.com/)